# 伊頓 電源分配單元 **(ePDU® ) G3**

操作手冊

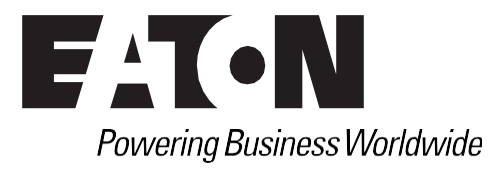

伊頓和 ePDU 均為伊頓公司或其子公司及附屬機構的註冊商標。Google Chrome 為穀歌公司的註冊商標, 而 Hyper Terminal 則為 Hilgraeve 的註冊商標。Linux 為 Linus Torvalds 在美國或其他國家(或二者兼有) 的註 冊商標。Microsoft、Internet Explorer、Vista 和 Windows 均為 Microsoft Corporation 在美國和其他國家的 註冊商標。Mozilla 和 Firefox 為 Mozilla Foundation 的註冊商標。美國國家電氣規範和 NEC 均為美國國家消 防協會的註冊商標,而 Phillips 則為 Phillips Screw Company 的註冊商標。所有其他商標均為其各自公司的財 產。

© 版權所有 2015 美國北卡羅來納州羅利。保留所有權利。未經伊頓公司書面許可,不得以任何形式複製本 文件的任何部分。

# **A** 類電磁相容性聲明

## 美國聯邦傳播委員會 **(FCC)** 資訊

本設備已經過測試,符合 FCC 規則第 15 部分規定的 A 類數位設備的限制要求。設計這些限制措施的目的在 於提供合理防護,以防設備在商業環境中工作時受到有害干擾。本設備產生、使用並輻射無線電波能量, 如不按說明手冊進行安裝和使用,可能會對無線電通信產生有害干擾。本設備在居民區運行時可能會造成 有害干擾,出現這種情況時,使用者需自費糾正干擾影響。

**ICES-003**

此 A 類干擾源設備符合加拿大干擾源設備規範 ICES-003 的所有要求。 此 A 類干擾源設備符合加拿大干擾源設備規範的所有要求。

對因事故、災害及產品的誤用、濫用和非伊頓授權的修改而導致的產品損壞或其他在伊頓合理控制範圍之外 或非正常操作條件下發生的事件,伊頓概不負責。

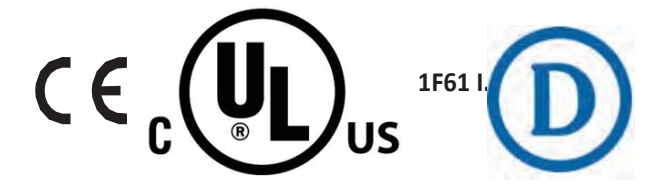

# 特殊符號

下面舉例介紹用於 ePDU 或配件上指示重要資訊的符號:

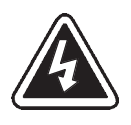

電擊危險 - 請遵守標示電擊危險符號的警告。

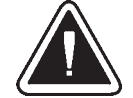

注意: 参閱操作手冊 - 關於重要操作和維護說明等其他資訊,請參閱 您的操作手冊。

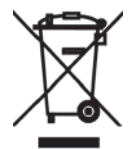

本符號表示您不應將廢舊電氣或電子設備 (WEEE) 丟棄到垃圾箱中。請 聯繫您當地的回收 / 再利用或有害廢物處理中心,以便進行正確處 理。

日錄

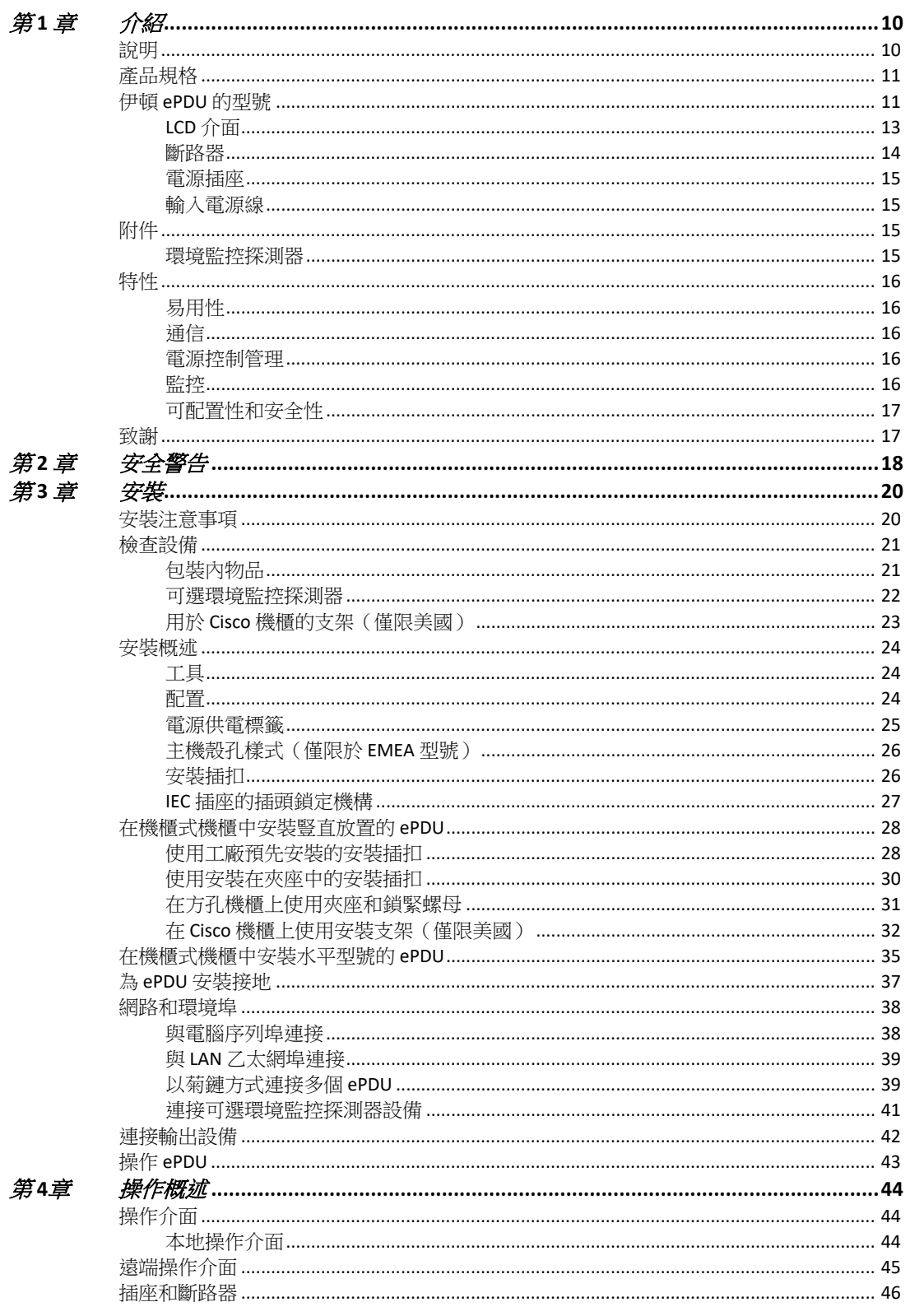

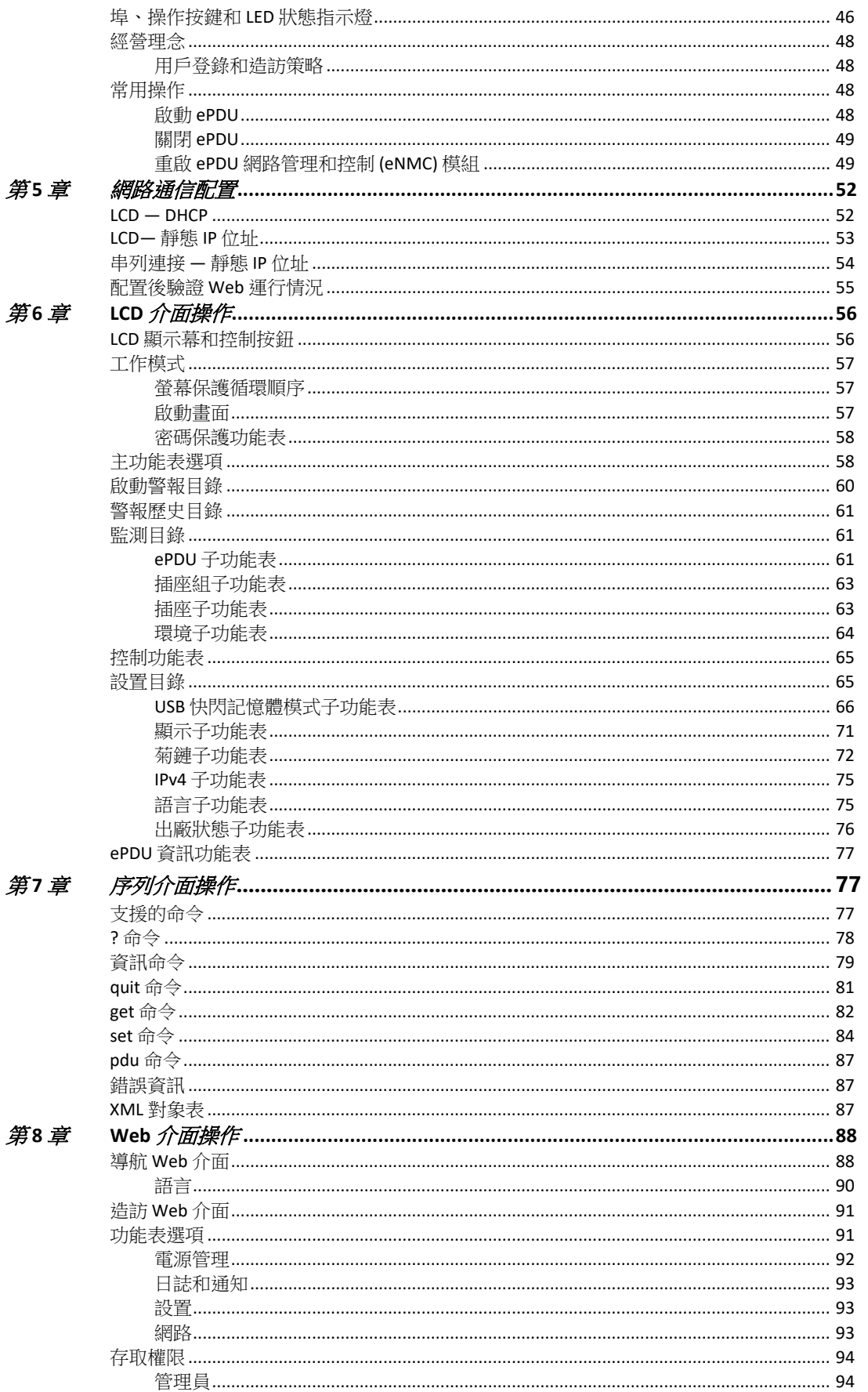

日錄

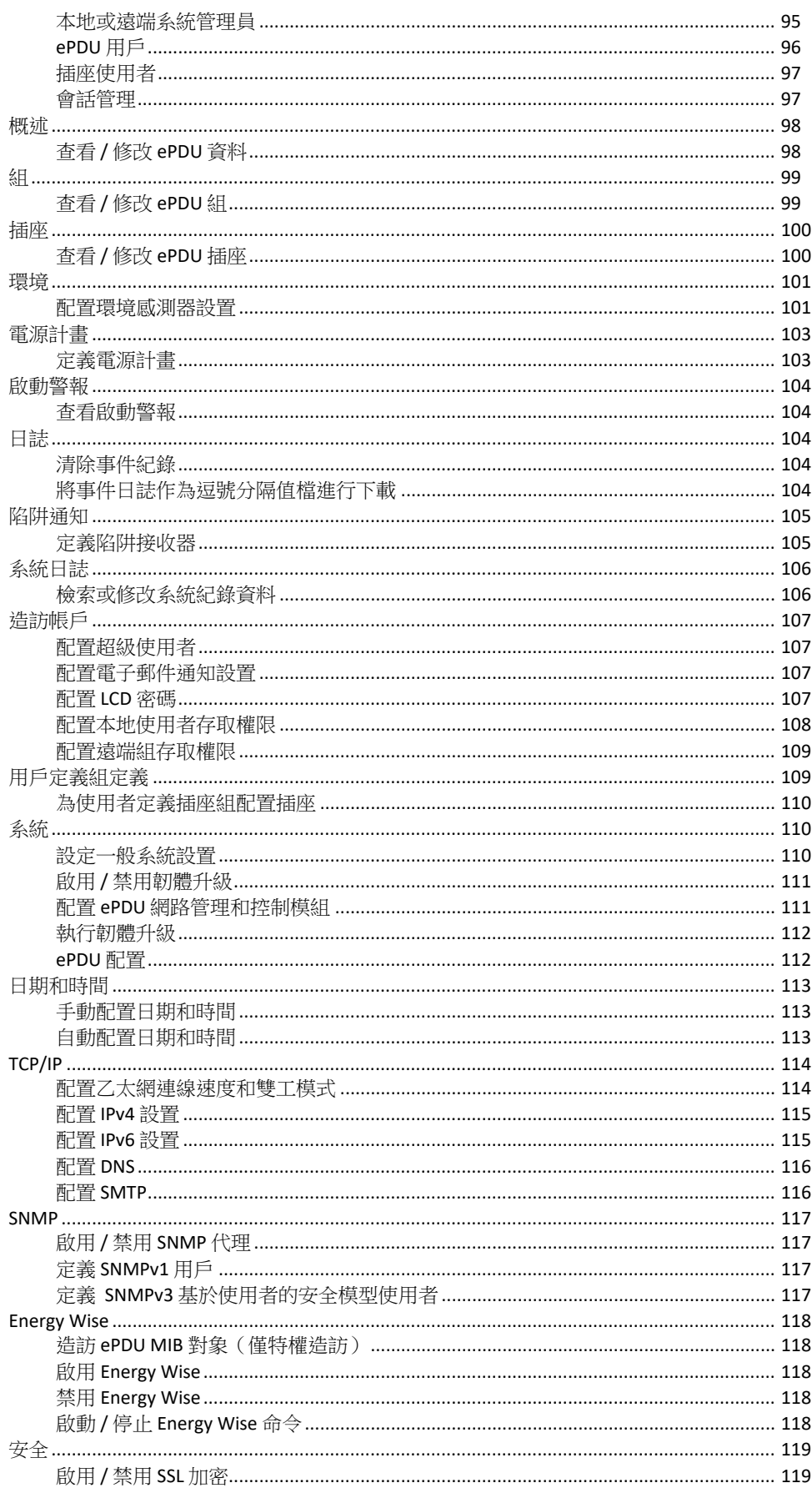

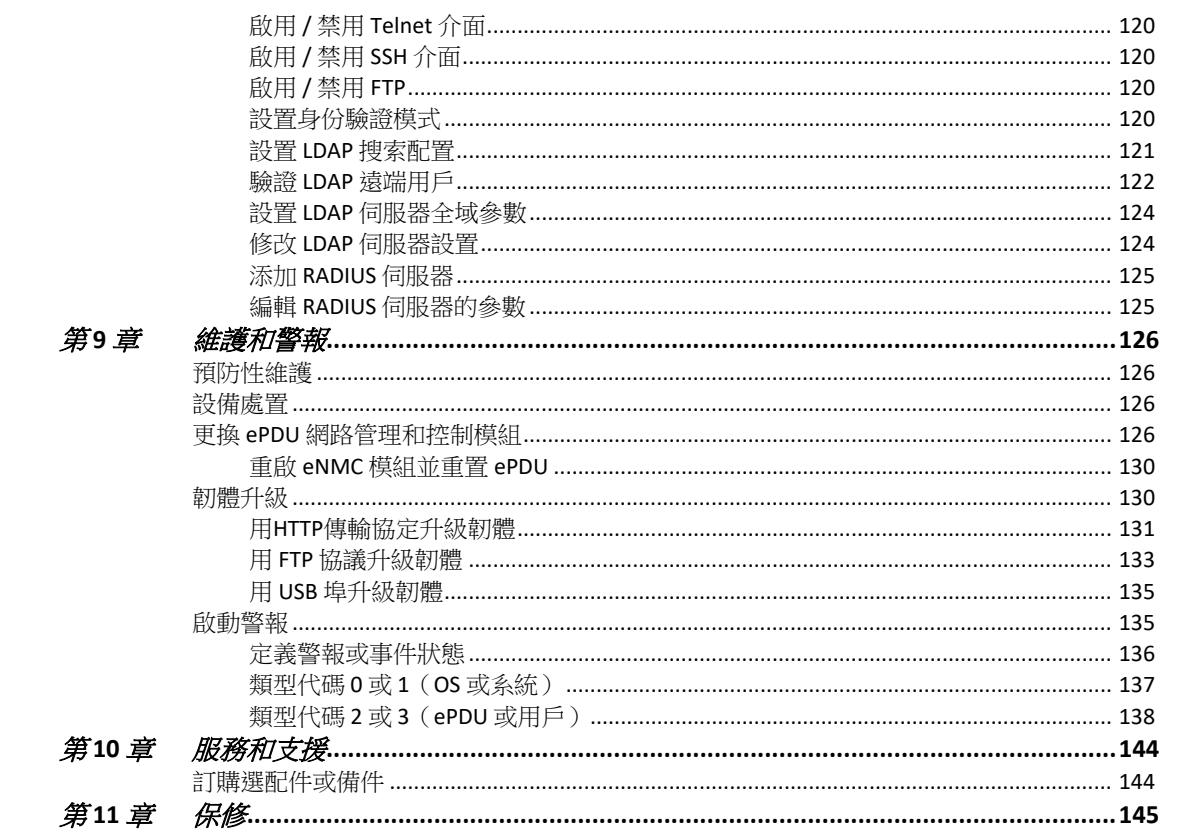

日錄

# <span id="page-8-0"></span>第 **1** 章 介紹

## <span id="page-8-1"></span>說明

伊頓 ® 電源分配單元 (ePDU®) G3 是一種設計在 19" 標準機櫃內執行配電任務的智慧 ePDU。該設備具有多 種型號,方便您從單個電源連接點連接並管理多個插座。多數型號的設備配備監控或開關功能(或二者兼 具)。

圖 1 中的示例是安裝好的 G3 伊頓 ePDU。

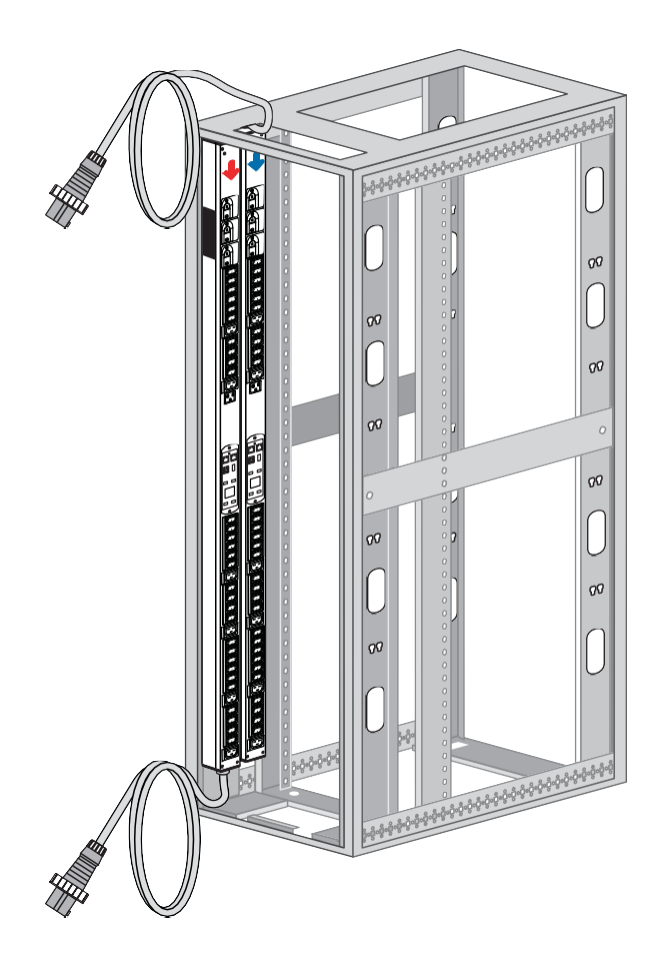

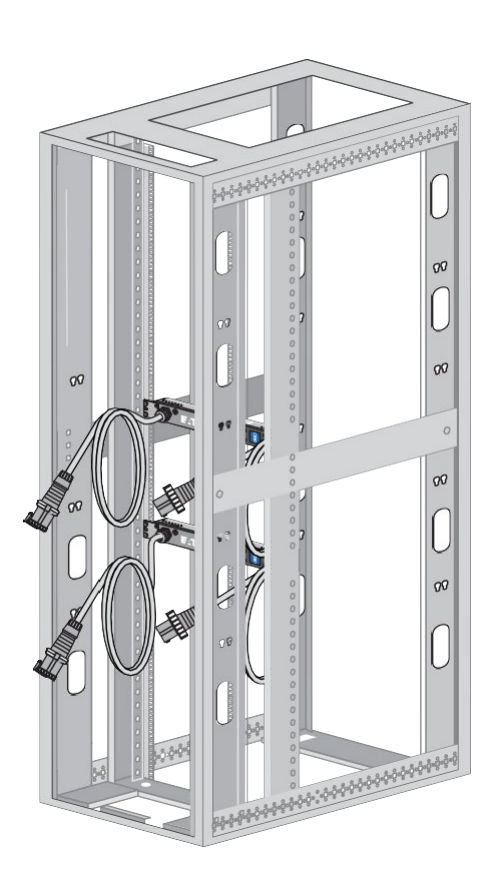

圖 **1. ePDU G3** 的安裝示例

ePDU G3 系列提供六種不同的 ePDU 拓撲結構。監控和開關功能具有以下特徵:

- 無監控或智慧控制的基本型 (BA)
- 在輸入端採用監控裝置的內嵌監測型 (IL)
- 在輸入端和分支採用監控裝置的輸入監測型 (MI)
- 在輸入端、分支和單個插座監控點採用監控、但無插座控制的輸出監測型 (MO)
- 採用插座控制,但無單個插座監控裝置的開關型 (SW)
- 在輸入、分支和單個插座控制及監控採用監控裝置的管理型 (MA)

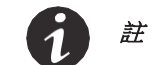

註 這些功能標示在 ePDU 的型號數字中

表 1 顯示,根據其拓撲結構,設備是否能執行某項主要功能:

#### 表 **1. ePDU** 拓撲結構可用的監控和管理功能

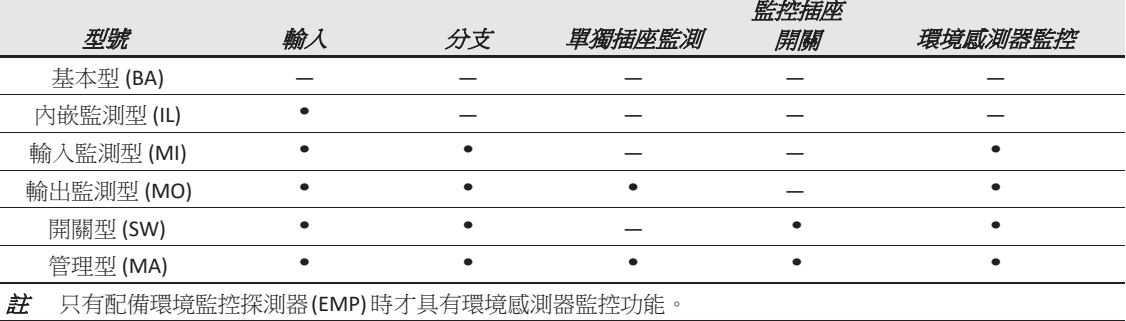

## <span id="page-9-0"></span>產品規格

您可以從以下網頁查找產品規格、圖表、型號和訂購方式,網址為

**[www.eaton.com/ePDU](http://www.eaton.com/ePDU)**。

#### <span id="page-9-1"></span>伊頓 **ePDU** 的型號

伊頓 ePDU 的產品型號可支援全球範圍的廣泛市場。這些產品的型號類型主要透過系統管理和監控功能進行 定義,但其功能也透過硬體設定進行定義。

各型 ePDU 支持單相應用(或美國型號設備的三相應用),並可管理 6 至42 個插座。聯網型號配備 LCD 顯示幕和 LED 指示燈,以指示通信連接器的狀態。管理型號包括用於指示插座狀態的 LED 指示燈。多數 ePDU [配備電源線和斷路器\(參見圖](#page-10-0) 2)。

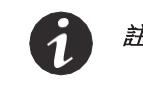

註 所選型號配有可拆卸輸入電源線。

介紹

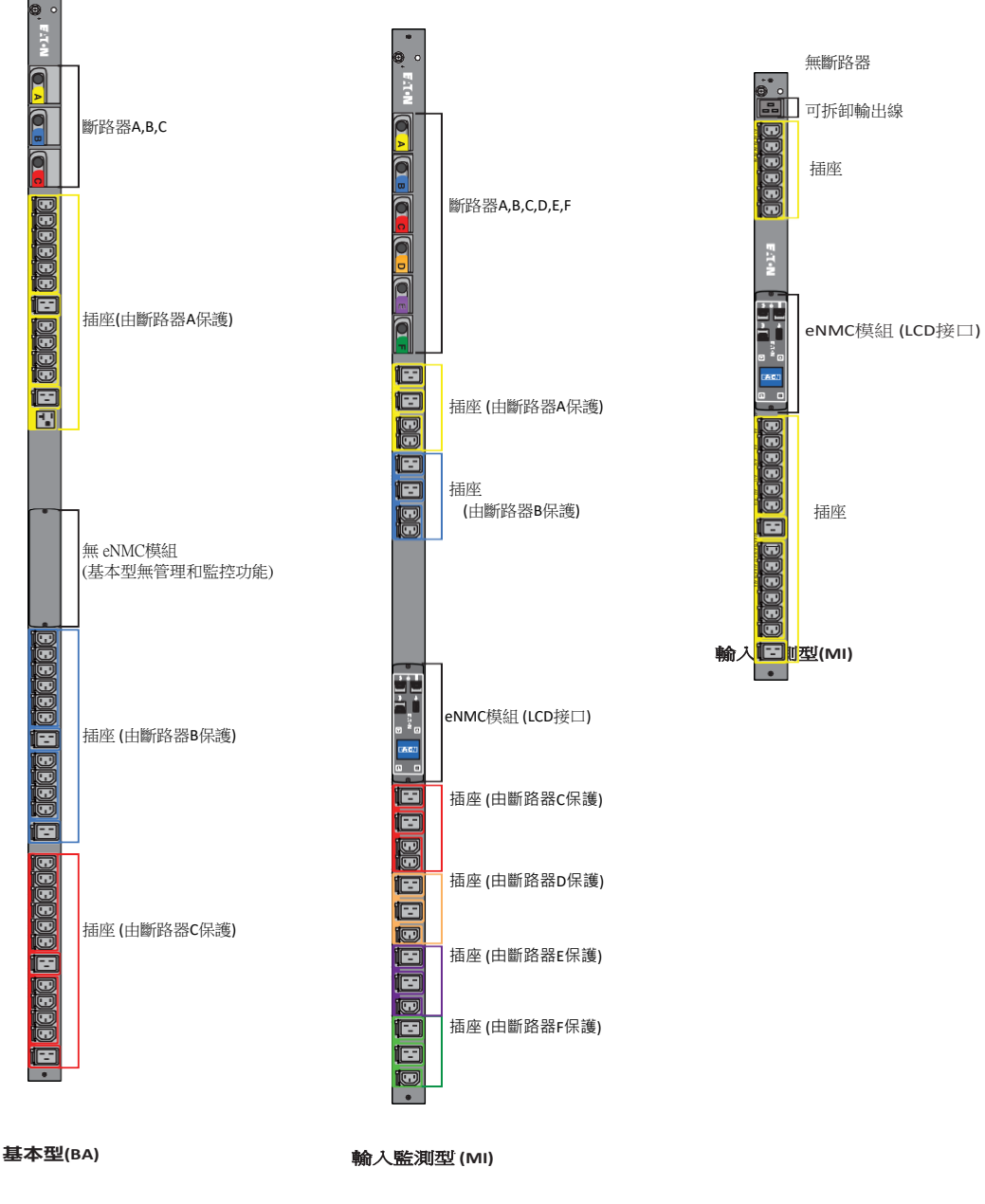

<span id="page-10-0"></span>圖**2.ePDUG3**產品示例

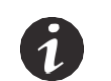

註 EMEA 型號具有不同的標記和鐳射蝕刻圖案。

## <span id="page-11-0"></span>*LCD* 介面

LCD 介面可透過 LCD 顯示螢幕、按鍵和嵌入式通信模組 (ePDU 網路管理和控制 (eNMC) 模組) 埠進行操 作。參見圖 3。

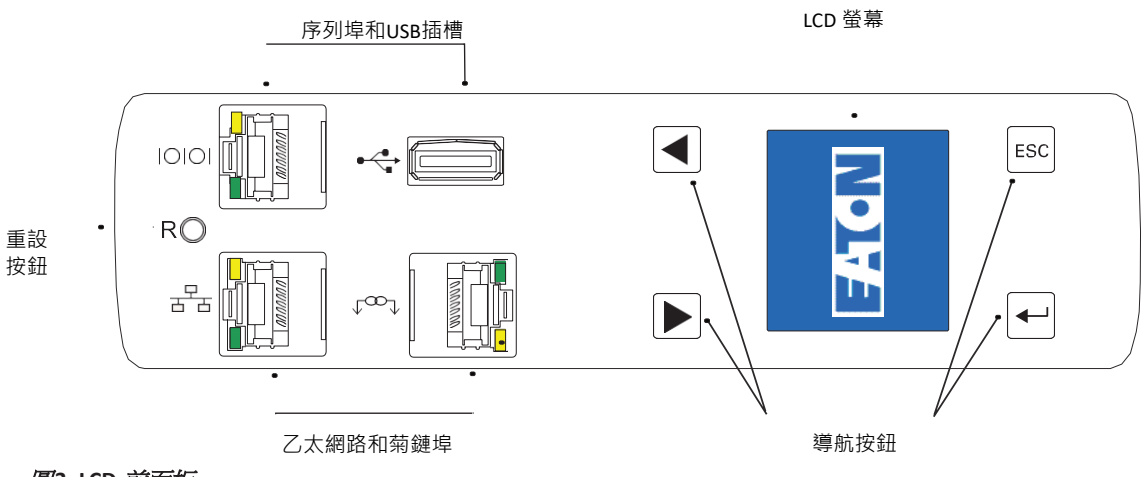

#### 圖**3. LCD** 前面板

#### **LCD** 顯示幕

LCD 顯示幕可提供與負載狀態、事件、測量、識別和設置相關的資訊。LCD 介面也可提供某些基本配置資訊。如 需瞭解更多資訊,請參閱第 28 頁的"操作介面"。

#### 導航按鈕

透過顯示幕及按鈕實現導航。如需瞭解更多資訊,請參閱第 30 頁的"埠、操作按鈕和 LED 狀態指示燈"。

#### 重新開機按鈕

透過本按鈕可執行 ePDU 網路管理和控制 (eNMC) 模組重啟(重置)操作。在重新開機按鈕開口中插拔探測 器即可執行通信模組重啟。

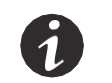

註 對 ePDU 執行重置操作不會影響插座的電源輸出。

#### 連結性和序列埠

- 串列或環境監控探測器 **(EMP)** 埠。與配備 DB9-to-RJ-45 電纜的電腦的串列 (COM) RS-232 連接器連接, 使電腦用作配置控制台。該連接可作為替代方案用於連接可選 EMP,以收集溫度和濕度資料。
- 乙太網埠連接器。連接到 LAN 上, 以便透過 10/100 自動偵測網路連接進行配置。
- 布達埠建接器。用於將兩到八個 ePDU 連接到一起,以便使用單個乙太網進行連接。
- **USB** 埠。用於韌體升級。

## <span id="page-12-0"></span>斷路器

當負載額定電流值超過 16A (歐洲) /20A (美國)時,斷路器會啟動。插座電源會自動關閉。將斷路器從 關閉位置撥回開啟位置即可實現斷路器重置。

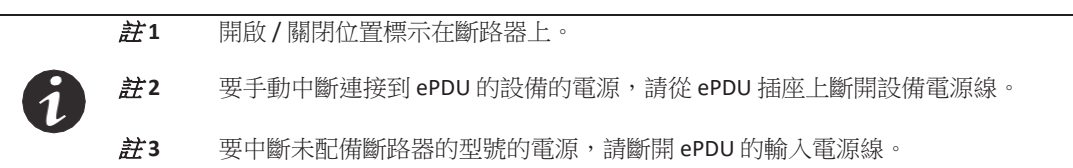

[圖](#page-12-0) 4 所示為斷路器示例。

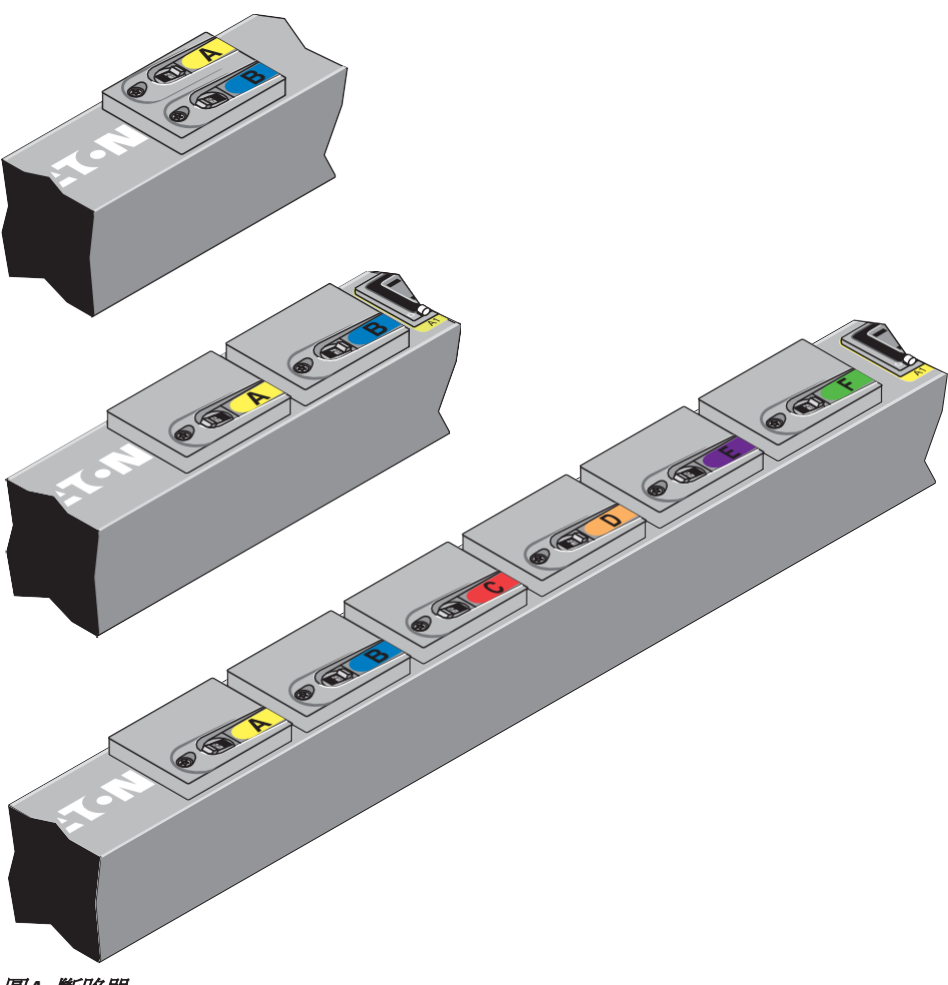

圖 **4.** 斷路器

#### <span id="page-13-0"></span>電源插座

每型產品都採用由標準 NEMA 插座、IEC 60320 和 IEC 60309 插座、EMEA 國標類型(法國、Schuko 和 英國)或其他插座類型(如 RF-203P-HP 277 VAC)構成的特定配置。可使用各種配置,或者定制配置來滿 足您的需求。

插座以組(稱為"組")來劃分。插座段是由單個插座構成的預設組,您可以透過可用於 ePDU 的不同介面對 其進行識別及監控。

插座採用顏色編碼和標記。如果該型產品配備斷路器,則與插座相關的斷路器會配有相應的標記(參[見圖](#page-13-4) 5)。 一台設備可與每個插座連接。如需瞭解更多資訊,請參閱第 37 頁的"[插座和斷路器](#page-44-0)"。

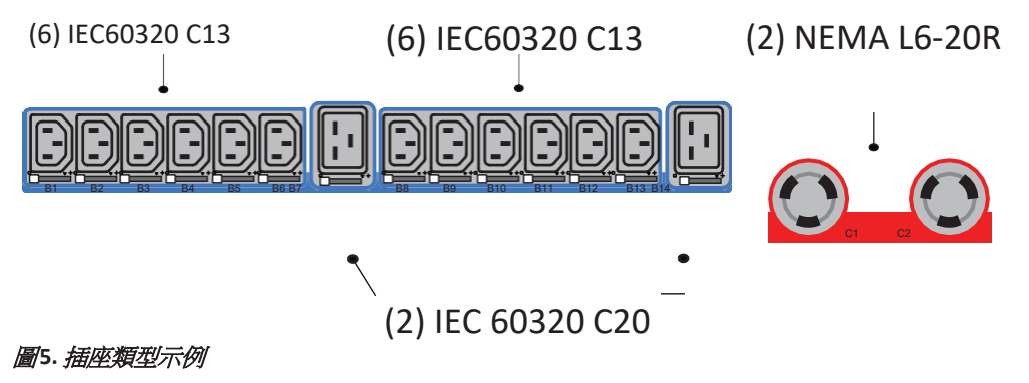

#### 輸入電源線

使用輸入電源線連接電源。對大部分型號的產品而言,輸入電源線為永久性部件。所選型號的設備配有可 拆卸輸入電源線。

#### <span id="page-13-4"></span><span id="page-13-3"></span><span id="page-13-2"></span><span id="page-13-1"></span>附件

#### 環境監控探測器

環境探測器 (EMP) 配件為選購件,必須單獨購買。選購的環境探測器 (EMP) 可提供對外界溫度、濕度及兩個 接觸設備狀態的監控,以提供更好的電源管理控制及靈活監控。環境探測器 (EMP) 具有下列特性:

- 具備簡化安裝功能,您在無需關閉 ePDU 及其連接設備電源的情況下即可安全安裝環境探測器 (EMP)。
- 環境探測器 (EMP) 可監控任何環境的溫度和濕度資訊,為您的重要設備提供保護。環境探測器 (EMP) 可測量介於 0°C至 80°C (32°F至 176°F) 之間的溫度 (精度為 ±1°C),同時可測量介於 10% 至90% 之間的相對濕度(精度為 ±5%)。
- 環境探測器 (EMP) 可透過第5 類網路電纜佈置在距離 ePDU 最遠 20 米 (65.6 英尺) 的位置。
- 環境探測器 (EMP) 可監控兩台使用者提供的接觸設備的狀態。
- 溫度、濕度和接點閉合狀態可透過多個介面顯示。
- 您可以透過由用戶選擇的警報閾值來定義可接受的溫度和濕度限值。
- 您可以使用電子郵件客戶軟體及簡單網路管理協定 (SNMP) 進行設置,以在超出可接受警報限值或接 點狀態發生變化時發送電子郵件通知。
- 外部接點狀態變化會記錄在 ePDU 的事件歷史記錄中。
- 當溫度和濕度值超過使用者選定限值時,該事件會記錄在 ePDU 的事件歷史記錄中。

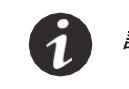

註 如需更新資訊,請參閱伊頓的 ePDU 目錄,或訪問 **[www.eaton.com/ePDU](http://www.eaton.com/ePDU)**。

## <span id="page-14-1"></span><span id="page-14-0"></span>特性

伊頓 ePDU 提供出色的性能及可靠性,包括以下部分或全部優點(因型號而異):

## 易用性

- 方便靈活的機櫃安裝
- 易於使用,可顯示輸入和輸出狀態的顯示介面
- 採用便於關聯的顏色編碼插座和斷路器
- 透過視覺警報(閃爍的 LED 指示燈)指示插座電流負載情況<br>• 公西友姜的訶體更新
- 介面友善的韌體更新

## <span id="page-14-2"></span>通信

- 透過網路瀏覽器或串列連接、Telnet 連接、SNMP 或操作台模擬器(如 HyperTerminal®)來實現綜合電 源管理和靈活配置。
- 透過 SNMP 協議或 CLI 腳本提高與伊頓及協力廠商網路管理軟體的相容性。伊頓智慧電源管理 (IPM) 使用 XML 與 ePDU 進行通信。

## <span id="page-14-3"></span>電源控制管理

- 開關型或管理型 ePDU 可實現集體或單獨控制
- 開啟電源、關閉電源以及重啟與各插座連接的設備的能力
- 額定電流為 16A(歐洲)/20A(美國)的產品上配備全罩本地分支斷路器,以保護連接的設備免受超 載和短路影響
- 可配置並監控插座的電源計畫
- 將並列使用者配置為使用者組,限制其對使用者定義的插座組的存取權限

## <span id="page-14-4"></span>監控

- 可實現對下列參數的監控:
	- 均方根 (RMS) 電流
	- 波峰因數
	- 功率因數
	- 電流或電壓的最大及最小閾值
	- 均方根 (RMS) 電壓
	- 有功功率
	- 視在功率
	- 能耗
- 透過控制台或網路實現對 ePDU 的本地或遠端監控
- 對連接設備及感測器的遠端監控
- 透過電子郵件實現每日歷史報告
- 本地警報採用可視化更高的雙色液晶顯示幕

## 可配置性和安全性

- 可配置的警報閾值
- 透過排列方式實現的可配置使用者存取控制<br>• 使用 IDAP 或 RADIUS 的企業級安全性
- 使用 LDAP 或 RADIUS 的企業級安全性

## <span id="page-15-1"></span><span id="page-15-0"></span>致謝

伊頓軟體開發團隊對以下項目謹致謝意:

- OpenLDAP [\(http://www.openldap.org/\)](http://www.openldap.org/))
- 由 Carnegie Mellon 大學的計算服務機構開發的 Cyrus SASL [\(http://www.cmu.edu/computing/\)](http://www.cmu.edu/computing/))
- uthash 雜湊表 (http://uthash.sourceforge.net)
- Expat XML Parser
- 由 Alexander PUKALL 開發的對稱加密演算法(Pukall 密碼 1)
- 由 STMicroelectronics 開發的 STM32F2xx 標準外設庫 STSW-STM32062
- Radius 資料庫 (http://freeradius.org)

從 ePDU 資訊面板上按一下"許可證"標籤旁的連結即可從網路介面的主頁獲取各個項目的完整許可證版本。

# <span id="page-16-0"></span>第 **2** 章 安全警告

## 重要安全說明 **—** 請妥善保存這些說明

本手冊包含伊頓 ePDU G3 安裝及操作過程中所應遵循的重要說明。操作設備前請詳讀說明, 之後應妥善保管本手冊,以備將來參考。

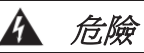

本 ePDU 中存在危険電壓。所有修理和維護工作應由*授權維護人員執行*。本 ePDU 中*不包含用* 戶可維修部件。系統的安裝、測試和配置工作只能由有資質的人員執行。為與本設備連接的 電源配備接地保護導體至關重要。

- Â 注意 • 為了降低發生火災或電擊的危險,本 ePDU 應安裝在溫度及濕度可控、無導電污染物的室 內環境中。切勿在靠近水或濕度過大(最大濕度為 95%)的情況下操作設備。 • 房間和機櫃溫度必須處於所選型號設備的允許操作範圍內。 • 不得在任何產品配置中使用兩芯電源線。 • 應透過電腦和監視器測試交流插座的極性和接地情況是否正常。該電腦和監視器只能使用 帶接地保護的插座。 • 本設備的電源插座必須安裝在設備旁邊易於接近的位置。 • 安裝本產品時,一定要採用最大額定值與產品最大額定值匹配的分支電路保護設備來保護 為本產品供電的配電電路。 • 要隔離本設備,請斷開所有的電源插頭。 • 本產品的設計符合最新的安全要求。除了滿足一般應用標準外,本產品還完成了出廠前的 機櫃安裝環境應用配置,透過提供與相關標準相容的系統來提高其可安裝性。
	- 本設備安裝時只能使用隨 ePDU 提供的安裝硬體和配件。如需更換零部件,請與您的客戶 服務代表聯繫。
	- 本設備應安裝在限制進入地點(如電腦房、網路機櫃和設備機櫃等)。

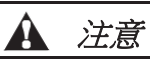

本產品的內部 ePDU 的網路管理和控制 (eNMC) 模組中包含一塊鋰電池:

- 該電池為非用戶更換部件。如果所更換的電池型號錯誤,則可能存在爆炸危險。
- 確保按規定處理使用過的電池。如需瞭解詳細資訊,請聯繫您當地的回收/再利用或有害 廢物處理中心,以便進行正確處理。

# <span id="page-18-0"></span>第 **3** 章 安裝

所有的 0U 伊頓 ePDU G3 型設備均應垂直安裝於機櫃構件內部。內嵌監測 (IL) 型號可水平或垂直安裝。本章 中的資訊用於 ePDU 和可選配件的準備、安裝和連接。

#### <span id="page-18-1"></span>安裝注意事項

在機櫃式機櫃中安裝或連接 ePDU 前,應遵循下列注意事項:

- ePDU 及其可選配件的安裝、測試或配置工作只能由有資質的維護人員承擔。安裝人員有責任確保所選 產品的安裝符合國家及當地的安全規定。
- [閱讀並理解第](#page-16-0) 9 頁"安全警告"中列出的所有警告和注意。
- 查看機櫃式機櫃附帶的安全和佈線資訊文件。應遵循文件中所有的安裝和操作安全資訊。

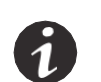

註 將機櫃式機櫃門和側板拆下可能會使安裝更方便。如需瞭解更多資訊, 請參閱機櫃式機櫃隨附文件。

- 確認房間和機櫃溫度處於所選型號設備的允許操作範圍內。
- 在應對設備的重量問題時,應採取一切必要的預防措施。
- 所有電源線均應連接到採用正確接線和接地措施的電源插座上。

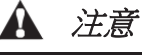

本設備的電源插座必須安裝在設備旁邊易於接近的位置。

- 在機櫃式機櫃中安裝多個設備時,不得使電源插座發生超載。
- 為了降低火災危險,只能連接提供支路過流保護(額定電流(安培)符合美國國家電氣規範 (NEC)、 ANSI/NFPA 70 或您當地的電氣規範)的電路。
- 執行任何測試前,應確認所有設備的插頭從 ePDU 中拔出。
- 對於未配備斷路器的單元,不能透過按鍵或開關來開啟及關閉 ePDU 的電源輸出。該 ePDU 在插入插 頭時保持開啟狀態,而在拔出插頭後則保持關閉狀態。
- 對於配備斷路器的單元,斷路器可控制是否輸出電源:
	- 如果斷路器開啟,則有電源輸出,LCD 顯示幕會點亮,網路通信模組也處於操作狀態。
	- 如果斷路器關閉,則沒有電源輸出,但 LCD顯示幕會點亮,網路通信模組仍會處於操作狀態。
	- 關閉 ePDU 時, 拔下插頭即可。

## <span id="page-19-0"></span>檢查設備

如果任何設備在運送途中受到損壞,應保留承運人或銷售點的運輸紙箱和包裝材料,並提交運輸損壞索賠。 如果在驗收後發現損壞,則應提交隱蔽損壞索賠。

提交運輸損壞索賠或隱蔽損壞索賠:1) 在收到設備 15 日之內向承運人提交索賠;2) 在 15 日之內向您的服 務代表提交一份損壞索賠副本。

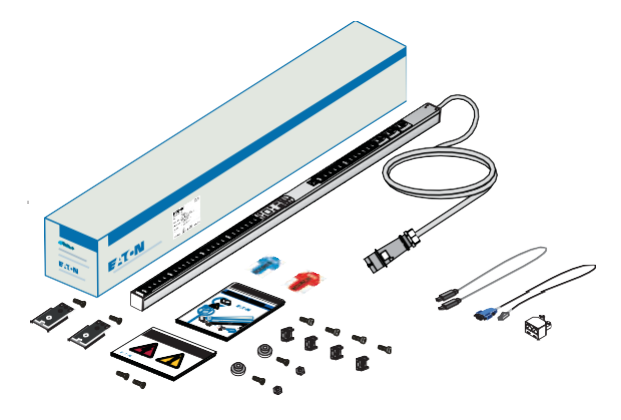

#### 圖**6.** 運輸紙箱及包裝內物品示例

#### <span id="page-19-1"></span>包裝內物品

表 2 中列出了 ePDU 運輸紙箱中包含的配件。

#### 表 **2.** 與 **ePDU** 在運輸紙箱中一起交運

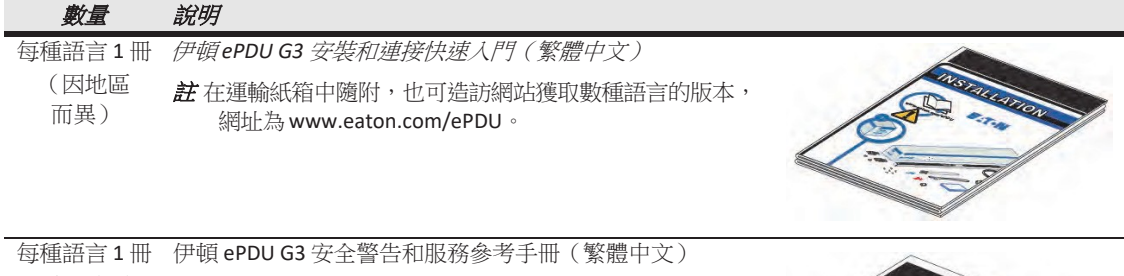

(因地區 而異) **註** 在運輸紙箱中隨附,也可造訪網站獲取數種語言的版本, 網址為 [www.eaton.com/ePDU](http://www.eaton.com/ePDU)。

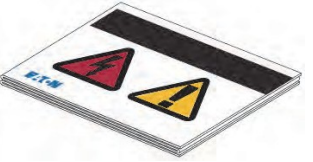

#### 表 **2.** 與 **ePDU** 在運輸紙箱中一起交運(續)

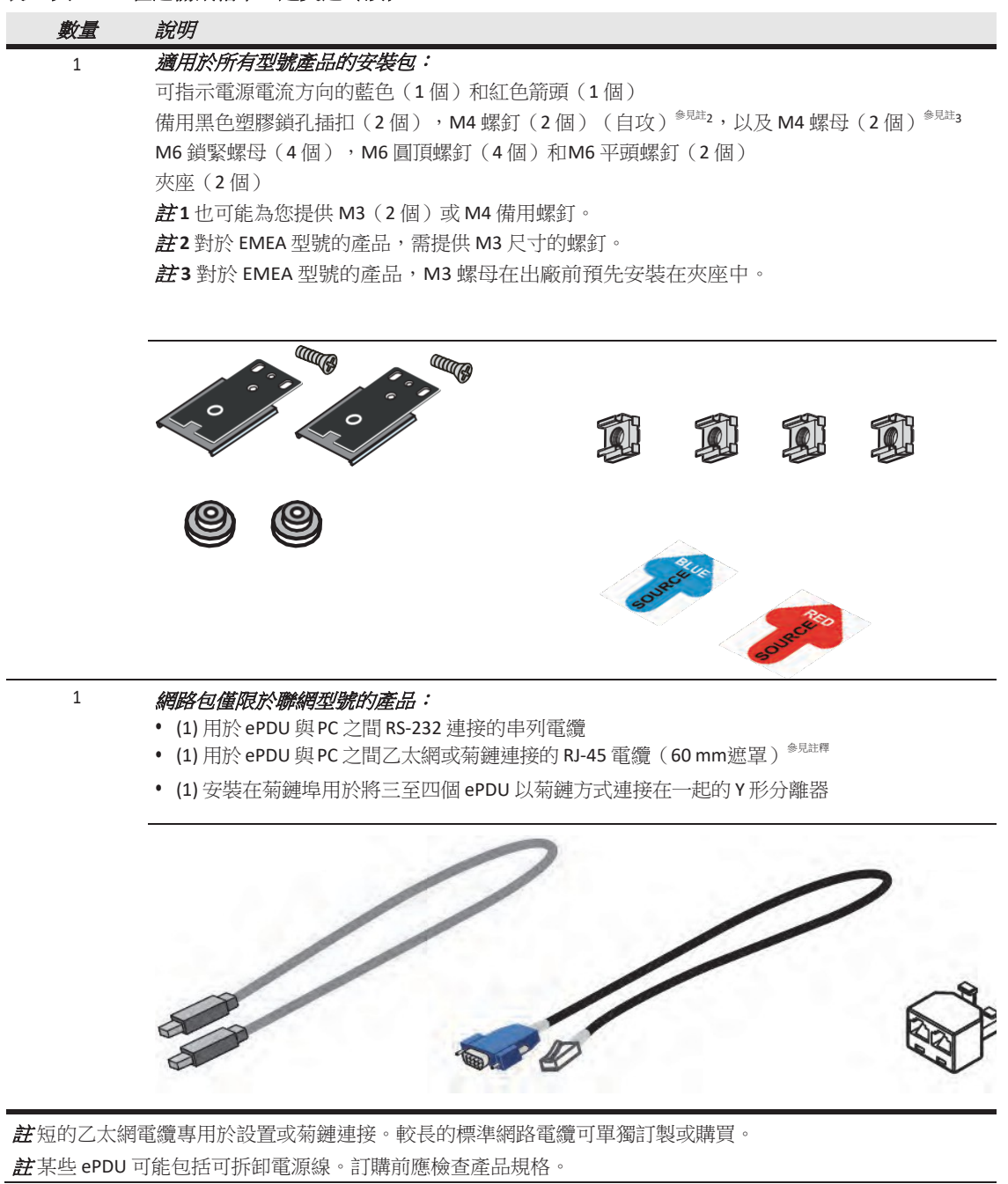

#### <span id="page-20-0"></span>可選環境監控探測器

配備感測器的可選環境監控探測器 (EMP) 設備可作為配件與 ePDU 連接。該設備屬於由客戶提供的設備,應 按照製造商的說明書進行安裝。

# **!** 重要提示

安裝 EMP 設備時,應遵循設備製造商在說明書中提供的所有安裝和操作安全資訊。只能使用 提供的配件。

## <span id="page-21-0"></span>用於 **Cisco** 機櫃的支架(僅限美國)

提供在 Cisco 機櫃中安裝 ePDU 時使用的支架(僅限美國)。該支架以單件或批量套件形式出售(請參[閱第](#page-143-1) 135 頁的"[訂購選配件或備件](#page-143-1)")。

單件套件包括兩個支架、安裝硬體(螺釘和 K 型螺母)以及一份安裝圖(參見圖 7)。批量套件中提供同樣 的部件,但其數量由訂購的安裝單元數量決定。

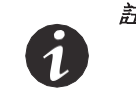

<sup>註</sup> 除了提供支架和安裝硬體外,您還可以使用 ePDU 運輸紙箱中隨附的夾座將 ePDU 安裝到 Cisco 機櫃中。如需瞭解安裝說明,請參閱第 23 頁的"在 Cisco 機櫃上使用安 裝支架(僅限美國)。

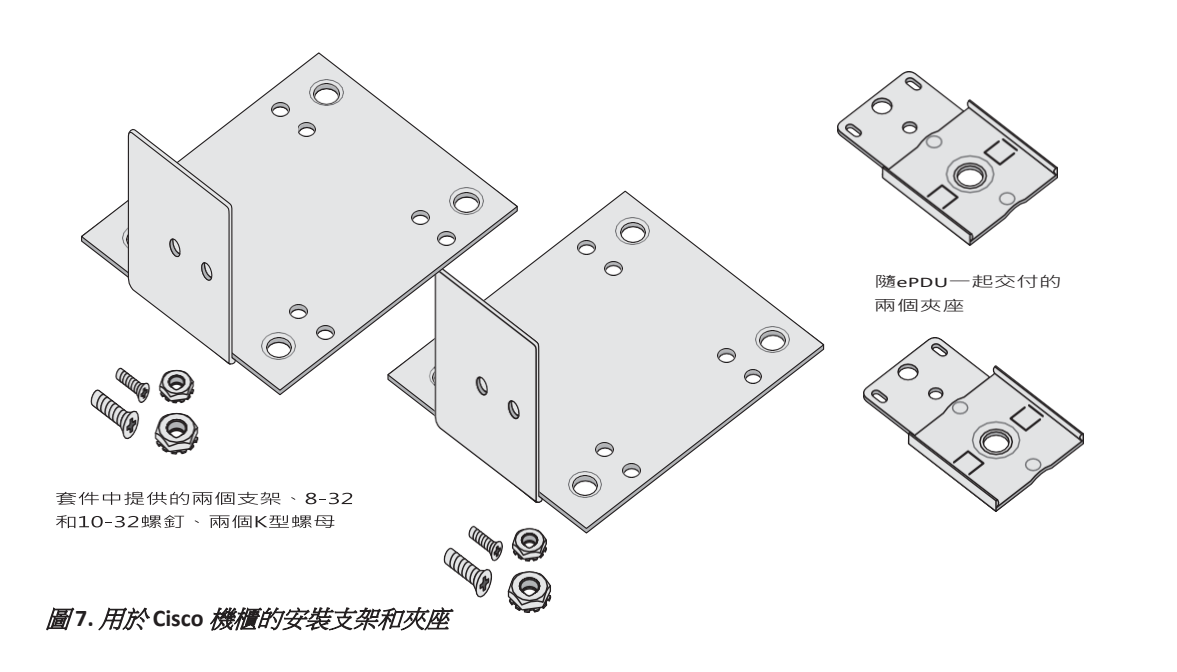

<span id="page-22-0"></span>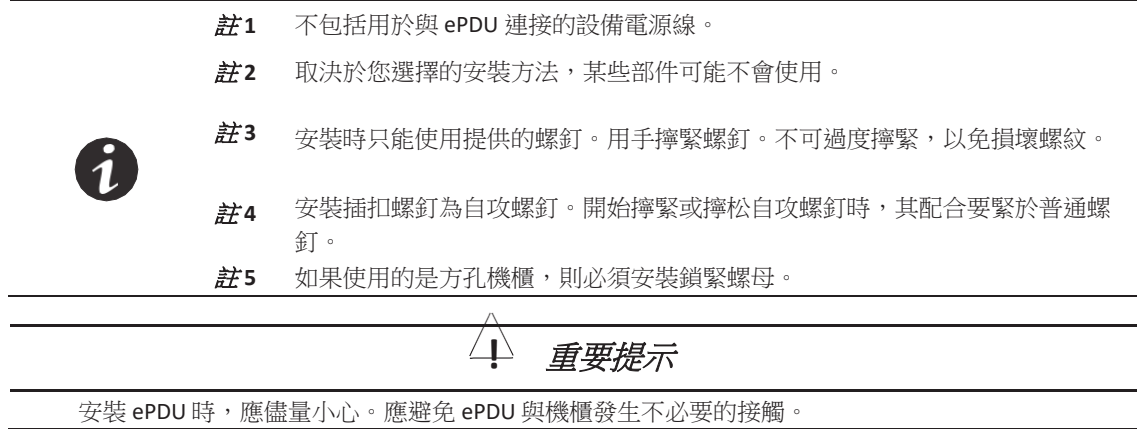

#### <span id="page-22-1"></span>工具

ePDU G3 的設計使其在安裝時無需使用工具。安裝插扣在出廠前預裝在 ePDU 的後部。如果您希望使用不同 的安裝選擇(如夾座或側向安裝件),我們不提供工具,但該安裝可能需要下列工具:

- 十字頭螺絲刀
- 一字螺絲刀
- 11/32" 扳手
- M6 鎖緊螺母插入工具
- T-25TORX® 螺絲刀

### <span id="page-22-2"></span>配置

您可以在機櫃的兩側各自垂直安裝一個或兩個 ePDU(參見圖 8)。

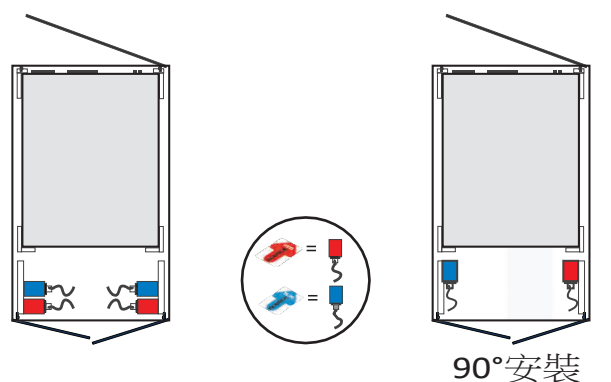

圖**8.** 垂直**ePDU** 配置

您可以在 19 英寸機櫃空間內水平安裝 ePDU[\(參見圖](#page-23-1) 9)。

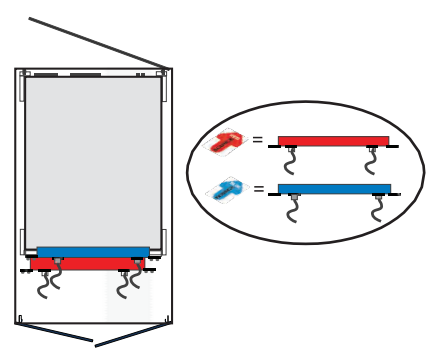

<span id="page-23-1"></span><span id="page-23-0"></span>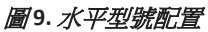

#### 電源供電標籤

我們提供電源供電不乾膠標籤(紅色供電箭頭和藍色供電箭頭)以供最多兩個單個 ePDU 的功率流識別。客 戶可在單元或機櫃的可用空間中選擇該標籤的佈置位置。您可以自行決定將一個標籤粘貼在 ePDU 的[一側,](#page-23-2) [以指示供電方向\(參見圖](#page-23-2) 10)。

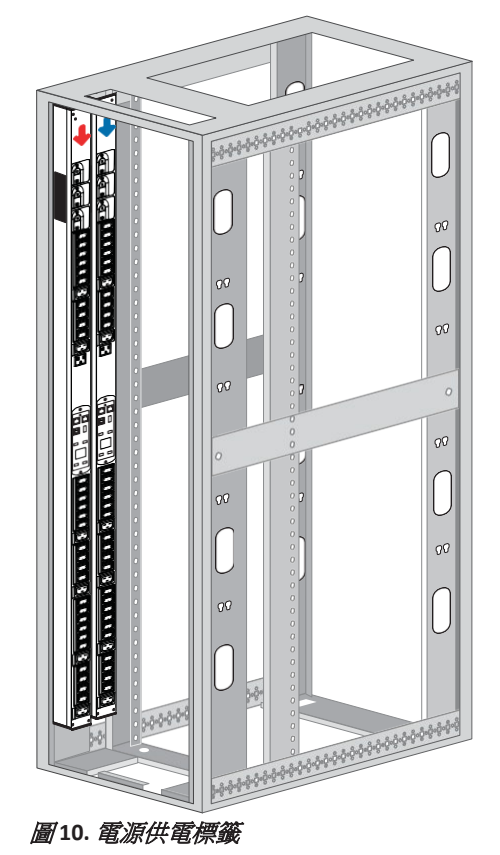

<span id="page-23-2"></span>

## <span id="page-24-0"></span>主機殼孔樣式(僅限於 **EMEA** 型號)

EMEA 型號的 ePDU 在背部有標記和額外的孔,以滿足 EMEA 機櫃的不同安裝要求。

您可以在機櫃中以 10 毫米的間隔上下移動 ePDU, 以保證實現最佳配合。根據 ePDU 的總體長度,本標準系 統採用 622 毫米、933 毫米、1244 毫米、1384 毫米以及 1556 [毫米的長度\(參見圖](#page-24-2) 11)。

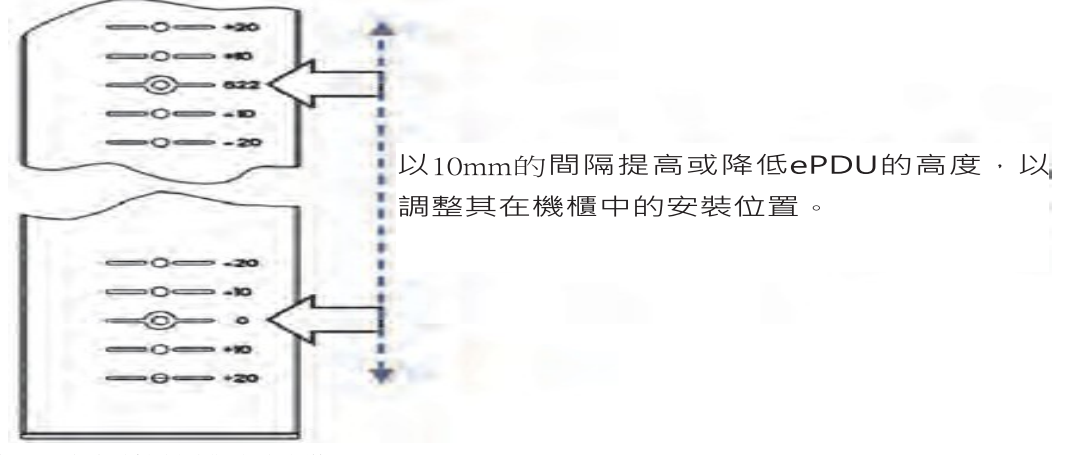

<span id="page-24-2"></span>圖 **11.** 提高或降低機櫃中的安裝位置

您也可以以 0 [值位置為基準選擇鎖孔插扣之間的合適距離\(參見圖](#page-24-3) 12)。

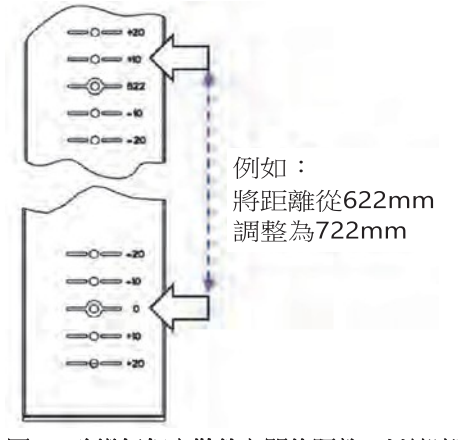

<span id="page-24-3"></span>圖 **12.** 改變插扣安裝件之間的距離,以適應不同的機櫃

<span id="page-24-1"></span>安裝插扣

註 只能使用提供的螺釘安裝該插扣。

用於 0U 垂直 ePDU 的安裝插扣由工廠預先安裝。該插扣為雙面插扣,可為自訂配合提供 2.1 毫米或 2.3 毫米 的安裝通道。如果您發現插扣因機櫃壁太厚或太薄而無法固定 ePDU 時,應將安裝插扣從 ePDU 上鬆開並拆 下。然後將其翻轉到相反一側(參[照圖](#page-25-1) 13)。為了使其兩側有所區別,其中一側標有黑漆環。對於EMEA 型 號而言,安裝時不必考慮標有黑漆環的一側。

2.5 mm 2.1 mm 2.3 mm

<span id="page-25-1"></span>圖 **13.** 工廠預先安裝的可翻轉安裝插扣

標準硬體包中包括兩個獨立的塑膠安裝插扣(還包括為美國用戶配備的 M4 螺釘和螺母,或為 EMEA 配備 的 M3 [螺釘\)\(參見圖](#page-25-2) 14)。這些安裝插扣可提供 2 毫米的安裝間隙。提供這些配件的目的是為了解決預設 金屬配件與機櫃匹配不良的情況。或者您在安裝伊頓 ePDU 時,可以用這些配件將安裝插扣連接到夾座上。您的 硬體包內還可能包含兩個額外的備用 M4 或 M3 螺釘。

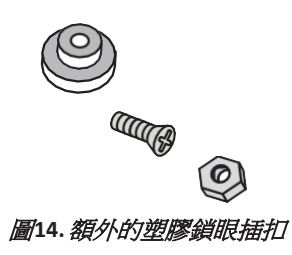

對於 EMEA 型號的設備,M3 螺母會在出廠前預先安裝在夾座中。

## <span id="page-25-0"></span>**IEC** 插座的插頭鎖定機構

<span id="page-25-2"></span>註

伊頓 ePDU 的插座中集成了插頭夾緊機構。該系統由一個受杠杆驅動的夾柄構成,可以防止插頭因意外撞擊 或振動從插座中脫出。由於該裝置並非鎖定機構,因此在緊急情況下,插頭仍能從插座中拔出。

操作插座的插頭鎖定機構時:

- 1 插入插頭前,應確保鎖緊杆處於"O"位置。
- 2. 將電源線插頭插入。
- 3. 將鎖緊杆輕輕轉動至"+"位置。插頭夾持機構接合時,可聽到"哢嗒"一聲。
- 4. 拔下插頭前,應將鎖緊杆輕輕轉動至"O"位置。拔下插頭。

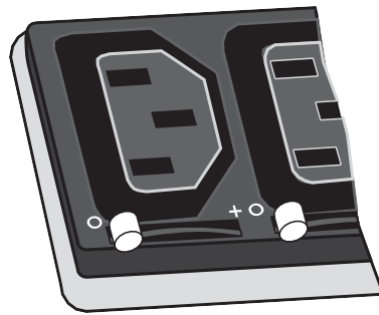

圖 **15.** 插頭鎖定機構

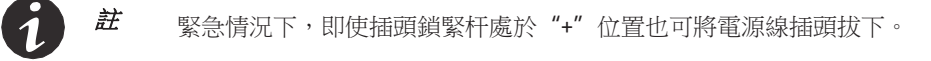

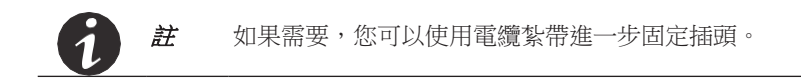

#### <span id="page-26-0"></span>在機櫃式機櫃中安裝豎直放置的 **ePDU**

無論您選擇何種配置,在機櫃式機櫃中豎直安裝 ePDU 的方式有三種:

- 使用 ePDU 上由工廠安裝的插扣,將其安裝到機櫃框架上的鎖眼開孔中
- 使用夾座上的插扣將 ePDU 安裝到機櫃框架中的鎖眼開孔中

• 使用夾座和固定在機櫃上的鎖緊螺母將 ePDU 安裝到夾子上

查看本節中所述的安裝方法並為您的環境選擇合適的安裝方法。

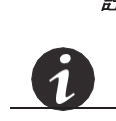

註 如果您需要從夾座上拆下 ePDU,則應先抓緊該 ePDU,然後用平頭螺絲刀將其從夾 子上拆下。

#### <span id="page-26-1"></span>使用工廠預先安裝的安裝插扣

使用 ePDU 上配備的安裝插扣安裝該 ePDU:

- 1. 將 ePDU 小心移動至緊貼導軌的位置。
- 2. 將頂部和底部的安裝插扣插入機櫃立柱上與頂部和底部安裝插扣位置對應的鎖孔槽內。
- 3. 工廠安裝的安裝插扣是否與機櫃鎖孔對齊?
	- [如果未對齊,請轉到步驟](#page-26-2) 4。
	- [如果已對齊,請轉到步驟](#page-27-0) 5。
- <span id="page-26-2"></span>4. 鬆開螺釘並取下該安裝插扣。將其轉動 180°。將該安裝插扣緊固到 ePDU [上\(參見圖](#page-27-1) 16)。

#### <span id="page-27-1"></span>圖 **16.** 翻轉安裝插扣

- <span id="page-27-0"></span>5. 向下推動安裝插扣,使 ePDU 卡緊(參見圖 17)。
- 6. [如果您需要安裝接地螺釘和接地電纜,請繼續參閱第](#page-35-0) 28 頁的"為 ePDU 安裝接地"。否則,請轉[到第](#page-36-0) 29 頁的"[網路和環境埠](#page-36-0)"。

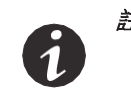

註 ePDU 卡得較緊,可能需要稍稍用力才能使其卡入鎖孔卡槽中。這裡透過摩擦配合 作用將 ePDU 固定在卡槽中。

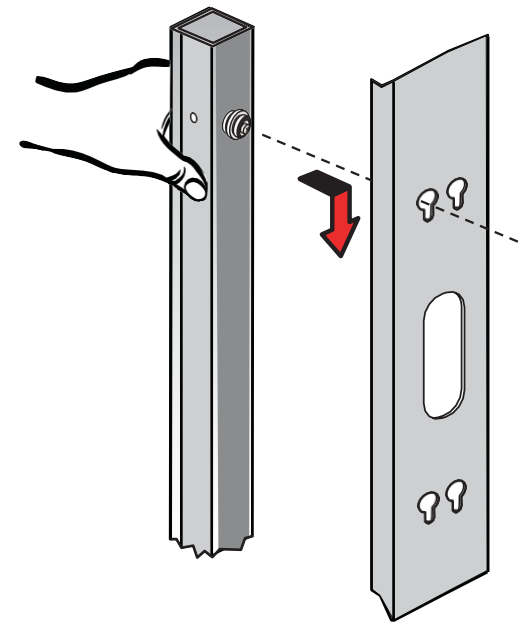

圖 **17.** 固定緊 **ePDU**

#### <span id="page-28-0"></span>使用安裝在夾座中的安裝插扣

使用安裝在夾座中的安裝插扣來安裝 ePDU:

1 找到兩個安裝夾座、M6 平頭螺釘、兩個備用塑膠安裝插扣和安裝硬體(M4 螺釘和 M4 六角螺母,或 M3 [螺釘\)。用十字螺絲刀將安裝插扣和夾座組裝在一起\(參見圖](#page-28-1) 18)。

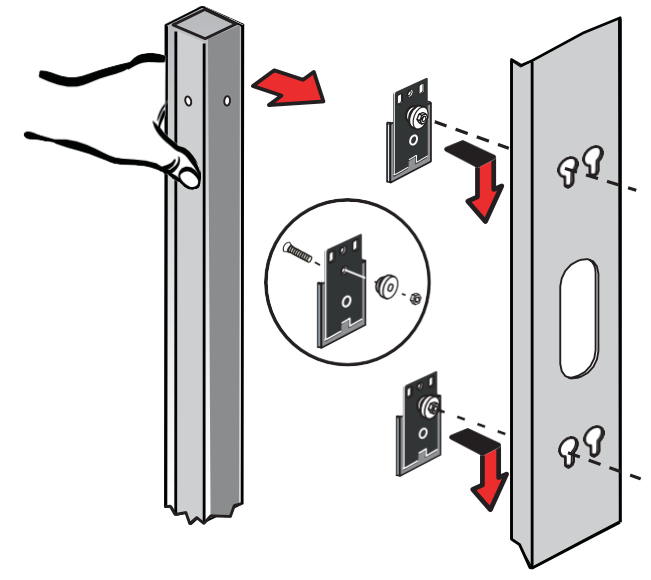

<span id="page-28-1"></span>圖 **18.** 將安裝插扣裝到安裝夾座上

註 對於 EMEA 型號的設備,M3 螺母會在出廠前預先安裝在夾座中。

- 2 在鎖孔中安裝兩個夾子組件,兩者間應分開足夠的距離,以使 ePDU 安裝在導軌上時其頂部和底部[保持](#page-24-0) [穩定。如需瞭解更多資訊,請參閱第](#page-24-0) 17 頁的"主機殼孔樣式(僅限於 EMEA 型號)"。
- 3. 將 ePDU 小心移動至緊貼導軌的位置。
- 4. 在所需的豎直位置將夾座卡入 ePDU 上。
- 5. 對正夾座後,將安裝插扣滑入鎖孔卡槽中。
- 6. 向下推動,以確保 ePDU 卡緊。
- 7. [如果您需要安裝接地螺釘和接地電纜,請繼續參閱第](#page-35-0)28頁的"為 ePDU 安裝接地"。否則,請轉[到第](#page-36-0) 29 頁的"[網路和環境埠](#page-36-0)"。

## <span id="page-29-0"></span>在方孔機櫃上使用夾座和鎖緊螺母

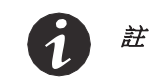

您可以水平或豎直方向安裝安裝夾座。

<sup>註</sup> 如果使用的是方孔機櫃,則必須安裝鎖緊螺母。應使用鎖緊螺母插入工具或平頭螺絲刀安裝 鎖緊螺母。

使用由鎖緊螺母緊固的夾座來安裝 ePDU:

- 1. 找到鎖緊螺母(提供)。
- 2. 您打算將 ePDU 安裝在與導軌成一條線的位置還是偏離導軌(偏移)的位置?
	- 如果與導軌一條線,請轉到步驟 3。<br>• 如果偏離導動,請轉到步驟 5。
	- 如果偏離導軌,請轉到步驟 5。
- 3. ePDU 與導軌處於一條線。在導軌上安裝時,兩個鎖緊螺母間應分開足夠距離,以使 ePDU 頂部和[底部](#page-29-1) [保持穩定。用平頭螺絲刀將鎖緊螺母擰入\(參見圖](#page-29-1) 19)。
- 4. 找到兩個夾座和四個 M6 螺釘(提供)。將一個安裝夾座置於鎖緊螺母上,並用螺釘將其緊固在導軌上[。在](#page-30-1) [第二個安裝夾座上重複以上操作。擰緊螺釘。請轉到步驟](#page-30-1) 8。

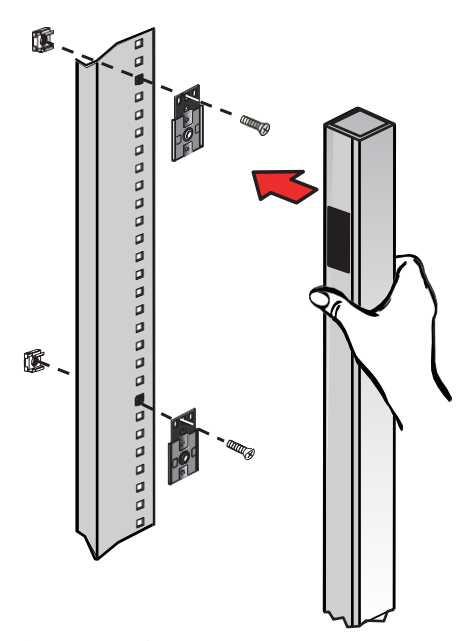

<span id="page-29-1"></span>圖 **19.** 安裝夾座和鎖緊螺母

- 5. **ePDU** 偏離導軌。在導軌上安裝時,兩個鎖緊螺母間應分開足夠距離,以使ePDU 頂部和底部保持穩定。用 平頭螺絲刀將鎖緊螺母插入方形導軌孔。
- 6. 找到兩個夾座和四個 M6 螺釘(提供)。將支架的直線部分轉動 90°[\(參見圖](#page-30-2) 20)。
- 7. 將一個安裝夾座置於鎖緊螺母上,並用螺釘將其緊固在導軌上。在第二個安裝夾座上重複以上操作。 擰緊螺釘。

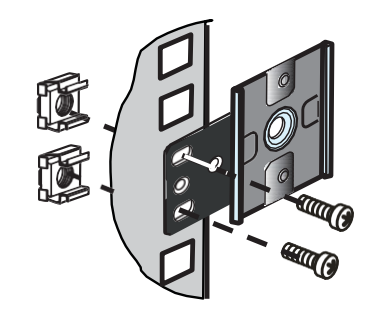

#### <span id="page-30-2"></span>圖 **20.** 將旋轉後的夾座安裝到導軌上

- <span id="page-30-1"></span>8. 將 ePDU 卡入安裝夾座中。每個安裝夾座發出一聲"哢嗒"聲後,說明 ePDU 已卡緊。
- 9. [如果您需要安裝接地螺釘和接地電纜,請繼續參閱第](#page-35-0) 28 頁的"為 ePDU 安裝接地"。否則,請轉[到第](#page-36-0) 29 頁的"[網路和環境埠](#page-36-0)"。

#### <span id="page-30-0"></span>在 **Cisco** 機櫃上使用安裝支架(僅限美國)

使用安裝支架在 Cisco 機櫃中安裝 ePDU:

- 1 安裝 ePDU 時,應找到配備螺釘和 K 型螺母的兩個安裝支架以及兩個夾座。
- 2 確定好 ePDU 的安裝方向後, 按下圖所示將夾座安裝到支架上:
	- 機櫃內安置一個 **ePDU** 或並排安置兩個 **ePDU**。[插座朝向機櫃另一側,請查看第](#page-31-0) 24 頁的圖 21。
	- 機櫃內安置多個(最多四個)**904**毫米 **ePDU**。[插座朝向機櫃另一側,請查看第](#page-32-0) 25 頁的圖 22。
	- 一個 **ePDU** 向後。[插座朝向機櫃背面,請查看第](#page-33-1) 26 頁的圖 23。
- 3. 將支架與頂部、上部、下部和 / 或底部的安裝導軌對正。

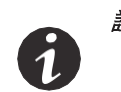

註 安裝上部和頂部導軌時,應使夾座正面朝上來安裝支架。安裝下部和底部導軌時, 應使夾座正面朝下來安裝支架。

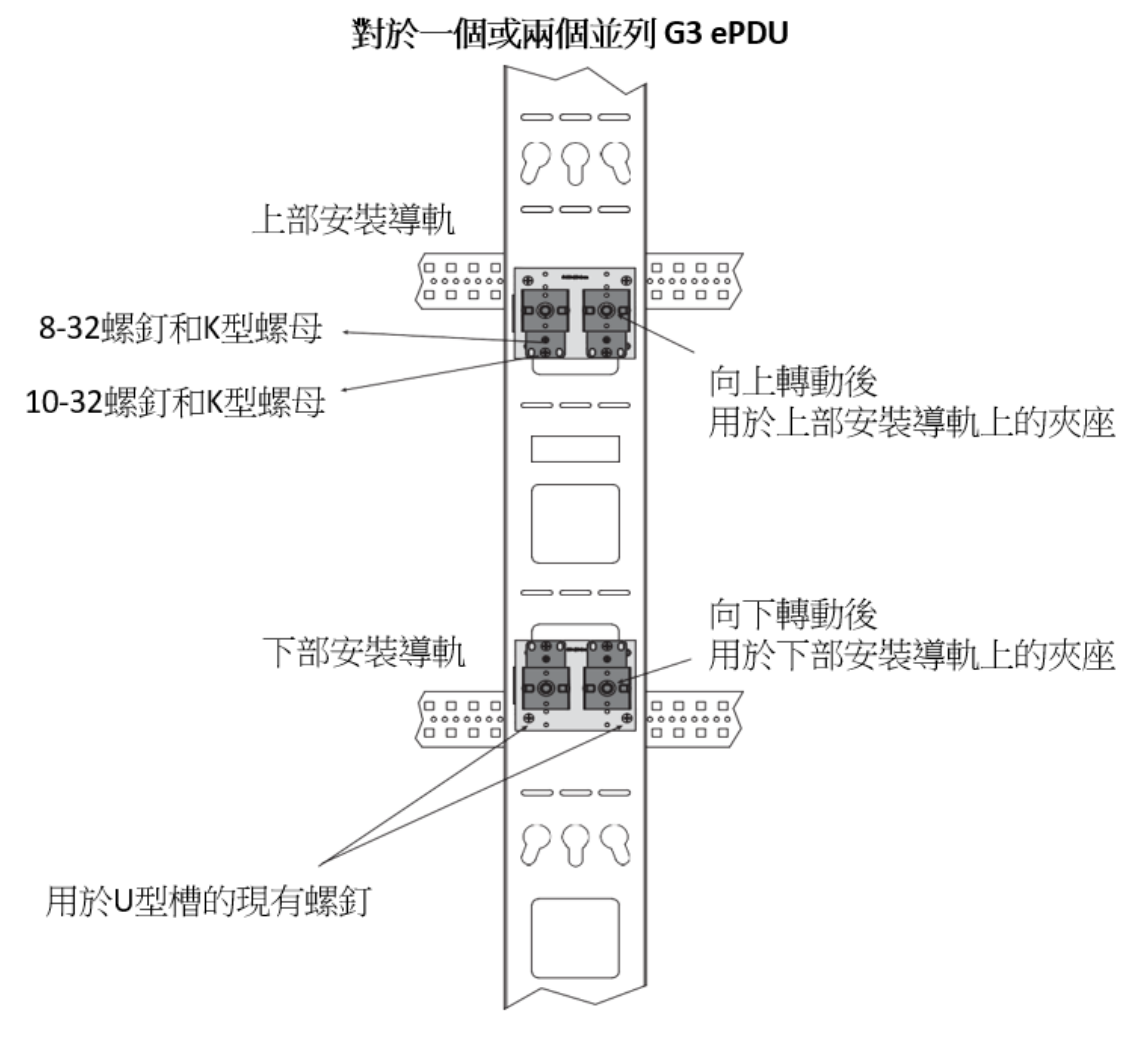

#### <span id="page-31-0"></span>圖 **21.** 機櫃內安置一個或並排安置兩個

安裝

8

<sup>註</sup> 您還可以在一個導軌上配置最多四個 <sup>902</sup>毫米(35.5 英寸)的 ePDU,其中兩個ePDU 用支架 固定在頂部和上部導軌上,另外兩個 ePDU 用支架固定在下部和底部安裝導軌上。

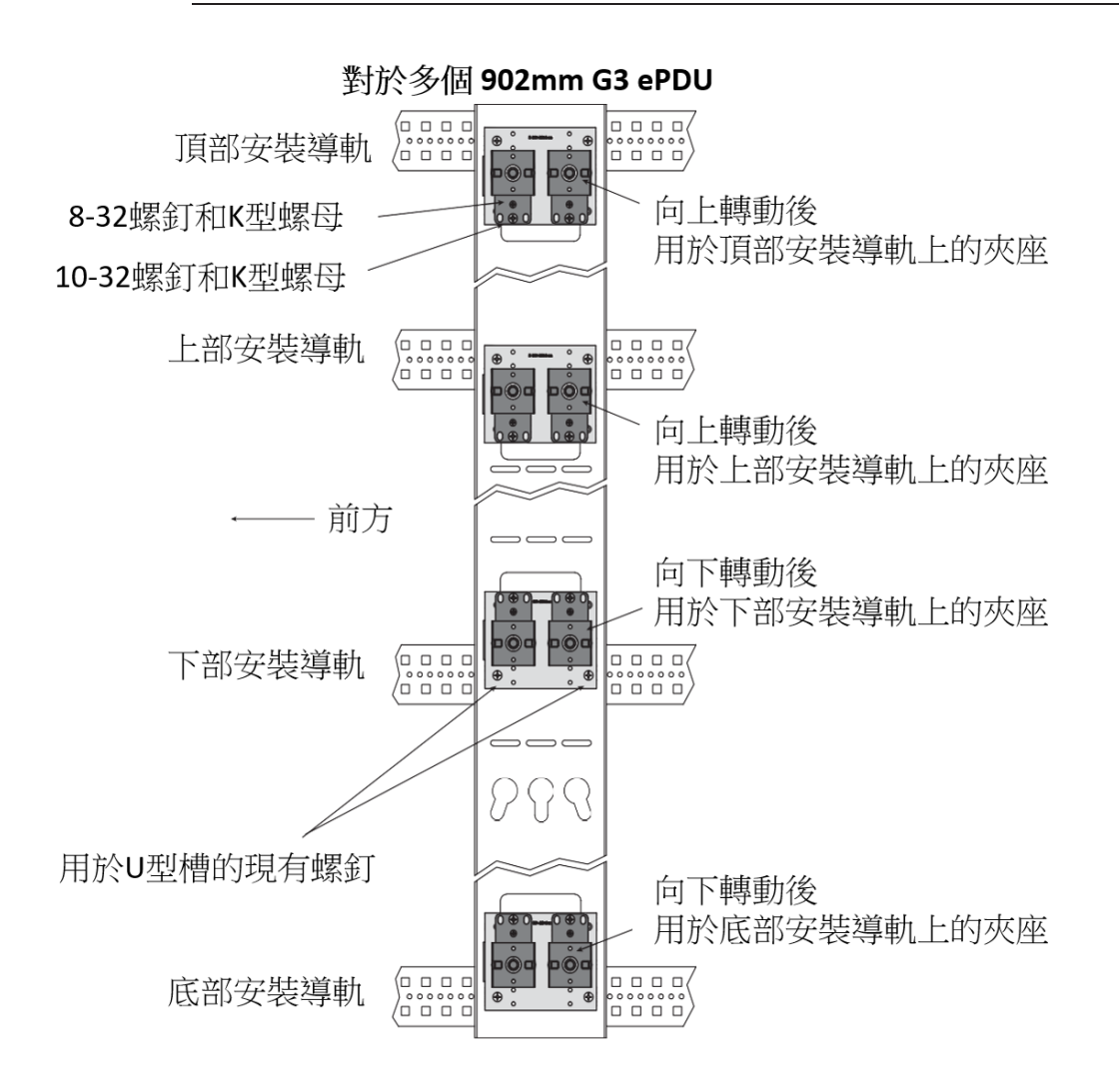

<span id="page-32-0"></span>圖 **22.** 機櫃內安置多個 **902** 毫米 **ePDU**

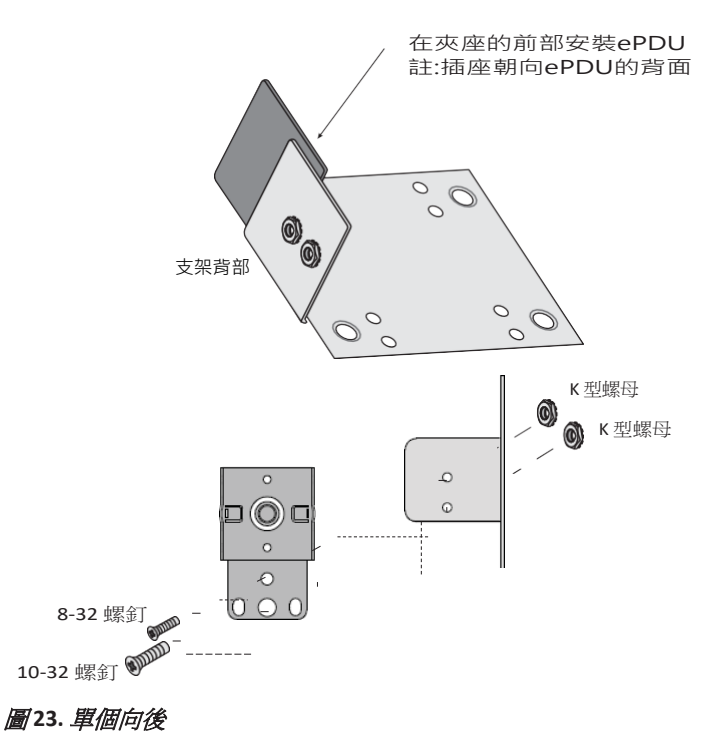

- 4. 從支架在 U 型槽導軌上的計畫位置安裝孔中將現有的螺釘拆下。
- 5. 將支架螺釘孔與 U 型槽螺釘孔對正並用 U 型槽螺釘將支架(裝有夾座)緊固到機櫃導軌上。
- 6. 在第二個支架上重複以上操作。
- 7. 將 ePDU 卡入安裝夾座中。每個安裝夾座發出一聲"哢嗒"聲後,說明 ePDU 已卡緊。
- 8. [如果您需要安裝接地螺釘和接地電纜,請繼續參閱第](#page-35-0) 28 頁的"為 ePDU 安裝接地"。否則,請轉[到第](#page-36-0) 29 頁的"[網路和環境埠](#page-36-0)"。

#### <span id="page-33-1"></span><span id="page-33-0"></span>在機櫃式機櫃中安裝水平型號的 *ePDU*

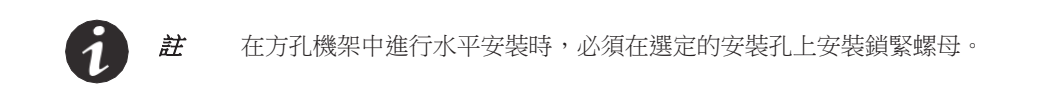

水平安裝 ePDU:

1. 選擇 ePDU 所需的安裝高度位置。

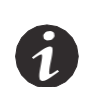

註 **1** 這兩個黑色安裝支架已預先安裝在單元上。

註 **2** 確保選擇彼此平行的安裝孔,以便在安裝 ePDU 時使其保持水平。

2. 對於方孔機價。在合適的安裝孔內安裝鎖緊螺母。透過 ePDU 每一側的凸耳插入並擰緊兩個 M6 螺釘。

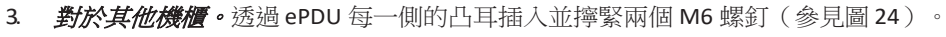

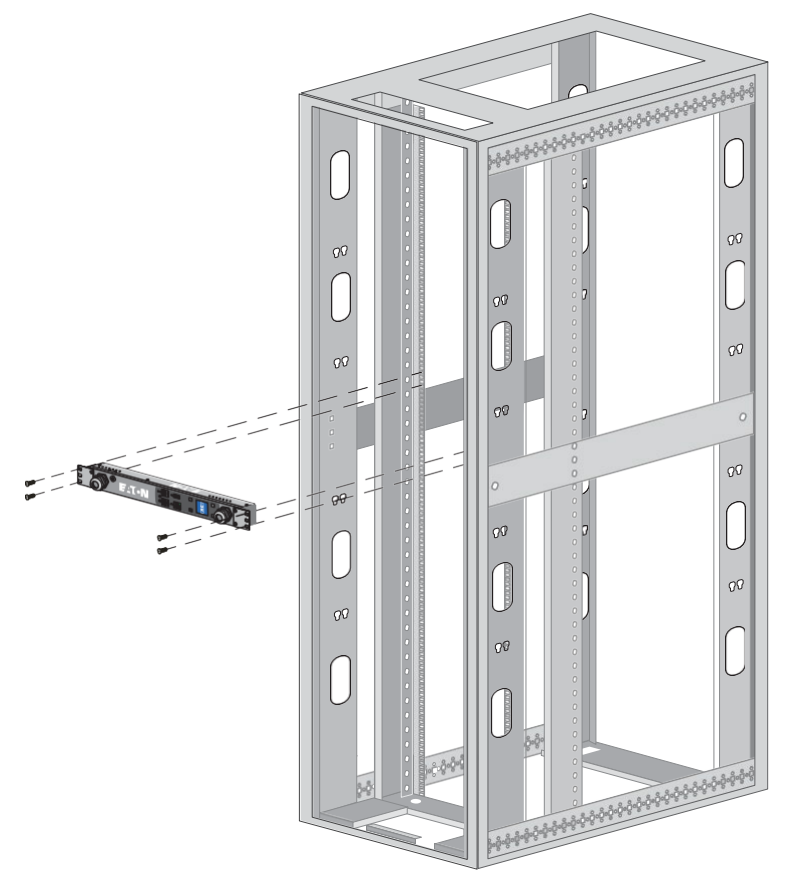

#### <span id="page-34-0"></span>圖 **24.** 安裝水平型號

4. 如果您需要[安裝接地](#page-35-0)螺釘和接地電纜,請繼續參閱"為 ePDU 安裝接地"。否則,請轉到第 29 [頁的](#page-36-0)"[網絡和](#page-36-0)<br>[環境埠](#page-36-0)"。

## <span id="page-35-0"></span>為 **ePDU** 安裝接地

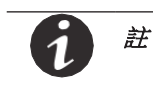

為 ePDU 安裝接地裝置為可選操作,但推薦這樣做。

ePDU 可透過輸入插頭進行接地,另外為機櫃輔助接地提供了 M6 接地螺釘。導體可與接地螺釘連接以使機 櫃中的未接地金屬部件實現功能性接地或連接。接地螺釘的尺寸應以能安全傳導單個最大輸出斷路器的默認 電流為度。該螺釘或主機殼表面並未塗漆,以保證與裸露金屬而非塗漆表面的接觸。接地符號壓印在接地連 接螺釘上方的主機殼上。

ePDU 接地時,應按圖 25 和圖 26 所示將接地電纜(未提供)從大地連接到接地螺釘。接地環的內徑為 M6 (6 毫米)。

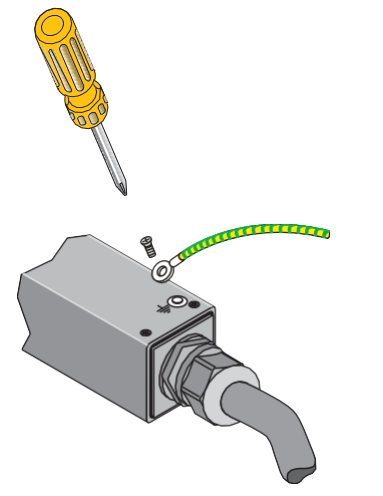

圖 **25. 0U** 豎直安裝型號接地螺釘的位置

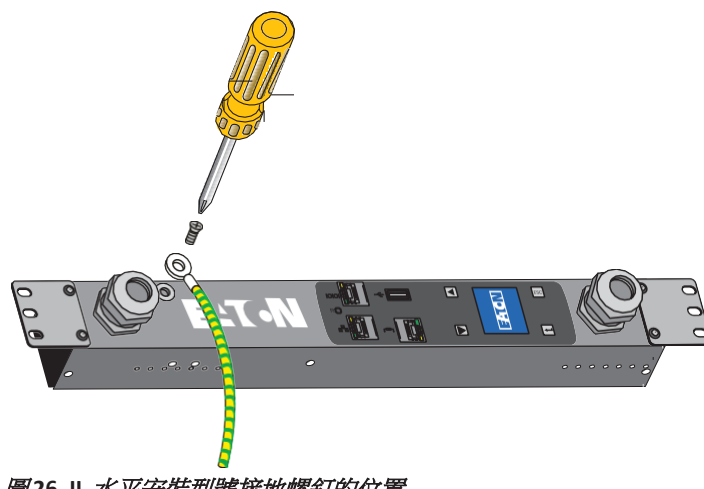

圖 **26. IL** 水平安裝型號接地螺釘的位置
## 網路和環境埠

ePDU 可提供四種類型的網路連接和環境感測器監控埠。

- 關於 ePDU [與電腦序列埠連接的介紹,請參閱下一節,即](#page-36-0)"與電腦序列埠連接"。
- 關於 ePDU 與 10/100 MB 乙太網埠及局域網 (LAN) 連接的介紹,請參閱第 30 頁的"與 LAN 乙太網埠連 接"。
- 關於 ePDU [菊鏈連接介紹,請參閱第](#page-37-0) 30 頁的"以菊鏈連接多個 ePDU"。
- 關於 ePDU 與 EMP 設備連接的介紹,請參閱第 32 頁的"[連接可選環境監控探測器設備](#page-39-0)"。

#### <span id="page-36-0"></span>與電腦序列埠連接

ePDU 與電腦連接後即可透過串列連接進行通信。

ePDU 與電腦連接:

- 1. 確認電腦裝有通信程式(如 HyperTerminal、Telnet 或 SSH)。
- 2. 找出 DB9-to-RJ-45 電纜(提供)。
- 3. 將電纜的 RJ-45 端與ePDU 前面板上的 RS-232 連接器連接在一[起\(參見圖](#page-36-1) 27)。將電纜的 DB9 端連 接到電腦上的序列埠上。

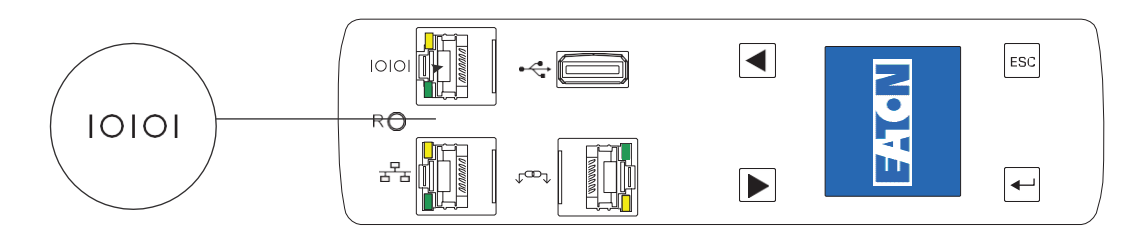

<span id="page-36-1"></span>圖 **27.** 與電腦序列埠連接

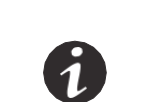

註 如果您的電腦未配備 DB9 串列連接器,則需添置一個 DB9 至 USB 轉換器。請 按照製造商的說明安裝轉換器電纜設備驅動程式並將轉換器電纜連線到電腦 上。

# 與 **LAN** 乙太網埠連接

將 ePDU 與 LAN 連接後可诱過互聯網或內聯網連接進行通信。您可以從同網路中連接的任何一台電腦上監控 ePDU。(該網卡為 10/100 MB 相容。)

ePDU 與 LAN 連接:

1. 找出乙太網電纜(提供)。

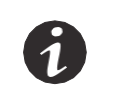

<sup>註</sup> 網路配件包中提供一段短網路電纜。該電纜可用於設置或在網路開關與 ePDU 距離 很近的情況下使用。如果需要較長的網路電纜,則可使用任何標準網路電纜。

2. 將該電纜的一端與 ePDU 上的乙太網連接器連接(參見圖 28)。將該電纜的另一端與路由器上的乙太 網連接器(或其他 LAN 設備)連接。

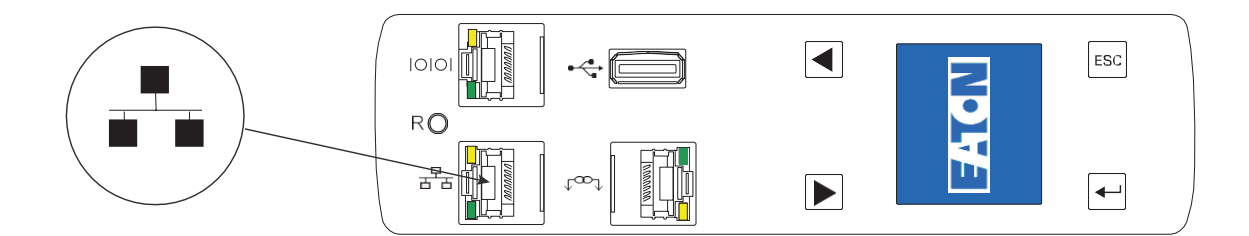

#### 圖 **28. ePDU** 與 **LAN** 連接

#### <span id="page-37-0"></span>以菊鏈方式連接多個 **ePDU**

使用乙太網電纜可在前面板上的菊鏈埠之間連接二至八個 ePDU。菊鏈使用伊頓的專利 RS-485 菊鏈(打包) 技術。這樣即可實現在相同的網路連接中造訪多個 ePDU 的 ePDU 資料。其中一個 ePDU 被定義為主單元。該 單元應為可聯網的 ePDU。其他的 ePDU 則定義為設備。

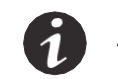

註 由菊鏈連接的單元組只能與定義的主單元連接。

以菊鏈方式實現 ePDU 的物理連接:

1. 找到乙太網電纜(提供一根電纜)。

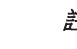

- 註 透過菊鏈連接 ePDU 時,應遵循以下要求:
- ePDU 為兩個時,無需使用分離器。
	- ePDU 為三個或三個以上時,應使用Y 形分離器。
	- 單元之間的最大距離為 5 米(16 英尺)。例如,連接一個主單元與七個設備時, 首尾兩個 ePDU 之間的最大總距離為 35 米(115 英尺)。
- 2. 菊鏈可以連接多少個 ePDU ?
	- 如果只用菊鏈連接兩個 ePDU (1+1),請轉到步驟 3
	- 如果用菊鏈連接三個或三個以上 ePDU (2+1至7+1),請轉到步驟 5
- 3. 將電纜的一端與一個 ePDU 上的菊鏈連接器連接。將電纜的另一端與另一個 ePDU 上的菊鏈連[接器連](#page-38-0) [接\(如圖](#page-38-0) 29 所示)。
- 4. 請轉到步驟 7 來配置以菊鏈連接的 ePDU。

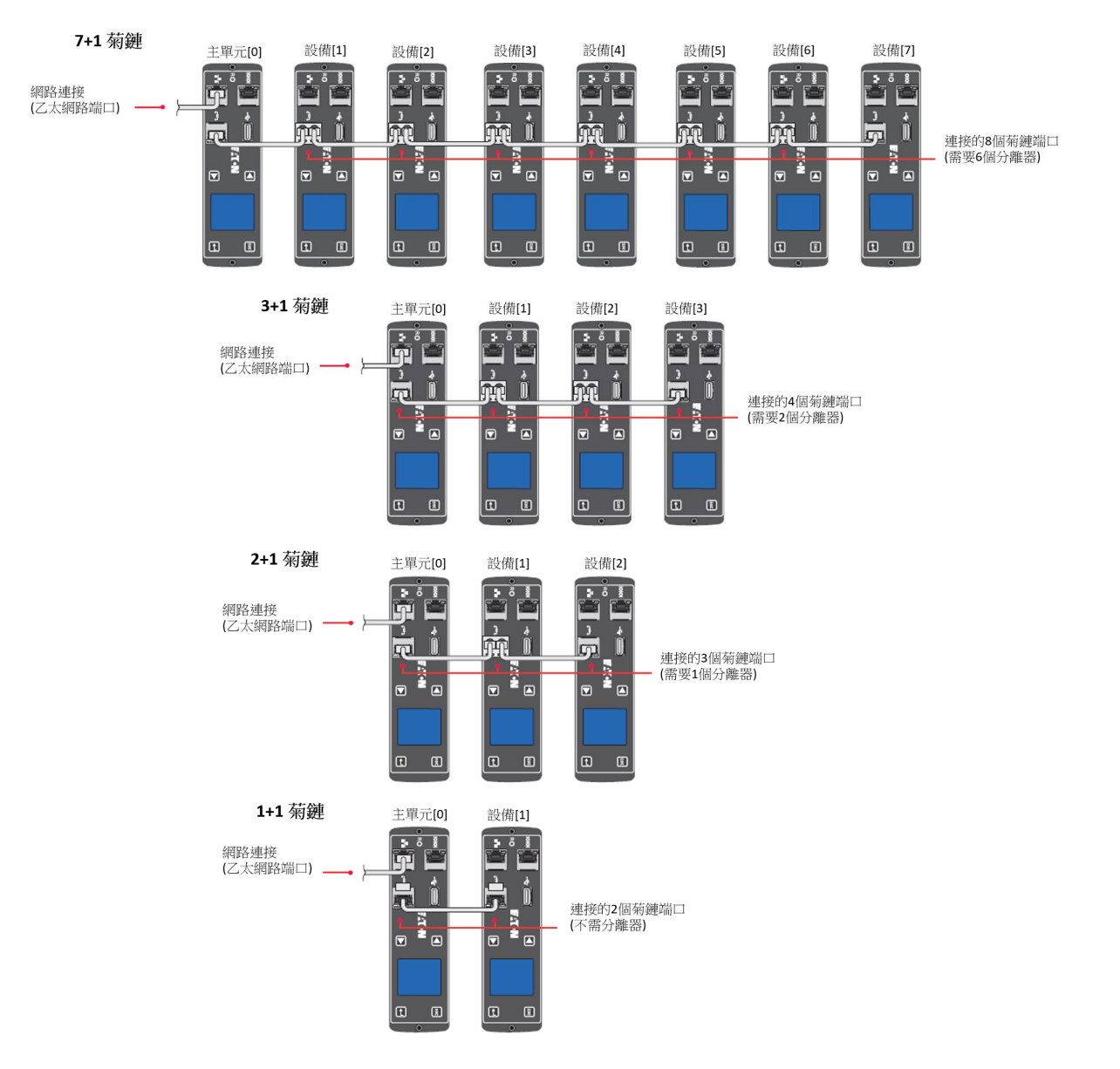

#### <span id="page-38-0"></span>圖 **29.** 確定菊鏈連接器的位置

- 5. 在鏈路主單元與末端 ePDU 之間所有 ePDU 的菊鏈連接器中插入一個Y [形分離器\(如圖](#page-38-0) 29 [和圖](#page-39-1) 30 所示)。
- 6. 請轉到步驟 7 來配置以菊鏈連接的 ePDU。

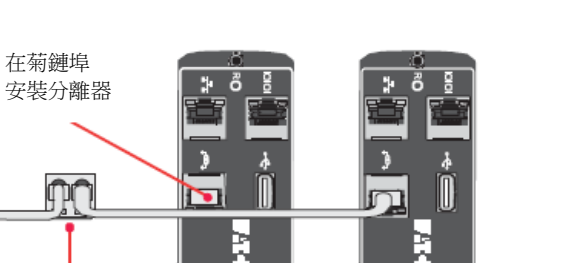

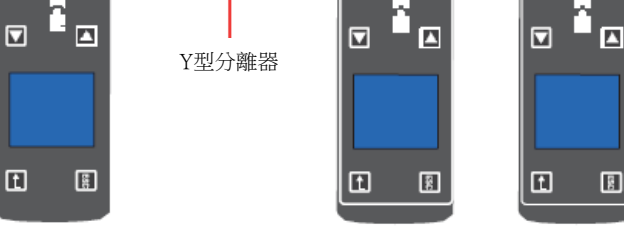

#### <span id="page-39-1"></span>圖 **30.** 菊鏈埠中的 **Y** 形分離器(圖中所示為 **2+1** 菊鏈)

- 7. 選擇 LCD 介面或 CLI 介面配置 ePDU:
	- 如使用 LCD 介面配置 ePDU,請轉到第 63 頁的"菊鏈子功能表"。
	- 如使用 CLI 介面配置 ePDU,請轉到第 76 頁的"設置菊鏈"。

註 您可以選擇 CLI 介面或網路介面配置 ePDU。

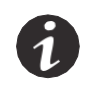

∩

- 如使用網路介面監控 ePDU[,請轉到第](#page-87-0) 79 頁的"Web 介面操作"。 • 如使用 CLI 介面監控 ePDU, 請轉到 CLI 介面一章中第 74 頁的"[使以菊鏈方式連接的](#page-82-0)
- ePDU [監控或檢索通信狀態](#page-82-0)"。

圓

#### <span id="page-39-0"></span>連接可選環境監控探測器設備

您可以購買可選 EMP 設備來監控 ePDU 周圍的溫度和濕度以及感測器狀態。

您可以立即安裝可選 EMP 或者在完成 ePDU 安裝和啟動後安裝。安裝可選 EMP 設備時,無需關閉 ePDU 或與之連接設備的電源。

**!** 重要提示

安裝 EMP 設備時,應遵循設備製造商在說明書中提供的所有安裝和操作安全資訊。

安裝可選 EMP:

- 1. 找到 EMP 和乙太網電纜(提供)。
- 2 請參照製造商安裝手冊中的說明,將您打算監控的外部接點設備的外部接點輸入與可選 EMP 連接在 一起。
- 3. 找到 EMP 的專用乙太網電纜。將該電纜的一端與 EMP 上的 RJ-45 連接器連接,然後將其另一端與 ePDU 的串列連接器連接(參見圖 31)。

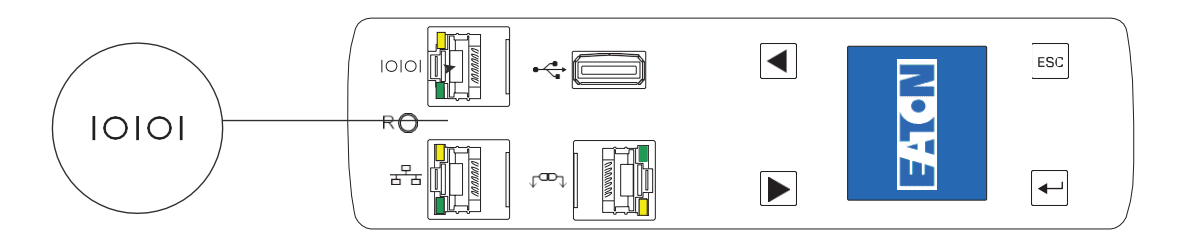

#### 圖 **31.** 將 **EMP** 與 **ePDU** 的 **RJ-45** 序列埠連接器連接

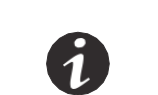

註 最大電纜長度為 2.99 米 (9.8 英尺) 。如果您安裝了 EMP,則 ePDU 序列埠 必須供 EMP 專用。

- 4. 使用合適的安裝方法將 EMP 安裝到機櫃中方便操作的位置。
- 5. 如果需要,應使用電纜紮帶將乙太網電纜綁紮到不妨礙操作的位置。
- 6. ePDU 啟動時會自動識別 EMP。

## 連接輸出設備

ePDU 的插座可用於工作站、伺服器和開關之類的連接和監控設備。用設備附帶的電源線將要監控的設備連 接到 ePDU 上的電源插座。

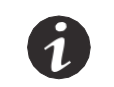

註 將所執行的連接記錄下來會很有用。

- 7. 要連接您的設備:
- 8. 確認每個斷路器均處於開啟位置。
- 9. 對於配備可拆卸電源線的 ePDU。如果未連接電源線,請將電源線與 ePDU 連接起來。否則,請轉[到步驟](#page-40-0) [3](#page-40-0)。
- <span id="page-40-0"></span>10. 將 ePDU 電源線佈置到專用電源的位置。如果需要,應使用電纜紮帶固定電源線。如果電源線必須伸出機 櫃式機櫃來連接電源,則應使用機櫃上原有的開口。

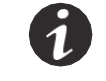

註 **1** 將 ePDU 的插頭插入額定值與單元類型匹配的插座中。

註 **2** 不得更換或重新佈置電源線。

- 11. 將電源線與採用正確佈線及接地方式的專用電源連接在一起。ePDU 啟動時會顯示伊頓啟動畫面。五秒鐘 後,該型 ePDU 的 LCD 一組螢幕保護畫面會迴圈顯示。
- 12. 確認 LCD [螢幕上無警報顯示。要解決警報,請參閱第](#page-125-0) 117 頁的"維護和警報"。
- 1. 如果您所用型號的設備的插座插頭上配備了插頭鎖定機構,則插頭插入前應確保夾緊杆處於"O"位置。
- 2 將您的輸出設備連接到 ePDU 的輸出插座上。在連接下一個設備前,應確認每個設備已接通電源。

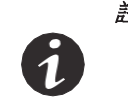

 $\dot{\emph{\textbf{\textit{H}}}}$  為了避免產生大的突波電流,應將需要保護的設備與插座單獨而非成組連接。設 置多組插座同時啟動時,可能需要為開關型和管理型型號添加一個繼電器,以避 免大的突波電流。

3. 如果您所用型號的設備採用插頭鎖定機構,應將夾緊杆輕輕旋至"+"位置。插頭夾持機構接合時,會聽

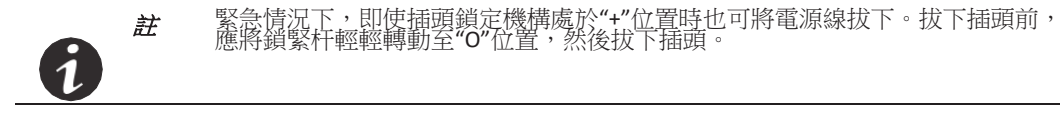

4 將所有電源線布放整齊。如果需要,應使用電纜紮帶固定電源線。

操作 **ePDU**

關於 ePDU [的操作\(包括啟動和關閉設備\)說明,請參閱第](#page-42-0) 35 頁的"操作概述"。

# <span id="page-42-0"></span>第4*章 操作概述*

本章介紹伊頓 ePDU G3 的操作概述。

## 操作介面

您所用設備的型號類型決定了您對 ePDU 所具有的操作控制級別。您可以透過本地介面(ePDU 板載介面) 或遠端介面(透過網路)來配置、管理或監控 ePDU:

- 配置 (適用於除基本型外的所有型號)。透過 ePDU 上的 LCD 功能表可對某些設置進行基本配置。對 所有設置的全面配置可透過遠端網路和命令語言解譯器 (CLI) 介面完成。
- *監控(適用於除基本型外的所有型號)。*您可以使用本地或網路遠端介面監控測量值。
- 管理(僅限於開關型 **(SW)** 和管理型 **(MA) ePDU**)。您可以使用網路介面來監控 ePDU 並管理插座或插 座組。在同一使用者定義組中的插座可以按同步方式執行開啟、關閉、重啟及計畫動作。

#### 本地操作介面

LCD 顯示幕可透過藍色背景上的白色文本來提供 ePDU 和連接設備的相關資訊。警報啟動後,LCD 顯示幕會 發出紅色閃爍光。

使用 LCD 或 CLI 設置可更改 LCD 顯示幕的顯示方向。該顯示幕可旋轉 90°、180° 或 –90° (270° )。如需[了解](#page-69-0) [更多資訊,請參閱第](#page-69-0) 62 頁的"顯示子功能表"或第 75 頁"set [命令](#page-83-0)"中的例 2。

#### LCD 顧示幕

該 LCD 顯示幕具有三種模式:

*螢幕保護裝置模式***(啟動書面)** 

螢幕保護模式會切換一組螢幕,顯示當前 PDU 值。當前值每五秒刷新一次。使用者不能選擇自訂螢幕 保護顯示圖像。

• 節能模式

本模式需要手動啟動。背光會被關閉以節約能源。螢幕顏色會變深。按下任何按鍵或發生活動警報時, 螢幕會重新啟動。

#### • **LCD** 主功能表模式

根據您的 ePDU 型號,在各個高級(主)功能表下顯示該設置。

#### 狀態顯示

螢幕保護裝置啟動後,螢幕將顯示一組最新值。不過該組數值並非使用者可配置值,如需選擇查看該值,可 透過前面板上的按鍵瀏覽 LCD 顯示幕。

例如,從"監測"子功能表中選擇"ePDU",然後從"ePDU 監測"子功能表中選擇"總輸入",以顯示 ePDU [的總輸入值。圖](#page-43-0) 32 為 1Ph ePDU 的顯示示例。

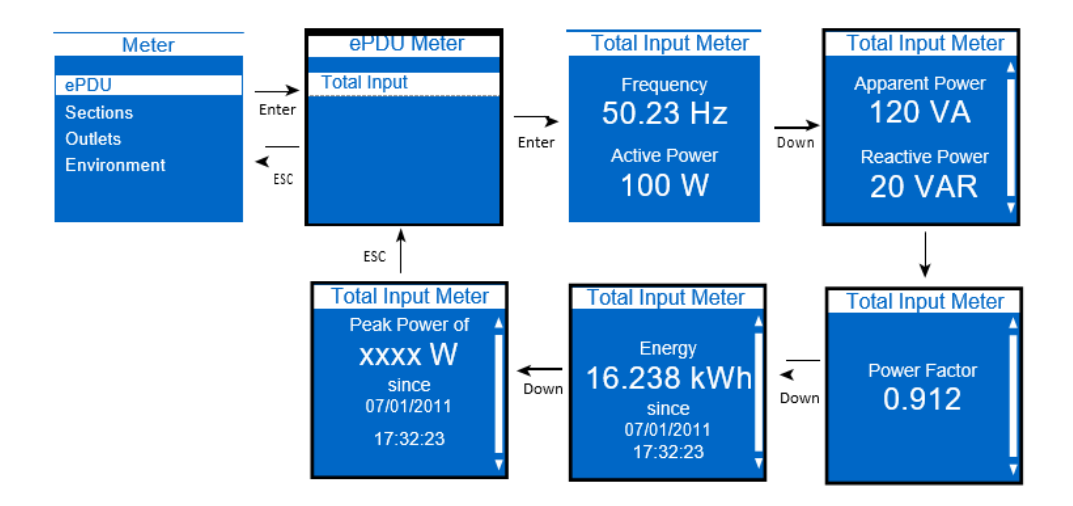

#### <span id="page-43-0"></span>圖 *33.* 選定值顯示示例

## 主功能表顯示

選定的功能表項目會以高亮顯示。該螢幕可包括資料顯示、數值設置選項或子功能表[。圖](#page-43-1) 33 顯示了高亮啟動 警報 LCD 功能表項目選擇。

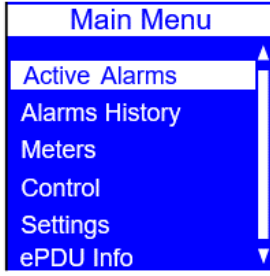

#### 圖 **33.** 功能表項目選擇

[如需詳細操作資訊,請參閱第](#page-54-0) 47 頁的"LCD 介面操作"。

# <span id="page-43-1"></span>遠端操作介面

[您可以使用表](#page-43-2) 3 中所列的遠端介面與 ePDU 通信。

#### <span id="page-43-2"></span>表 **3.** 遠端介面

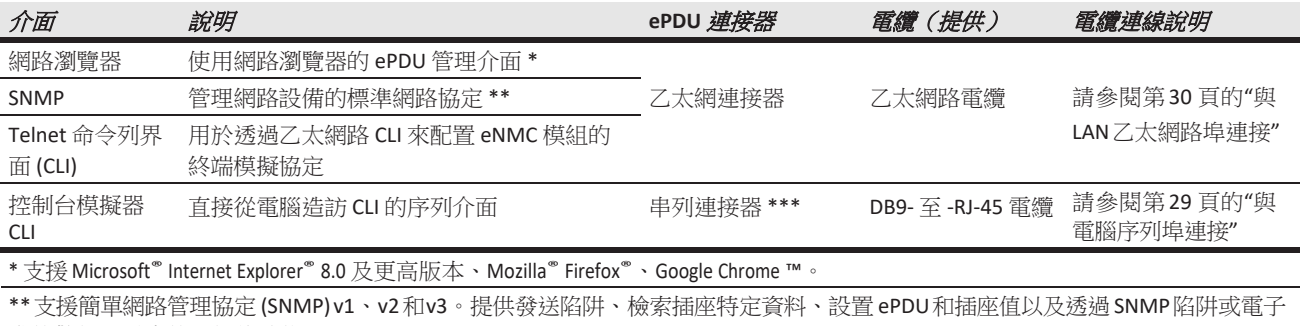

郵件警報發送事件通知的功能。

\*\*\* 如果您要安裝可選 EMP,則必須將串列連接器歸 EMP 專用。(EMP 運輸紙箱中包括 EMP 乙太網電纜。)

## 插座和斷路器

提供多種類型的插座供伊頓 ePDU 配套使用。每種型號的 ePDU 都有特定的插座配置。該配置可設置為標準 或定制配置,以適合您的需要。

插座以組(稱為"段")來劃分。插座段是由單個插座構成的預設組,您可以透過自己的 ePDU 的相應介面對 其進行識別和監控。

插座採用顏色編碼和標記,如果該型設備配備了斷路器,則與插座相關的斷路器會配有相應的標記(參見 圖 [34](#page-44-0))。("斷路器跳閘"狀態不會報告。)

[插座和插座段可透過網路介面來管理\(請參閱第](#page-98-0) 90 頁的"組", 第 91 頁的"[插座](#page-99-0)"和第 100 頁的"[用戶定義組](#page-108-0) [定義](#page-108-0)")。您可以使用本地 LCD 介面來查看測量讀數。

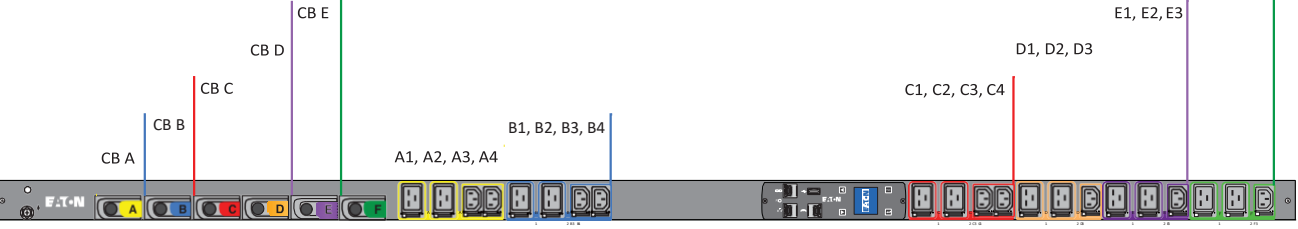

#### <span id="page-44-0"></span>圖 **34.** 插座組和斷路器

## 埠、操作按鍵和 **LED** 狀態指示燈

伊頓 ePDU 中包含通信和序列埠(也用於環境感測器監控)、操作按鍵和狀態 LED(參[見圖](#page-45-0) 35)。ePDU 前 面板包括通信和監控埠、LED 狀態指示燈和操作按鍵。這些埠和相關的 LED 指示燈將在下面[的表](#page-45-1) 4 中說明。

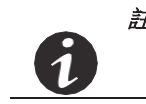

註 單元啟動時,應檢查通信和監控埠 LED 狀態指示燈的顯示顏色,以確保其工作正常。

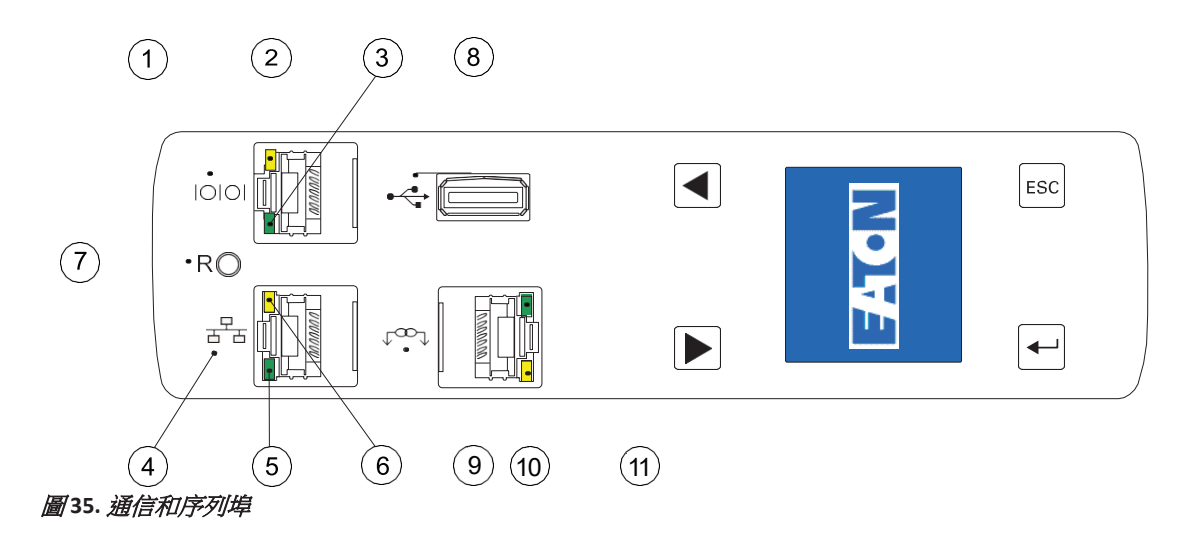

## <span id="page-45-1"></span><span id="page-45-0"></span>表 **4.** 通信和環境感測器監控埠

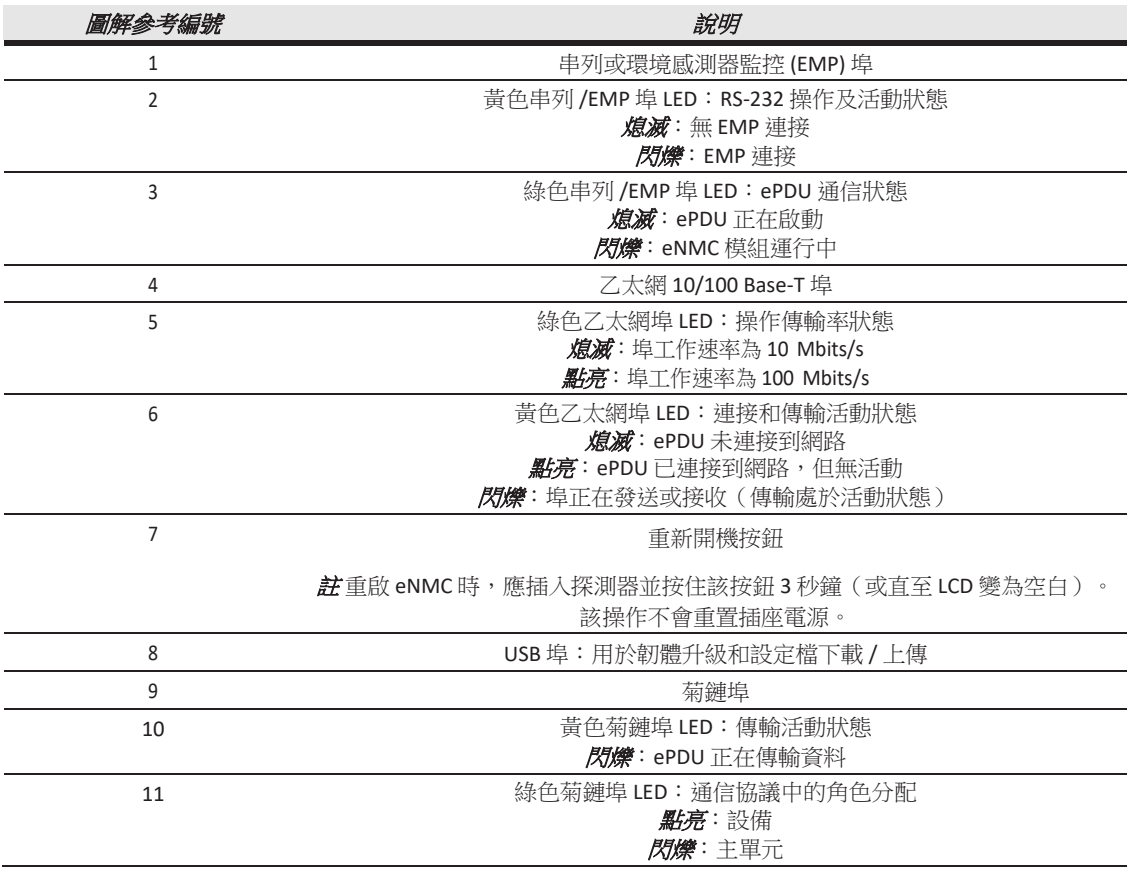

# 經營理念

本節提供關於下述 ePDU 經營理念的說明資訊:

• 用戶登錄和造訪策略

[如需瞭解更多資訊,請參閱第](#page-93-0) 85 頁的"存取權限"。

#### 用戶登錄和造訪策略

該網路介面採用登錄名和密碼保護。ePDU 網路管理和控制 (eNMC) 模組最多可支援八個使用者和一個管理 員。使用者定義方式:

- 名稱識別字(登錄名)
- 密碼(至少五個字元)
- 分配的存取權限(唯讀、讀 / 寫、讀 / 寫 / 控制、禁止造訪)
- 使用者能造訪的插座組清單

註 使用者造訪網頁時至少需要獲得唯讀的權限。

使用者造訪網路介面時,系統會提示輸入登錄名和密碼。管理員和每個使用者的登錄名和密碼使用單向散列 演算法進行散列。如果登錄名和密碼匹配且分配的使用者許可權不限制造訪,則該使用者可以造訪網路介 面。

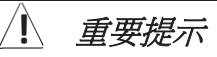

使用者應始終透過按一下網路介面頁面右上角的登出連結的方式來終止會話。

# 常用操作

## 啟動 **ePDU**

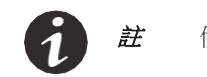

註 伊頓 ePDU 並未配備電源開關。

啟動 ePDU 時:

1. 對於配備可拆卸電源線的 ePDU:如果電源線未連接,應先將電源線連接到 ePDU 上,然後將電源[線連](#page-46-0) [接到電源上。否則,請轉到步驟](#page-46-0)2。

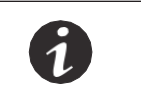

註 **1** 將 ePDU 的插頭插入額定值與單元類型匹配的插座中。

註 **2** 不得更換或重新佈置電源線。

<span id="page-46-0"></span>2. 確認所有斷路器均處於開啟位置。

# **!** 重要提示

對伊頓 ePDU 執行電力迴圈操作時,應先從電源上拔下電源線插頭,然後再將其插回。

## 關閉 **ePDU**

關閉 ePDU 時:

- 1. 應按製造商推薦的關閉順序關閉連接設備。
- 2. 將每個斷路器旋至關閉位置。
- 3. 徹底切斷 ePDU 的電源,將 ePDU 的電源線從電源上斷開。

#### 重啟 **ePDU** 網路管理和控制 **(eNMC)** 模組

您可以透過硬體或軟體方式重啟通信模組。

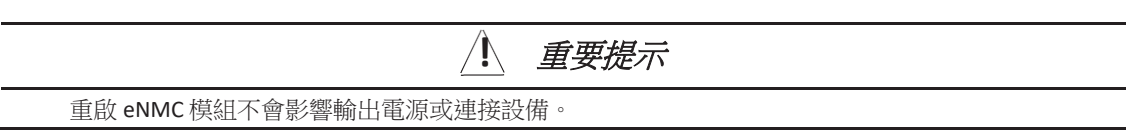

軟體重啟可從使用者操作的序列介面或網路介面觸發(參[見圖](#page-48-0) 36)。該方法通常是較好的選擇,因為該重 啟執行前,會保存通信模組檔案系統中的所有當前設置。

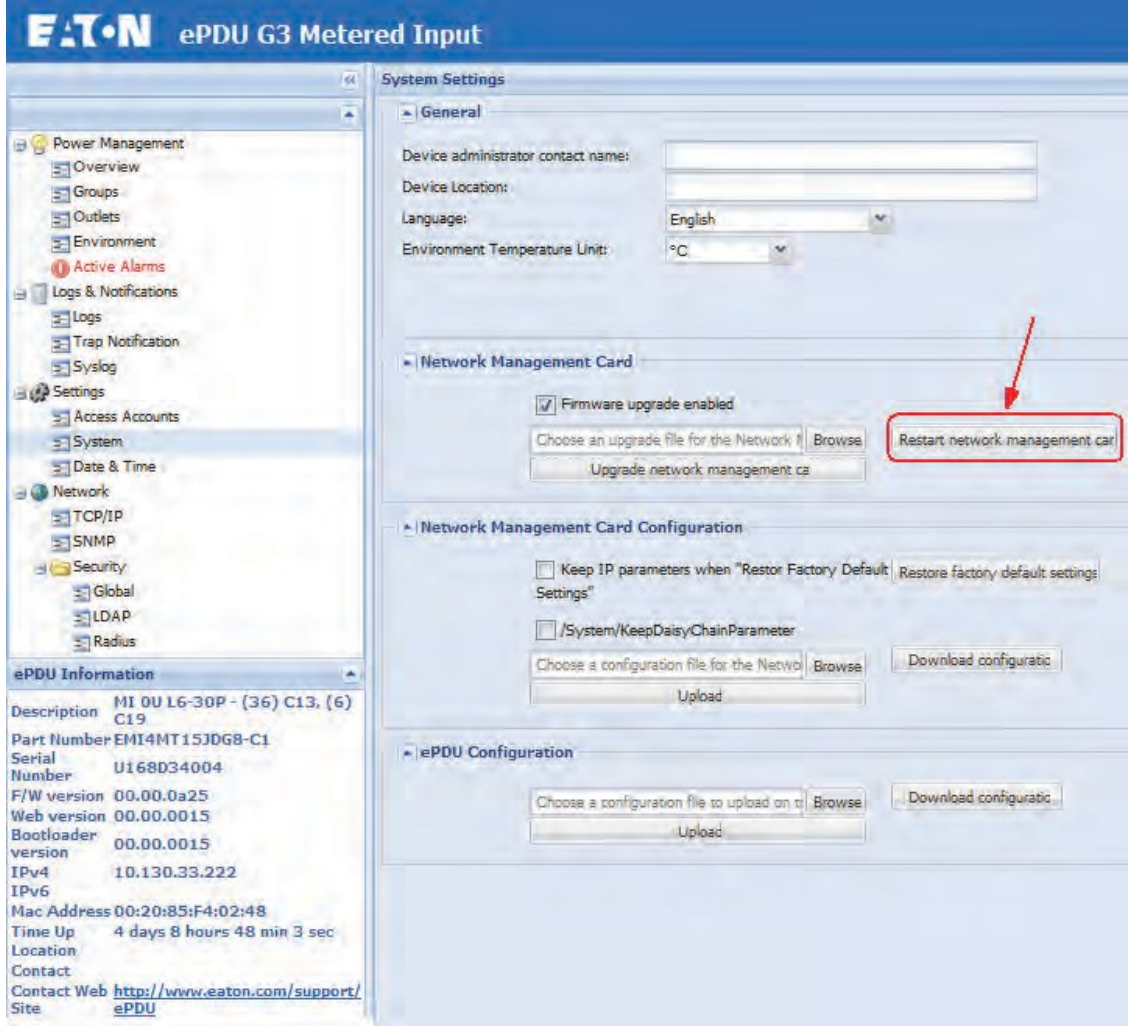

## <span id="page-48-0"></span>圖 **36.** 從網路介面重置 **eNMC** 模組(計量輸入 **ePDU G3**)

執行硬體重啟時,應在 ePDU 上找到重置開口 (標有"R")的位置 (參見圖 37) 。插入探測器,按下凹鈕,然 後拔出探測器。該方法未必是最佳選擇,因為執行重啟前通信模組不會強制系統保存檔案系統中的參數。

H/W 重啟按鈕不會影響 ePDU 的插座狀態。eNMC 模組重啟時,仍會記錄設備的能耗情況。

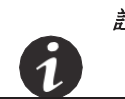

註 透過硬體重啟 eNMC 模組時,重啟前不會執行強制檢查來確保檔案系統參數已被 保存。

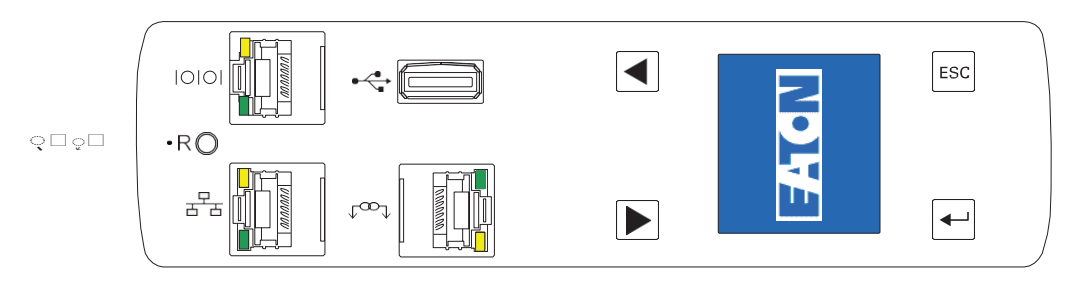

圖 **37.** 重新開機按鈕

# 第5 *童 網路涌信配置*

預設情況下,伊頓殼式配電單元 (ePDU) G3 會自動從伺服器收集網路通信配置設置(IP 參數)。ePDU 未連 接到網路時,會持續嘗試連接。如果網路上已啟用 DHCP, G3 將自動收集網路通信配置設置。

為了建立網路會話,請注意 LCD 上的網路配置。連接後,具備 ePDU 用戶和管理許可權的使用者可使用命令 列介面 (CLI)、Telnet 和圖形化使用者介面 (GUI) 查看和更改網路資訊。

註 要使用 Telnet,您必須已建立網路連接。

交付時, ePDU 默認使用動態主機設定通訊協定 (DHCP)。如果您無法透過擁有此預設位址的網路介面與 ePDU 建立連接,請使用 LCD 或透過使用終端模擬程式的 CLI 更改 IP 位址。

如果網路上已啟用 DHCP,網路介面會透過其自動接收 IP 位址。如果 DHCP 已啟用但 DHCP 伺服器不可用, eNMC 模組將使用最後一次使用的 IP 位址設置。另一種方法是透過使用 LCD 功能表或串列連接命令列介 面(CLI) 設置靜態 IP 位址。

默認設置為:

- DHCP:啟用
- IP 地址:192.168.123.123
- 子網路遮罩:255.255.255.0
- 閘道:192.168.123.1
- 用戶名:admin
- 密碼:admin

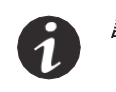

 $\dot{H}$  and  $\dot{H}$  we set the sum of the simulation of the simulation of the simulation  $\dot{H}$ 為其他固定值。

## **LCD — DHCP**

- 1 交付時,ePDU 默認啟用 DHCP。
- 2 連接至具備 DHCP 伺服器的網路,在 eNMC 模組用新 IP 位址重啟之前等待 20 秒。
- 3. 20秒後,從 LCD 主螢幕上獲取 IP 地址 (參見圖 38)。

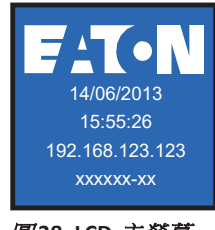

圖 **38. LCD** 主螢幕

## <span id="page-51-1"></span>**LCD***—* 靜態 **IP** 位址

1. 禁用 DHCP[\(參見圖](#page-51-0) 39)。

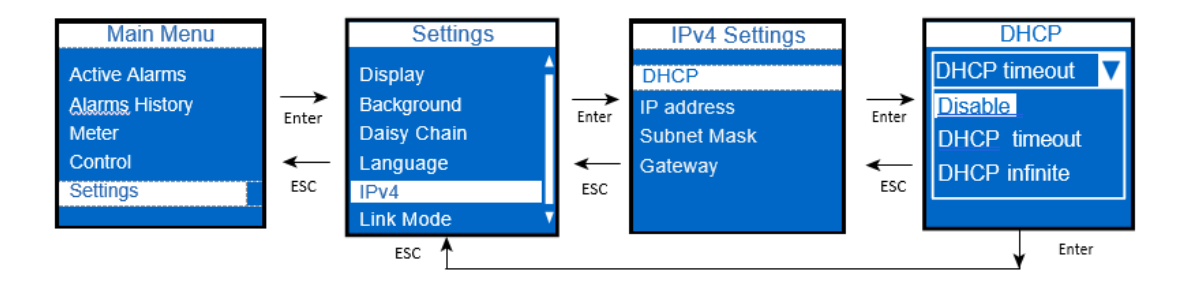

#### 圖 *39***.** 禁用 **DHCP**

2. 設置靜態 IP 地址(參見圖 40)。等待 10 秒。

<span id="page-51-0"></span>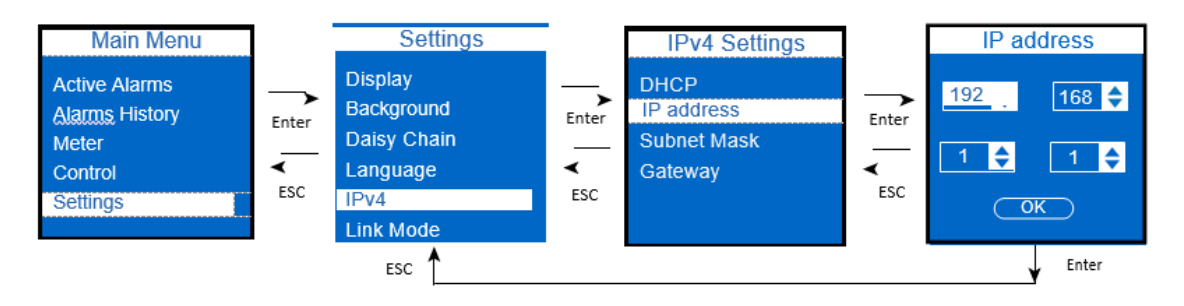

#### 圖 *40***.** 設置靜態 **IP** 位址

3 10 秒後,使用重新開機按鈕重啟 eNMC [模組並應用新設置\(參見圖](#page-51-1) 41)。

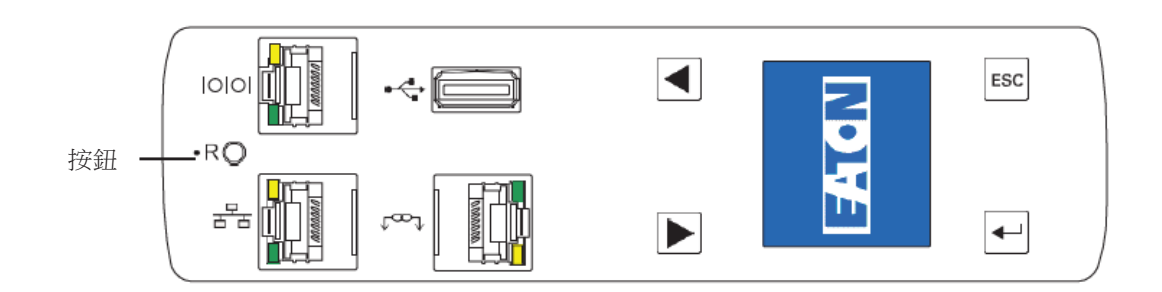

#### 圖 **44.** 重新開機按鈕 *(0U Models)*

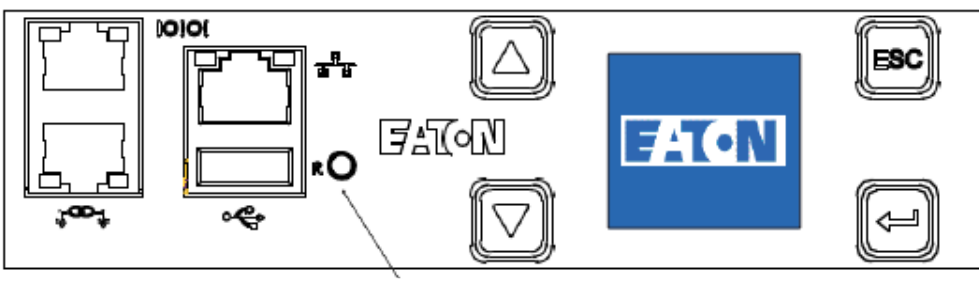

重新開機按鈕

圖 **45.** 重新開機按鈕 *(1U and 2U Models)*

## 串列連接 *—* 靜態 **IP** 位址

使用提供的 RJ45 轉 DB9 串列電纜將電腦連接至 ePDU。如果您的電腦不具備 DB9 (RS-232) 介面,則可單 獨購買 USB 轉 RS-232 適配器。可使用 HyperTerminal、PuTTY 或 TeraTerm 終端模擬程式造訪 CLI。

要用選定的終端模擬程式建立序列埠,請使用以下設置:

- 每秒位數:9600
- 數據位元:8
- 同位檢查位元:無
- 停止位:1
- 流量控制:無

建立串列連接後,執行以下步驟:

- 1. 在終端模擬程式會話視窗中,在登錄提示符處輸入預設使用者名 (admin)。例 如: 輸入登錄名:a dmi n 輸入密碼:
- 2. 在密碼提示符處鍵入 admin (默認)。按下 Enter。CLI 使用"get"命令返回某一設置的值,使用"set"命令 更改某一設置的值。例如:

PDU#0> s e t Sy s t em. Ne two r k . DHCP 0 PDU#0>g e t Sy s t em. Ne two r k . DHCP 0

3. 鍵入 set System.Network.DHCP 0 並按下 Enter 以修改值(0 = 禁用, 1 = 啟用)。例如:

PDU#0>s e t Sy s t em.Ne two r k .DHCP 0 0 4. 將 IP 位址設為您的系統管理員提供的數值。

PDU#0> s e t Sy s t em. Ne two r k . I PAdd r e ss xxx . xxx . xxx . xxx xxx . xxx . xxx . xxx

5. 必要時,將網路子網路遮罩設為您的系統管理員要求的數值。

PDU#0> s e t Sy s t em. Ne two r k . I PMa s k 255 . 255 . yyy . yyy 255 . 255 . yyy . yyy

6. 將網路閘道設為您的系統管理員要求的數值。

PDU#0> s e t Sy s t em. Ne two r k . I PGa t ewa y zzz . zzz . zzz . zzz zzz .

- zzz . zzz . zzz
- 7. 等待 10 秒。使用重新開機按鈕重啟 eNMC 模組並應用新設置。

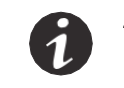

註 您還可使用提供的菊鏈埠和 RJ-45 分路器連接最多八個 ePDU。這可使多個ePDU 透 過一個乙太網埠進行通信。

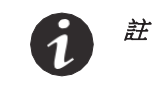

註 如果您在未安裝 DHCP 伺服器的情況下選擇不使用此程式來配置通信模組,則可使 用以下默認位址連接至 ePDU:*[http://192.168.123.123](http://192.168.123.123/)*

# 配置後驗證 **Web** 運行情況

如何驗證通信模組是否運行以及您是否可造訪 Web 介面:

- 1. 打開一個 Web 瀏覽器。
- 2. 在位址欄中按照以下格式輸入 IPv4 或 IPv6 位址: **http://***<IPv4* 地址 *>* 或 **http://***<IPv6* 地址 *>*
- 3. 顯示使用者驗證彈出對話方塊時,在用戶名欄位鍵入 **admin**,然後在密碼欄位鍵入 **admin**。
- 4. 主頁與"ePDU 概述"頁面一起打開。

# <span id="page-54-0"></span>第6章 LCD 介面操作

本章涵蓋伊頓 ePDU 的操作資訊,其中包括:

- LCD 顯示幕和控制按鈕功能
- 功能表選項

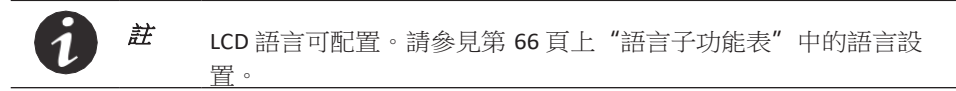

## **LCD** 顯示幕和控制按鈕

ePDU 具備四按鈕圖形 LCD 顯示幕(參見圖 42)。使用這些控制按鈕可更改螢幕顯示、檢索特定性能資料或 更改配置值。顯示視圖也可自動更改。例如,顯示幕在警報發生時會顯示啟動警報,還會根據工作狀態變化 顯示特定更新資訊。

背光燈用於將顯示幕點亮成白色和藍色:

- 15 分鐘未按下任何按鈕且不存在任何啟動警報時,背光燈將自動關閉。
- 任意啟動警報都將使背光燈自動開啟。

紅色閃爍背景表示已啟動一個警報。

## 圖 **42. LCD** 顯示幕

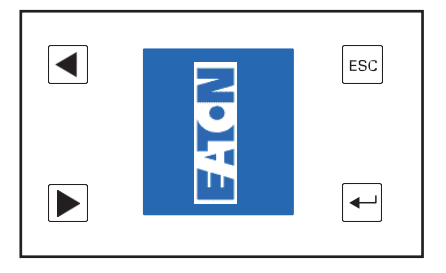

[表](#page-54-1) 5 有關如何使用控制按鈕的概述。

## <span id="page-54-1"></span>表 **5.** 控制按鈕

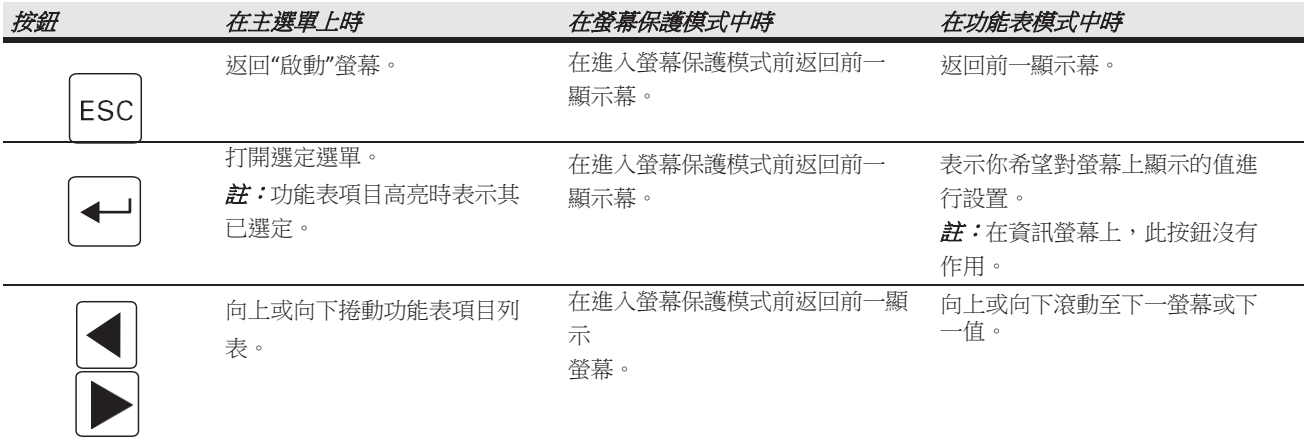

<span id="page-55-0"></span>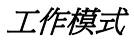

## 螢幕保護循環順序

啟動書面、功能表或子功能表 30 秒不活動後,管幕保護將自動顯示。各項值每五秒鐘重置。螢幕保護以預設 1Ph 循環(圖43)或 3Ph 循環(圖 44)顯示資料。這些循環不可由使用者配置。

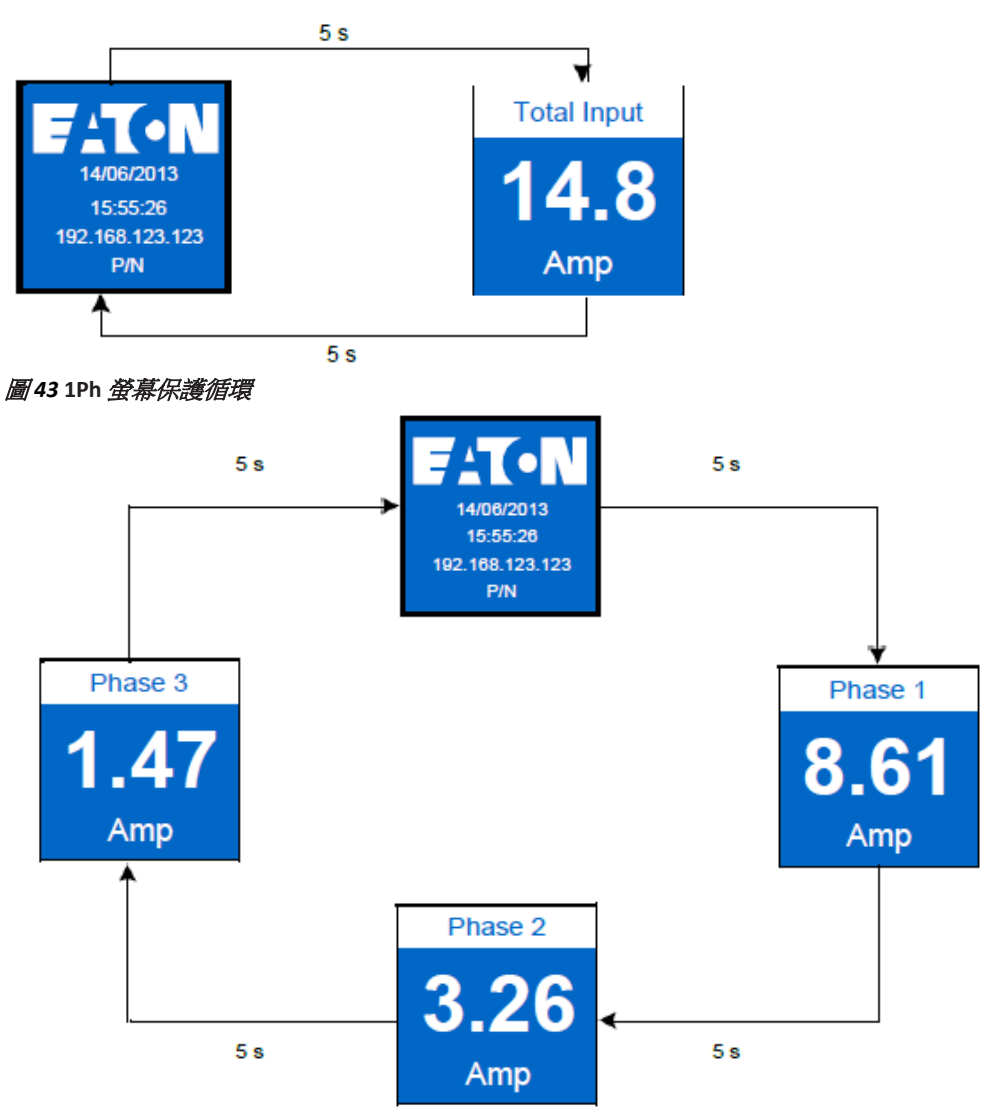

#### 圖 *44***. 3Ph Delta** 配置型螢幕保護循環

## 啟動畫面

ePDU 通電時,"啟動"[螢幕顯示\(參見圖](#page-55-0) 45)。按下 **ENTER** 可轉至"主選單"。

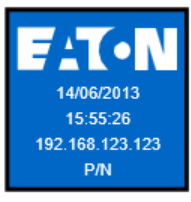

圖 *45***.** 啟動畫面

## 密碼保護功能表

"控制"和"設置"功能表均可透過設定密碼進行保護。這可禁止不知道密碼的使用者造訪功能 表。只能透過 Web 介面和 CLI 功能表設置密碼。

圖 [46](#page-56-0) 顯示了在鎖定功能表上輸入密碼的順序。

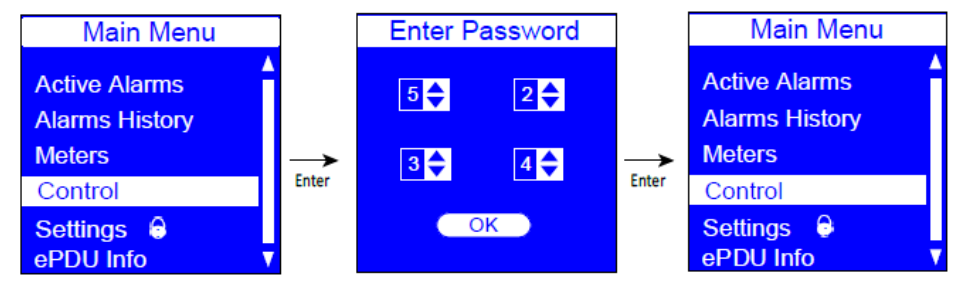

## <span id="page-56-0"></span>圖 *46***.** 密碼保護螢幕

## 主功能表 選項

ePDU 功能表選項層級提供有用的性能資訊、警報、ePDU 標識和配置設置(參見圖 [47](#page-56-1))。可用功能表項目 目以功能表層級的形式顯示在圖 [48](#page-57-0) 中。

- 使用滾動按鈕可從"主功能表"選擇一個功能表項目目。
- 選定功能表項目目高亮並在白色欄上顯示為藍色文本。
- 按下 **ENTER** 可轉至選定功能表項目目。
- 在"主功能表"上按下 **ESC** 可返回"啟動"螢幕。

 $\dot{H}$   $\dot{H}$   $\dot{m}$   $\lambda$  監測 (MI) 和輸出監測 (MO) ePDU 不提供"控制功能表"。

<span id="page-56-1"></span>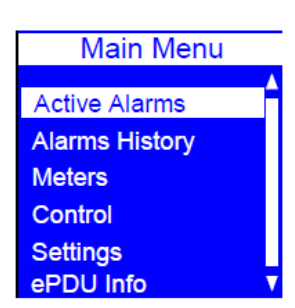

 $\overline{\mathbf{1}}$ 

圖 *47***.** 主功能表選項

# LCD介面操作

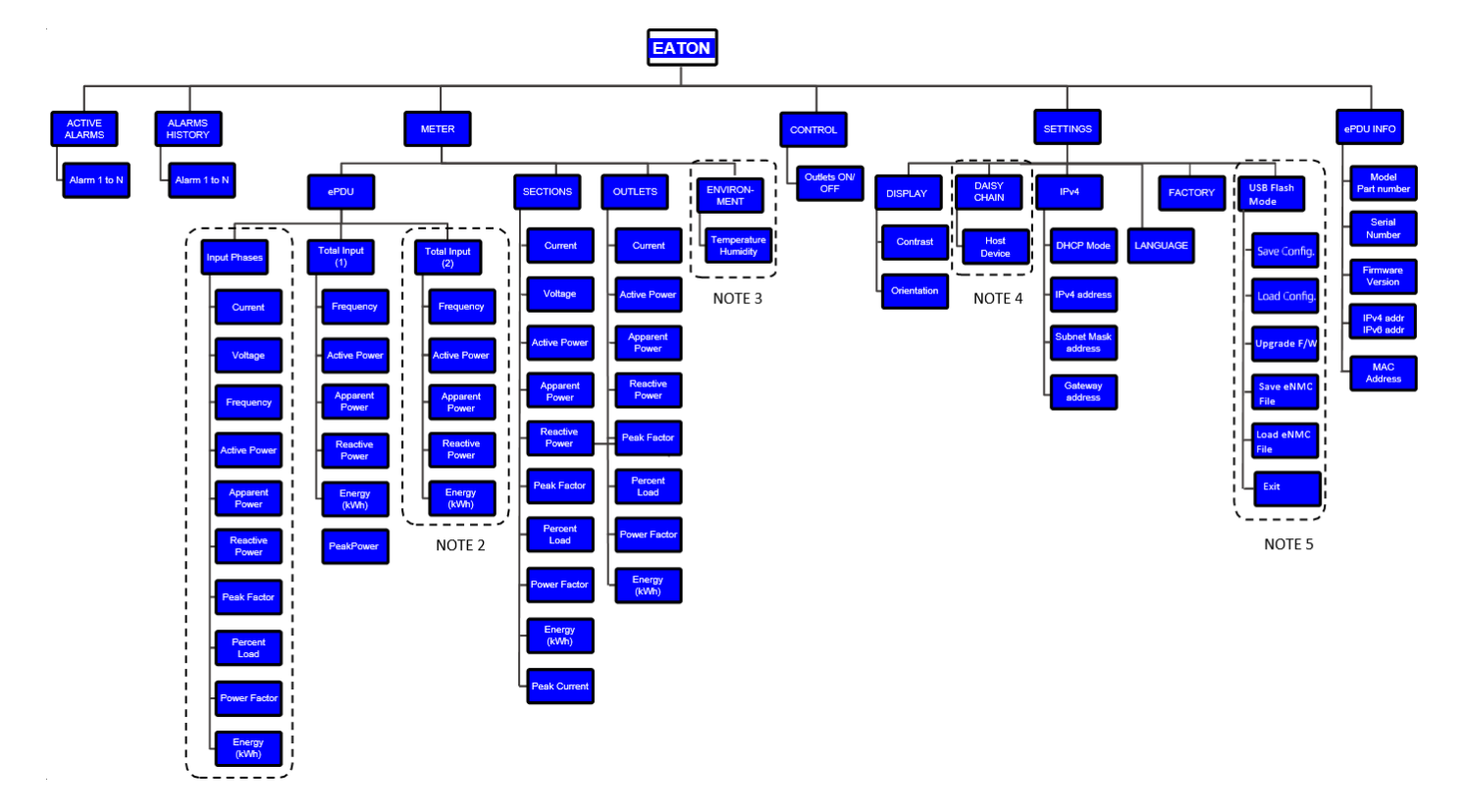

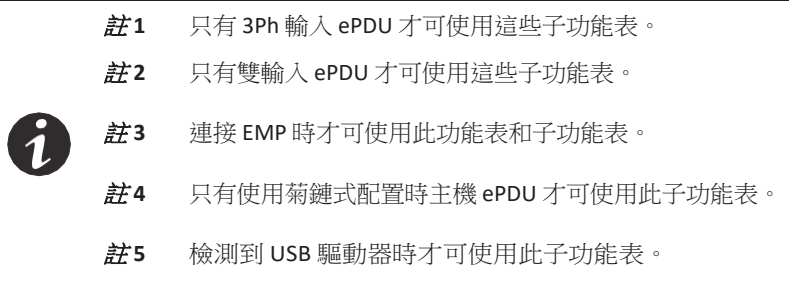

<span id="page-57-0"></span>圖 *48***. ePDU** 選單層級

 $\overline{\phantom{0}}$ 

[功能表顯示取決於您管理或監控的拓撲結構的類型。](#page-58-0) [表](#page-58-0) 6 顯示了對於 ePDU 拓撲結構有效的 LCD 功能表。

## <span id="page-58-0"></span>表 **6. ePDU** 拓撲結構的可用功能表

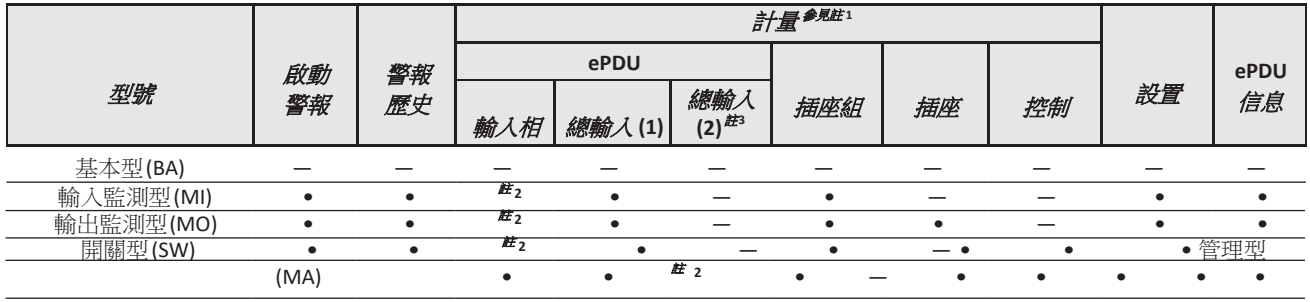

註 **1** 計量 **>** 環境 功能表只在安裝有環境監控探測器 (EMP) 時才可用。

註 **2** "輸入相"功能表在 ePDU 具有多個相時可用。

註 **3** "總輸入 (2)"功能表在 ePDU 具有多個輸入時可用。

## 啟動警報選單

"啟動警報"功能表只能為 ePDU 過濾和顯示啟動的警報。啟動警報螢幕的優先順序高於其他螢幕。發生警報時, "啟動警報"[螢幕會取代當前螢幕,背光燈閃紅白光\(參見圖](#page-58-1) **53**)。最多可顯示 100 個啟動警報。

在"主功能表"上,向上或向下滾動可高亮顯示啟動警報。按下 **ENTER** 可顯示第一個啟動警報螢幕。需要查看 啟動警報資料時可向上或向下滾動。查看完後,按下 **ESC** 可返回前一選單。如果當時背光燈正在閃紅光以表 明存在一個啟動警報,則背光燈將返回正常狀態。

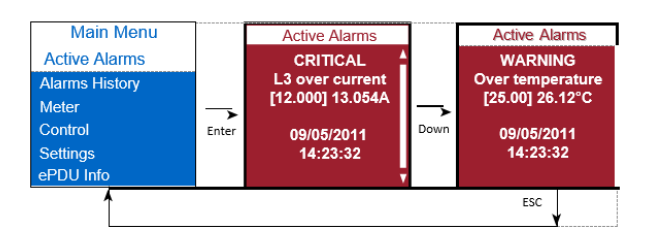

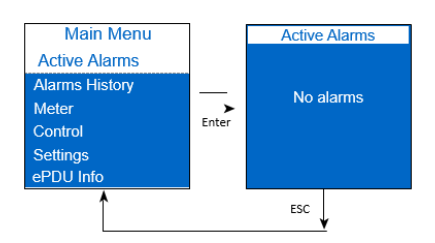

<span id="page-58-1"></span>圖 *49***.** 啟動警報顯示示例

## 警報歷史選單

您可在"警報歷史"功能表中滾動查看最近記錄的 50 個警報(從最近發生的警報開始)。"警報歷史"螢幕包 含警報類型、警報發生的日期(年/月/日)和時間 (hh:mm:ss) [\(參見圖](#page-59-0) 50)。

在"主功能表"上,向上或向下滾動可高亮顯示警報歷史。按下 **ENTER** 可顯示歷史記錄中最近的警報。向上 或向下滾動可查看警報。查看完後,按下 **ESC** 可返回前一選單。

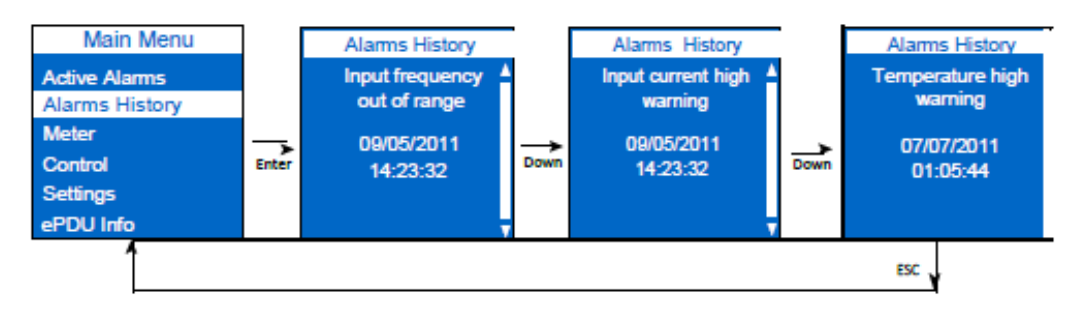

#### 圖 **50.** 警報歷史顯示示例

#### <span id="page-59-0"></span>監測選單

"監測"功能表為以下子功能表提供測量資料:

- ePDU
- 插座組(不可用於沒有電流測量功能的插座塊)
- 插座(不可用於 MI 和 SW ePDU)
- 環境(安裝有 EMP 時才可用)

在"主功能表"上,向上或向下滾動可高亮顯示計量。按下 **ENTER**。向上或向下滾動可選擇一個子功能表,按 下 **ENTER** 可顯示子功能表選項。按下 **ESC** 可返回前一選單。

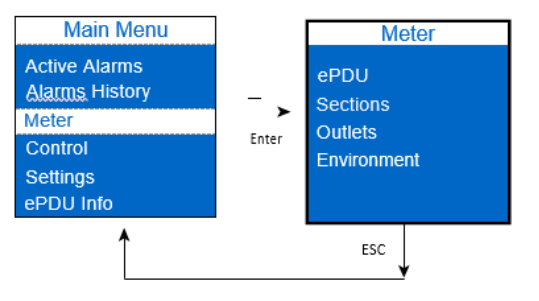

## 圖 *51***.** 計量功能表顯示示例

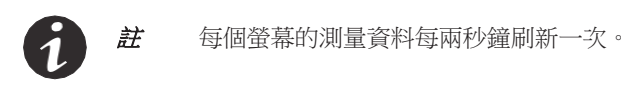

*ePDU* 子功能表

這些螢幕顯示了 ePDU 的"總輸入"資料測量值。除"總輸入"測量值外,您還可查看 3Ph、分相和雙輸入 ePDU 的"相輸入"資料測量值。根據 ePDU 電氣拓撲結構的不同,"總輸入"和"輸入相"計量螢幕上將顯示不同的 ePDU 測量值。

#### <span id="page-60-0"></span>[表](#page-60-0) 7 顯示了將出現的測量值:

#### 表 **7.** 總輸入和相輸入監測螢幕的測量值

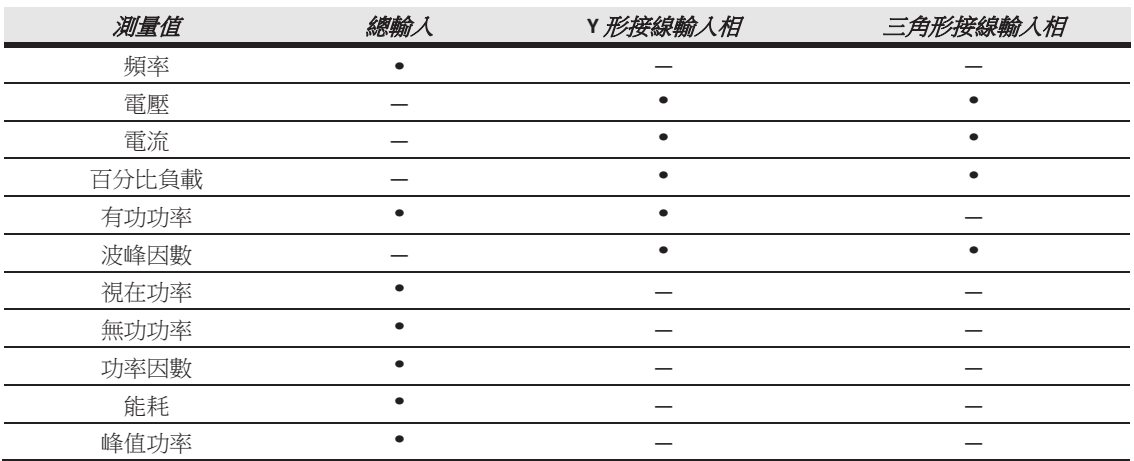

## 總輸入監測資料

在"計量功能表"上,向上或向下滾動可高亮顯示 ePDU。按下 **ENTER** 可顯示 1Ph、3Ph、分相或雙輸入ePDU 的"總輸入"子功能表。再次按下 **ENTER** 可查看"總輸入" 監測資料測量值。向上或向下滾動可查看其他"總輸 入" 監測資料測量值。查看完資料後,可透過按下 **ESC** 返回"輸入監測"功能表並選擇 L1、L2 或 L3 以查看"相 輸入"測量值。按下 **ESC** 可返回前一選單。

例如,圖 52 展示了 1Ph ePDU 的總輸入顯示。

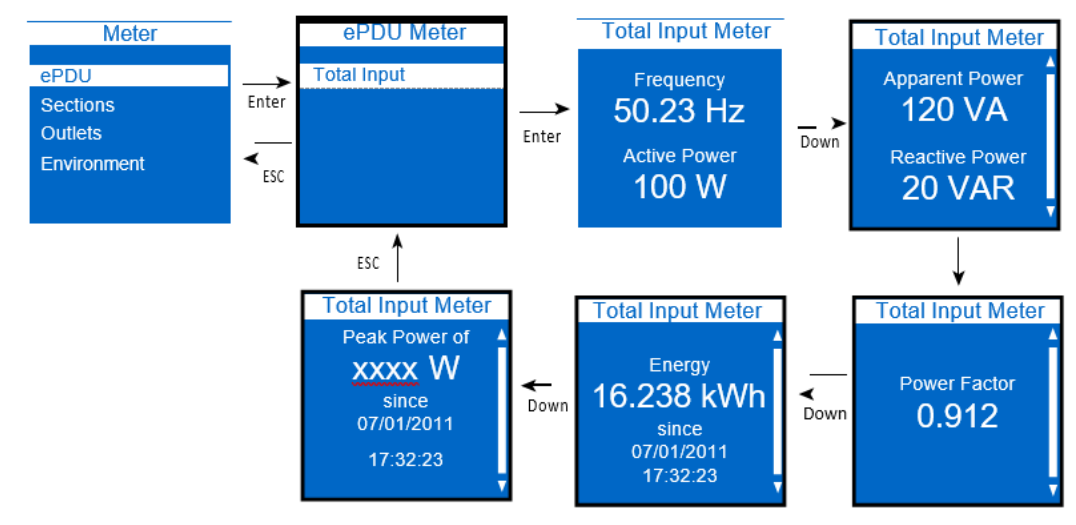

#### 圖 **52. 1Ph** 總輸入顯示示例

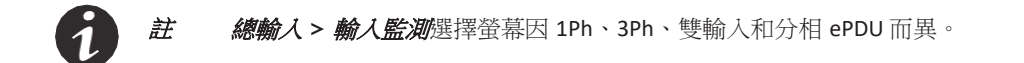

#### 圖 53 展示了 Wye 接線型 3Ph ePDU 的輸入相顯示。

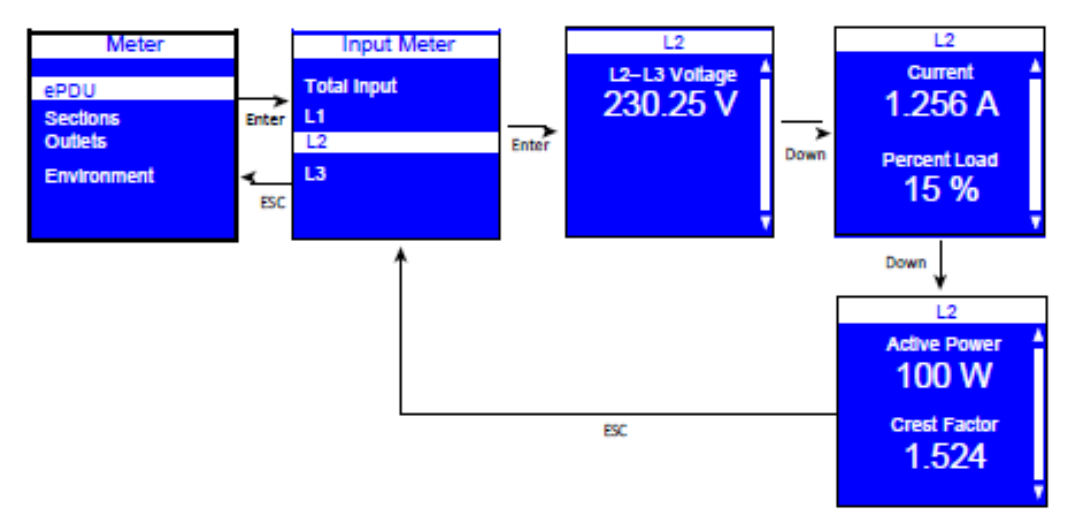

## 圖 **53. 3Ph** 輸入相(**Wye** 接線型)顯示示例

## 插座組子功能表

插座塊測量值包括所有 ePDU 插座塊的電壓資料。其他插座塊測量值只在具有電流測量功能的 ePDU 上[提供](#page-61-0) [\(參見圖](#page-61-0) 54)。

在"監測功能表"上,向上或向下滾動可高亮顯示插座組。按下 **ENTER** 可顯示"插座塊"子功能表。向上或向下 滾動可查看供您選擇的資料。查看完資料後,按兩次 **ESC** 可返回前一選單。

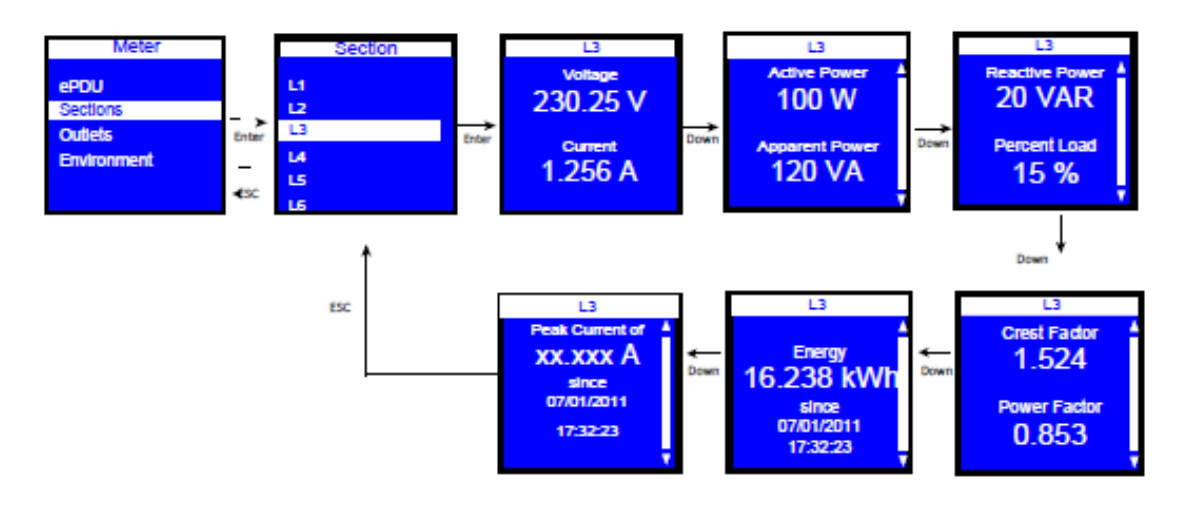

#### <span id="page-61-0"></span>圖 **54.** 插座塊子功能表顯示示例

## 插座子功能表

在"監測功能表"上,向上或向下滾動可高亮顯示插座。按下 **ENTER** 可顯示"插座"子功能表。向上或向下滾動 可查看供您選擇的資料。查看完數據後,按兩次 **ESC** [可返回前一選單\(參見圖](#page-62-0) 55)。

# LCD介面操作

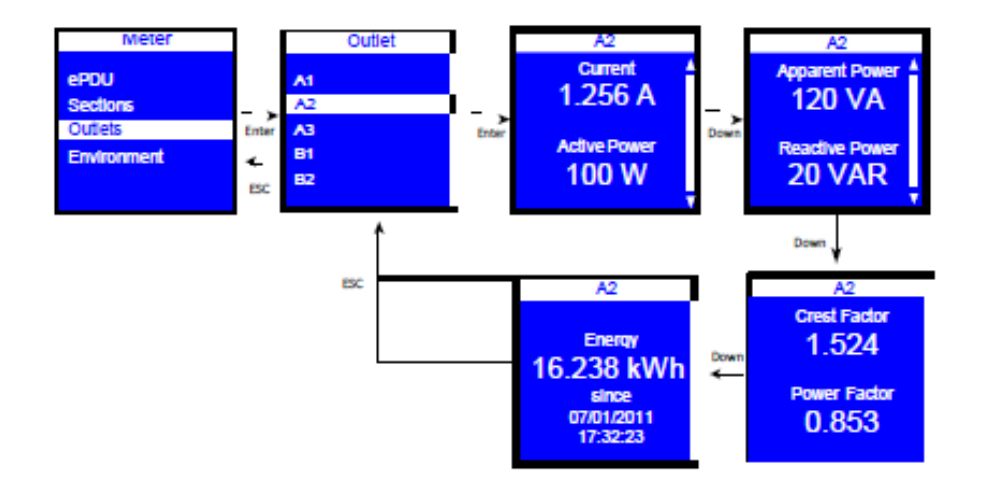

#### <span id="page-62-0"></span>圖 **55.** 插座組子功能表顯示示例

#### 環境子功能表

"環境"子功能表為 EMP 提供溫度和濕度資料。安裝有 EMP 時才可使用此功能表。

在"監測功能表"上,向上或向下滾動可高亮顯示環境。按下 **ENTER** 可顯示"環境"子功能表。按下 **ENTER** 可查看供您選擇的資料。查看完資料後,按下 **ESC** 可返回前一選單。(LCD 上不顯示閉合接點。)

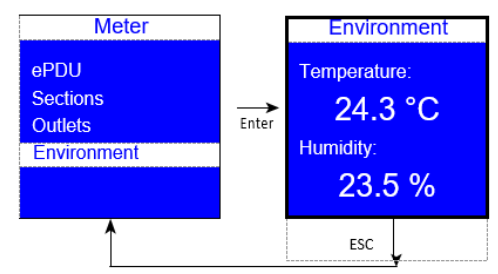

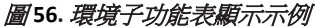

# 控制功

能表 僅用於開關型 **(SW)** 和管理型 **(MA) ePDU**。在"主功能表"上,向上或向下滾動可高亮顯示控制。按下**ENTER**。 向上或向下滾動可查看插座組 ID 清單。選擇一個插座組。顯示"開 / 關"下拉清單。選擇"開" 或"關"。顯示插 座的選定狀態。向上或向下滾動可查看其他插座組 ID 清單(如果提供)。按下 **ESC** 可返回前一選單(參見 [圖](#page-63-0) **57**)。

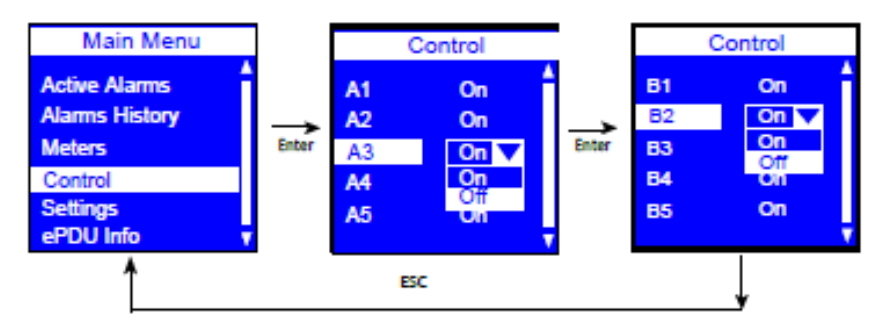

## <span id="page-63-0"></span>圖 **57.** 控制子功能表顯示示例

## 設置選單

"設置"功能表提供使用者配置選項。只顯示可用選項,具體取決於分配的用戶許可 權。有五個標準"設置"子功能表和一個可選子功能表:

- USB 快閃記憶體模式(檢測到 USB 設備時才可用)
- 顯示
- 菊鏈
- 語言
- $\bullet$  IPv4
- 出廠狀態

在"主選單"上,向上或向下滾動可高亮顯示設定。按下 **ENTER**。向上或向下滾動可選擇一個子功能表,按下 **ENTER** 可顯示子功能表選項。按下 **ESC** 可返回前一選單。

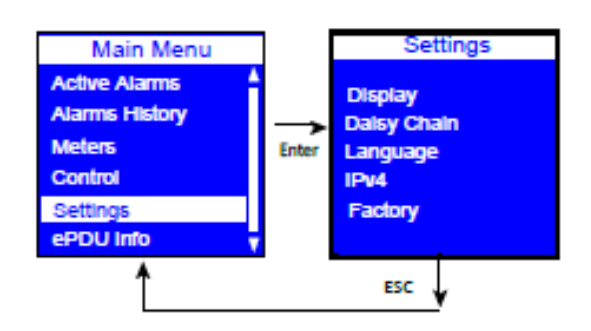

圖 **58.** 設置功能表顯示示例

## **USB** 快閃記憶體模式子功能表

USB 埠檢測到 USB 設備時,"設置"功能表中會顯示"USB 快閃記憶體模式子功能表"。如果移除 USB 設 備,則不會顯示功能表選項。

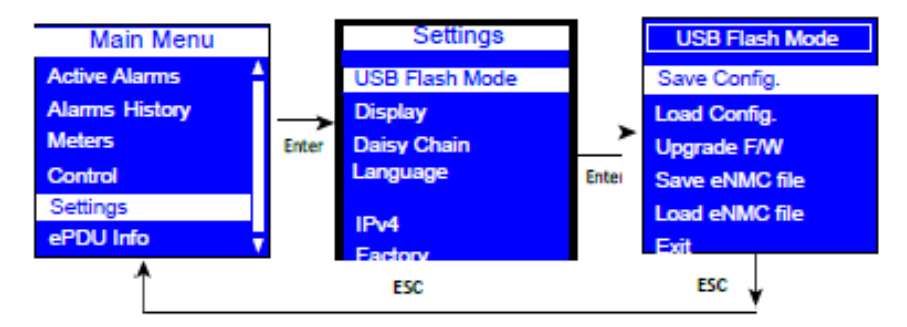

#### 圖 **59.** 設置 **USB** 快閃記憶體模式功能表顯示示例

#### 將用戶自訂設置設定檔保存至 *USB*

您可借助此 LCD 功能表選項將使用者自訂配置設置檔保存至 USB 驅動器。這些檔涵蓋網路參數、插座名 稱和閾值等自訂設置。如果您的多個 ePDU 具有相同的型號和硬體設定,則可從一個 ePDU 複製自訂設置 檔,並將檔上傳至其餘 ePDU。這有助於確保設置的一致性並節約設置時間。

完成此步驟後,USB 設備上將有以下檔:

- eNMC/config/ConfigurationData.xml 包含所有網路和通信相關設置。無視零件編號複製配置時,可保存 此檔並將其載入至任意 ePDU G3。
- eNMC/config/ConfigurationPdu.xml 包含所有與 ePDU 本身相關的用戶可自訂設置,例如電壓和電流 閾值、自訂名稱和插座控制參數。此檔的結構取決於零件編號,所以無法從零件編號 x 複製到零件編 號 y(PNx 至 PNy)。

如何將使用者資料配置設置檔保存至 USB 驅動器:

- 1. 確保 eNMC 模組已通電。
- 2. 在 USB 埠插入 USB 設備。確保 USB 驅動器的根目錄下包含 eNMC/config 目錄。
- 3. 視窗彈出、確認檢測到 USB 時,按一下**確定**,然後按下 Enter 以返回"主功能表"。(如果未在 10 秒鐘內確認, 快顯視窗將自動消失。)
- 4. 在"設置"下選擇 USB 快閃記憶體模式。
- 5. eNMC 模組重啟。(如果一分鐘內沒有動作,eNMC 將退出 USB 快閃記憶體模式。移除並重新插入 USB 驅動器以再次造訪此選單。)
- 6. [選擇保存配置\(參見圖](#page-65-0) 60)。

# LCD介面操作

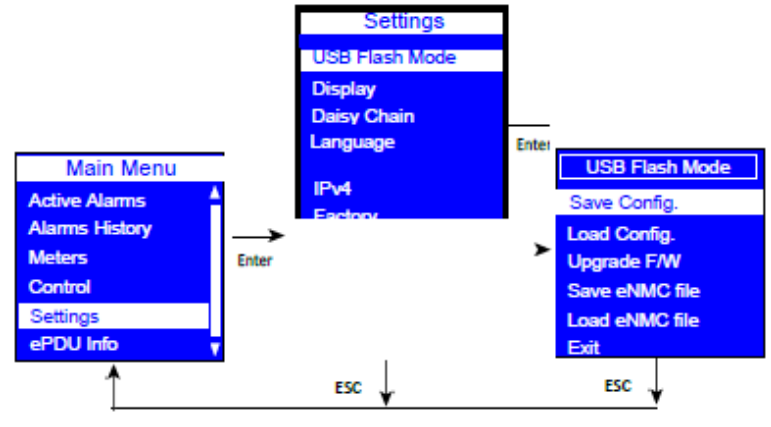

## <span id="page-65-0"></span>圖 **60.** 保存配置示例

- 7. 成功顯示如下彈窗資訊時按一下*確定*繼續(參見圖 61):
	- ConfigurationData.xml 檔已保存在 USB 驅動器上的 eNMC/config 目錄中。<br>• ConfigurationPdu.xml 横已保存在 USB 眶軸器 L的 eNMC/config 目錄中。
	- ConfigurationPdu.xml 檔已保存在 USB 驅動器上的 eNMC/config 目錄中。

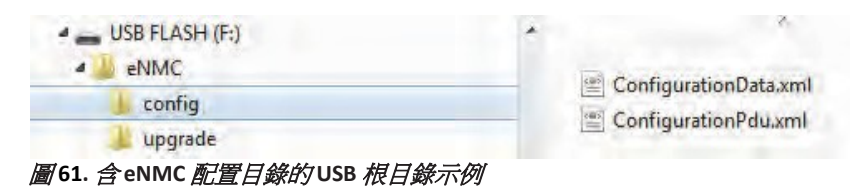

8. 移除 USB 驅動器並選擇*退出*。

## 從 *USB* 載入用戶自訂設置設定檔

此選項可將 ConfigurationData.xml 和 ConfigurationPdu.xml 檔從 USB 設備載入至 eNMC 模組。eNMC 模組 退出 USB 快閃記憶體模式時,將應用這些檔中的新參數。

選擇此選項後,eNMC 模組將先嘗試從 USB 設備載入 eNMC / 配置 / ConfigurationData.xml 文件。隨後, eNMC 模組將嘗試從 USB 設備載入 eNMC / 配置 / ConfigurationPdu.xml 文件。

1. 確保 USB 驅動器的 eNMC/config 目錄下包含 ConfigurationPdu.xml 文件和 ConfigurationData.xml 文件 (參見圖 62)。

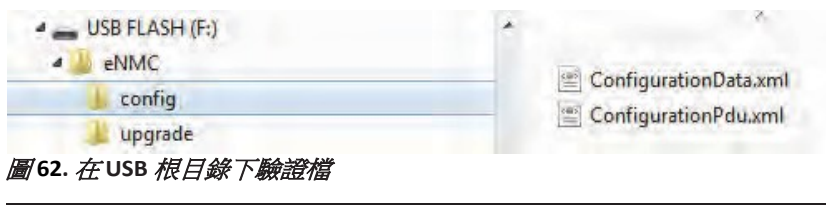

註 **1** eNMC/config 目錄僅包含這兩個檔。 註 **2** ConfigurationPdu.xml 檔與特定 ePDU 零件編號相容。

- 2. 確保 eNMC 模組已通電。
- 3. 插入 USB 設備。
- 4. 視窗彈出、確認檢測到 USB 時,按一下確定,然後按下 **Enter** 以轉至"主功能表"。(如果未在 10 秒鐘 內確認,快顯視窗將自動消失。)
- 5. 從"設置"功能表上選擇"USB 快閃記憶體模式"。模組重啟。

6. 選擇"載入配置"並按一下確定,開始將 ConfigurationData.xml 檔載入至 eNMC 模組中(參[見圖](#page-66-0) [63](#page-66-0))。

<span id="page-66-0"></span>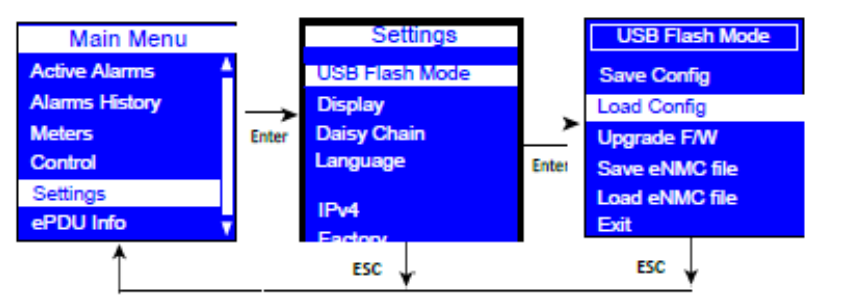

## 圖 **63.** 載入配置示例

- 7. 成功載入檔後,接一下確定以對確認資訊做出回應。
- 8 按一下確定,開始將 ConfigurationPdu.xml 檔載入至 eNMC 模組中。
- 9. 成功載入檔後,接一下*確定*以對確認資訊做出回應。
- 10. 移除 USB 驅動器並選擇從 USB 快閃記憶體模式功能表  **病出**。

## 將 *ePDU* 硬體設定檔保存至 *USB*

如需在相應上下文中理解此選項,請參見第 117 頁上的"更換 ePDU [網路管理和控制模組](#page-125-1)"。此程式用作eNMC 模組更換程式的一部分。所有 ePDU 型號的 eNMC 模組都具有特定於型號的硬體設定檔,此檔只能用於指定 型號。借助此程式可從具有相同型號的工作 ePDU 上複製 ePDU 硬體設定檔,並將其保存在 USB 快閃記憶體 驅動器上,保存的檔可上傳至新的 eNMC 模組。

如何將特定於 ePDU 型號的硬體設定檔保存至 USB 驅動器:

1. 確保 eNMC 模組已通電。將 USB 快閃記憶體驅動器連接至工作 ePDU。

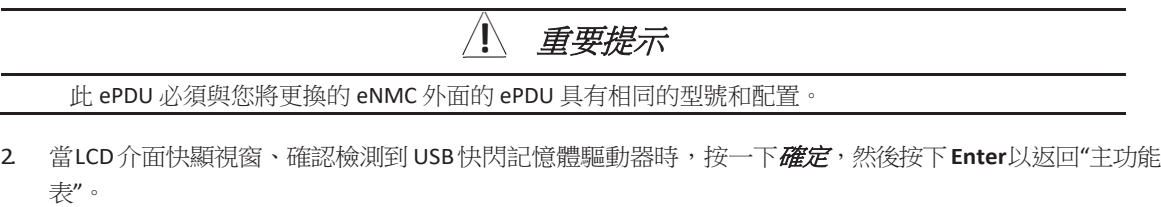

(如果未在 10 秒鐘內確認,快顯視窗將自動消失。)

- 3. 在 LCD 設置功能表上,選擇 USB 快閃記憶體模式。按下 Enter,選擇*是*進行確認,然後再次按下 Enter。 模組重啟。(如果一分鐘內沒有動作,eNMC 將退出 USB 快閃記憶體模式。移除並重新插入快閃記憶體 驅動器以再次造訪此選單。)
- 4. 選擇保存 eNMC 檔,將 ePDU 硬體設定檔保存至 USB 驅動器 (參見圖 64)。檔將保存在 USB 驅動器根目錄下的 eNMC/config/hw 路徑中(參見圖 65)。

# LCD介面操作

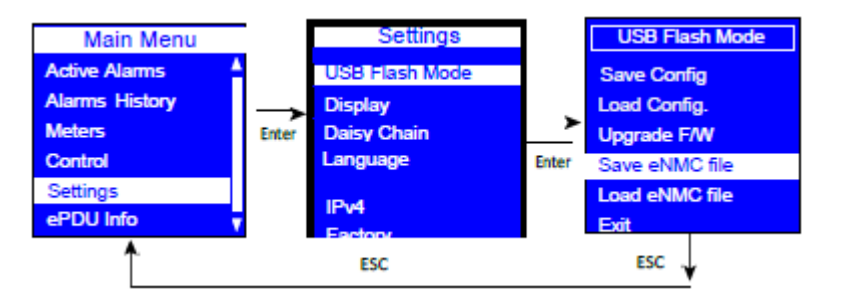

## 圖 **64.** 保存 **eNMC** 檔示例

1

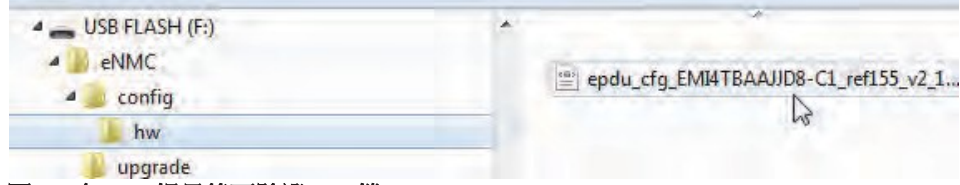

#### 圖 **65.** 在 **USB** 根目錄下驗證 **HW** 檔

5. 保存好檔後,按一下"確定"進行確認。

#### 將 **ePDU** 硬體設定檔從 **USB** 載入至 **eNMC** 模組

如需在相應上下文中理解此選項,請參見第 117 頁上的"更換 ePDU [網路管理和控制模組](#page-125-1)"。此程式用作 eNMC 模組更換程式的一部分。

ePDU 硬體設定檔提供更換 eNMC 模組外面的 ePDU 型號的特性,例如輸入類型、斷路器和插座數量, 以及 測量值的顯示方式。使用此功能表選項可將特定於 ePDU 型號的硬體設定檔載入至更換 eNMC 模組。

註 USB 驅動器上檢測到 ePDU 硬體設定檔時,功能表中才會顯示此選項。

如何將特定於 ePDU 型號的硬體設定檔載入至 eNMC 模組:

- 1. 確保 eNMC 模組已通電。將 USB 快閃記憶體驅動器連接至包含新 eNMC 模組的 ePDU。
- 2. 當LCD介面快顯視窗、確認檢測到USB快閃記憶體驅動器時,按一下確定,然後按下**Enter**以返回"主功能 表"。 (如果未在 10 秒鐘內確認,快顯視窗將自動消失。)
- 3. 在 LCD 設置功能表上,選擇 USB 快閃記憶體模式。按下 Enter,選擇"是"進行確認,然後再次按下 Enter。模組重啟。(如果一分鐘內沒有動作,eNMC 將退出 USB 快閃記憶體模式。移除並重新插入 USB 快閃記憶體驅動器以再次造訪此選單。)
- 4. 選擇載入 eNMC 檔,然後按一下確定,將 ePDU 硬體設定檔上傳至 eNMC (參見圖 66)。
- 5. 成功載入檔後, 按一下*確定*進行確認。
- 6. 移除 USB 快閃記憶體驅動器並選擇*退出*。

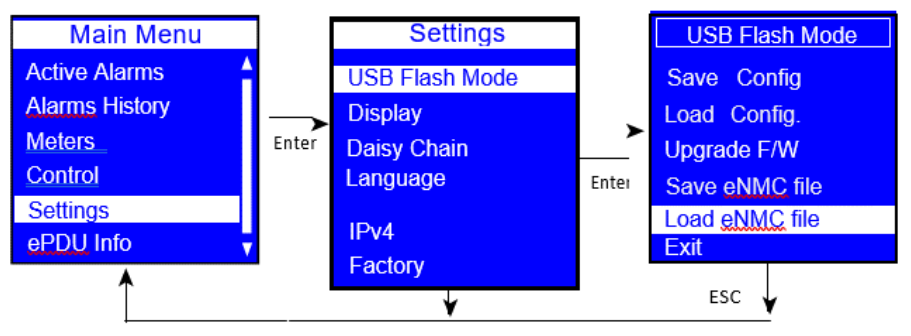

## 圖 **66.** 載入 **NMC** 檔示例

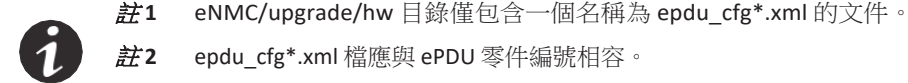

註 **2** epdu\_cfg\*.xml 檔應與 ePDU 零件編號相容。

## 使用 *USB* 升級 *eNMC* 模組韌體

如何升級 eNMC 模組韌體:

- 1 轉至 [www.eaton.com/ePDU](http://www.eaton.com/ePDU)。
- 2. 在"ePDU 零件編號搜索"欄位中輸入某個型號的 ePDU 零件編號,然後按一下*搜索*。顯示產品頁面。
- 1. 選擇選項選項卡,然後按一下 ePDU 韌體連結或免費下載連結。顯示下載 ePDU 軟體工具和 MIB 頁面。
- 2. 在名為 ePDU 韌體(高級監控型、開關型和管理型 ePDU)的列中按一下對應型號的韌體升級檔連結。

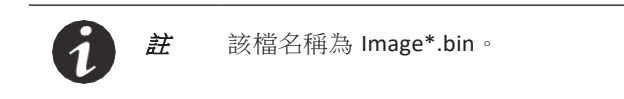

3. 將 USB 驅動器連接至您的電腦,並將 Image\*.bin 檔放在 USB 驅動器根目錄下的 eNMC/upgrade [位置\(參見圖](#page-68-0) **67**)。

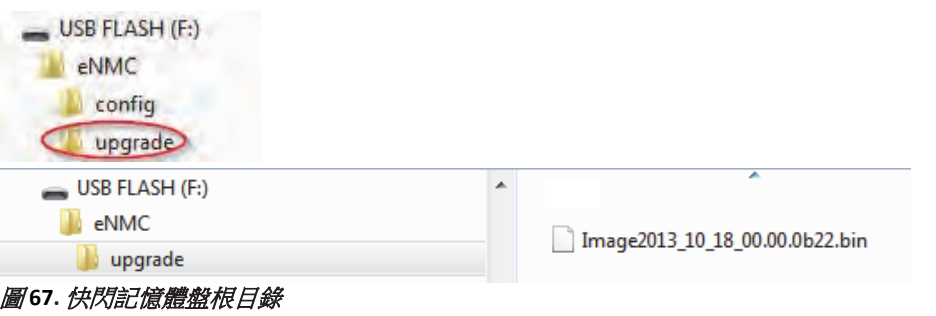

註 您的 USB 驅動器的 eNMC/upgrade 目錄下只能存在一個 Image\*.bin 文件。

- <span id="page-68-0"></span>4. 確保 eNMC 模組已通電。
- 5. 將快閃記憶體驅動器插入 eNMC 前面板的 USB 埠中。
- 6. 視窗彈出、確認檢測到 USB 時,按一下確定,然後按下 **Enter** 以返回"主功能表"。(如果未在 10 秒鐘 內確認,快顯視窗將自動消失。)
- 7. 選擇 USB 快閃記憶體模式。按一下*是*,確認您要進入 USB 快閃記憶體模式。(如果一分鐘內沒有動 作,eNMC 將退出 USB 快閃記憶體模式。移除並重新插入 USB 驅動器以再次造訪此選單。)模組重 啟。
- 8. 選擇"升級韌體"並按一下*確定*[以確認升級\(參見圖](#page-69-1) 68)。eNMC 模組從 USB 驅動器獲取檔。

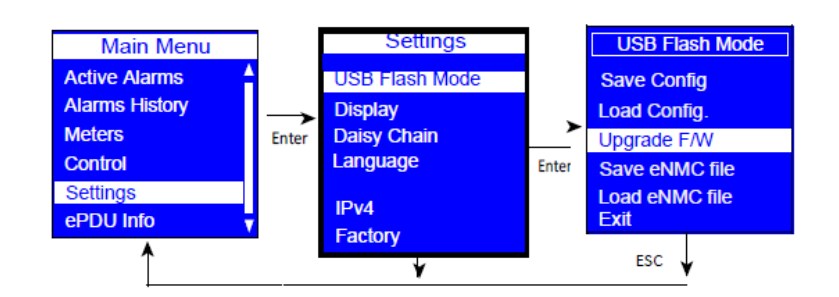

#### <span id="page-69-1"></span>圖 **68.** 選擇升級韌體示例

9. 到達 100% 數秒鐘後,eNMC 模組重啟,然後進入引導升級模式以繼續升級。eNMC 模組重啟後升[級便](#page-69-2) [完成。這可能需要數分鐘\(參見圖](#page-69-2) 69)。

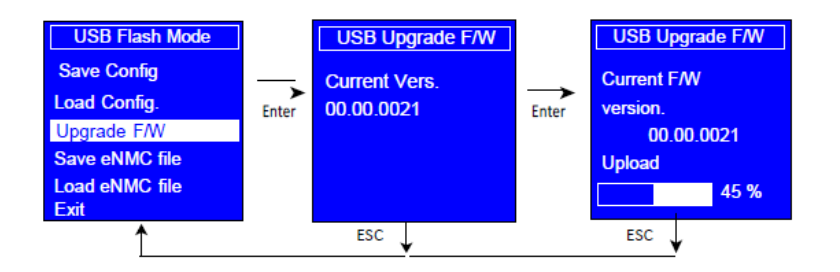

#### <span id="page-69-2"></span>圖 **69.** 升級進程示例

## 退出

選擇*退出可*退出 USB 快閃記憶體模式。

#### 顯示子功能表

<span id="page-69-0"></span>借助"顯示"子功能表可自訂 LCD [對比度和方向設置\(參見圖](#page-69-3) 70)。

在"設置"功能表上,向上或向下滾動可高亮顯示顯示。按下 **ENTER** 可顯示為子功能表設定值的螢幕。選擇 值後,按下 **ENTER** 可按照螢幕所示對值進行設置。按下 **ESC** 可返回前一選單。

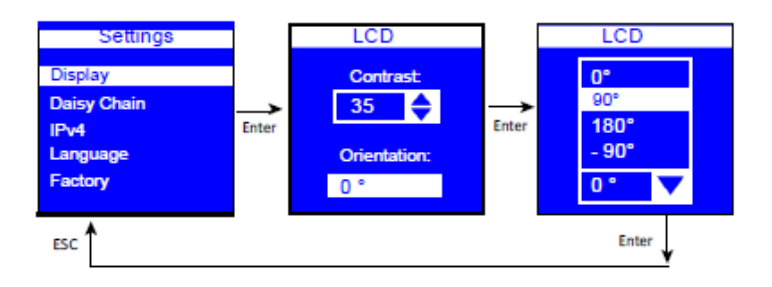

<span id="page-69-3"></span>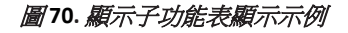

#### *Background Submenu*

*The Background submenu allows you to set the LCD background color (see Figure 75).*

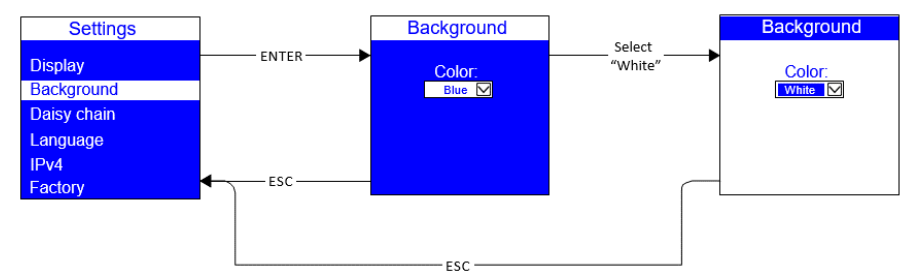

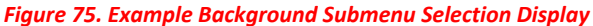

#### 菊鏈子功能表

借助"菊鏈"子功能表,可從主機ePDU 的一個乙太網介面監控二至八個 ePDU。使用"菊鏈"子功能表選項(設置 和發現)可配置 ePDU。

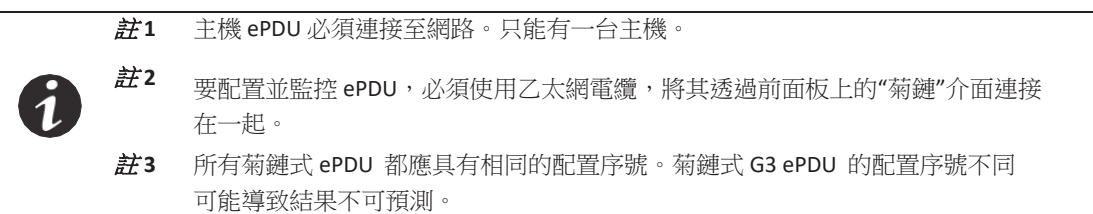

前兩個配置步驟使用"設置"選項:

- 1. 在指定為"設備 ePDU"的 ePDU 上,造訪"菊鏈設置"選項並設置"設備"值。
- 2. 在指定為"主機 ePDU"的 ePDU上,造訪"菊鏈設置"選項並設置"主機"值。最後一個 配置步驟使用"發現"選項:
- 3. 在主機 ePDU上,造訪"菊鏈發現"選項,以啟動主機和設備 ePDU 之間的通信。

#### 菊鏈設置選項

借助"菊鏈設置"選項可指定將作為主機的 ePDU (具有網路連接的 ePDU)和將作為設備的 ePDU。在設 備ePDU 的 LCD 上, 按照下列步驟設置值(參見圖 71):

- 1. 在"設置"功能表上,向上或向下滾動以高亮顯示菊鏈,然後按下 **ENTER**。
- 2. 向上或向下滾動以高亮顯示菊鏈,然後按下 **ENTER**。
- 3. 從Id:選項下拉清單中選擇 **1**(設備)、**2**(設備)、**3**(設備)、**4**(設備)、**5**(設備)、**6**(設備) 或 **7**(設備)。按下 **ENTER**。
- 4. 從位置:選項下拉清單中選擇末尾或中間。按下 **ENTER**。

註 **1** 只有兩個 ePDU 以菊鏈方式連接在一起時應選擇末尾。 註 **2** ePDU 連接在主機和另一個 ePDU 之間時應選擇中間。 註 **3** 如果以菊鏈方式連接三個或更多 ePDU,則指定鏈中的最後一個設備時應選擇末尾。

5. 按下 **ESC** 可返回前一選單。

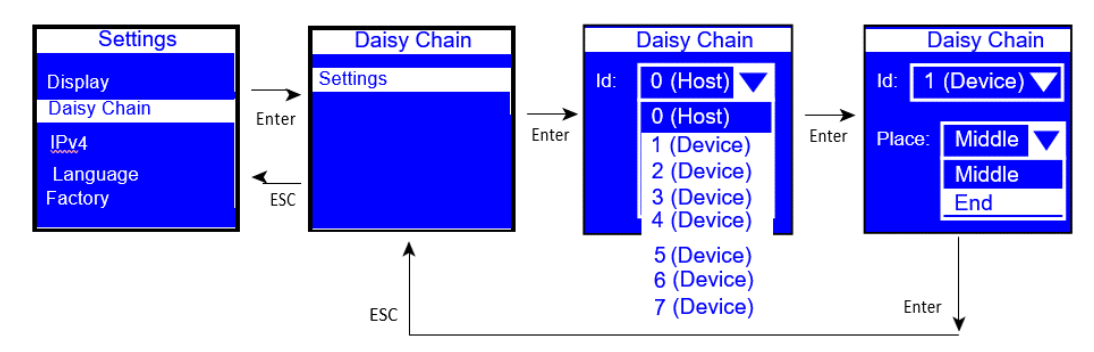

## 圖 **71.** 菊鏈設備 **ePDU** 設置示例(設備)

在主機ePDU的 LCD上,接照下列步驟設置值(參見圖72):

- 1. 在"設置"功能表上,向上或向下滾動以高亮顯示*菊鏈*,然後按下 ENTER。
- 2. 向上或向下滾動以高亮顯示設定,然後按下 **ENTER**。
- 3. 從 Id:選項下拉清單中選擇 **0**(主機)。按下 **ENTER**。
- 4. 從位置:選項下拉清單中選擇末尾或中間。按下 **ENTER**。
- 5. 按下 **ESC** 可返回前一選單。

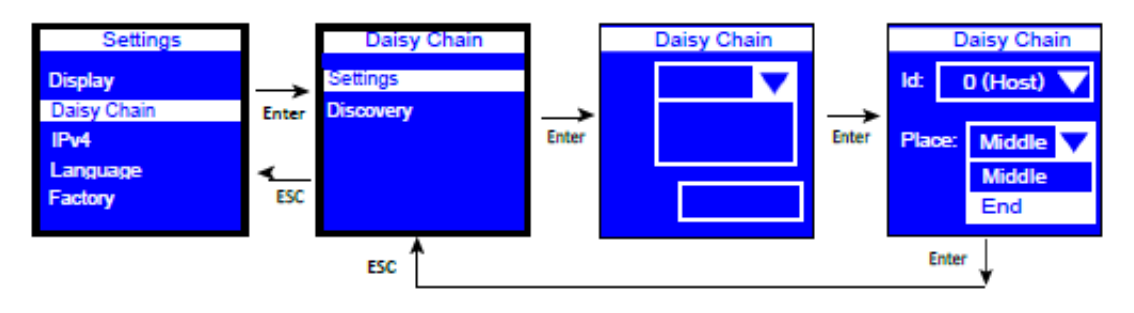

圖 **72.** 菊鏈主機 **ePDU** 設置示例(主機)
### 菊鏈發現選項

"發現"選項可啟動主機 ePDU 和設備 ePDU 之間的通信。此選項只適用於主機 ePDU。您看到的顯示具體 取決於 ePDU 是正常通信還是無法通信(參見圖 73 和圖 74)。

在主機 ePDU 上,按照下列步驟執行"發現":

- 1. 在"設置"功能表上,向上或向下滾動以高亮顯示菊鏈,然後按下 **ENTER**。
- 2. 向上或向下滾動以高亮顯示*發現*。
- 3. 按下 **ENTER** 以執行發現。
	- 發現成功完成後,將顯示裝置 ePDU 的介質存取控制 (MAC) 地址(參見圖 46[\)。轉至第](#page-72-0) 4 步。
	- 如果未連接,將顯示*沒有設備連接*錯誤資訊(參見圖 47)。轉至"菊鏈設置"選項螢幕,重設值以 正確識別主機。修復後,再次選擇"發現"選項。
	- 如果主機和設備 ePDU 未正確識別,則會顯示*主機衝突*錯誤資訊。轉至"菊鏈設置"選項螢幕, 重 設值以正確識別主機和設備。修復後,再次選擇"發現"選項。
- <span id="page-72-0"></span>4. 按下 **ENTER** 以驗證"發現"。
- 5. 按下 **ESC** 可返回前一選單。

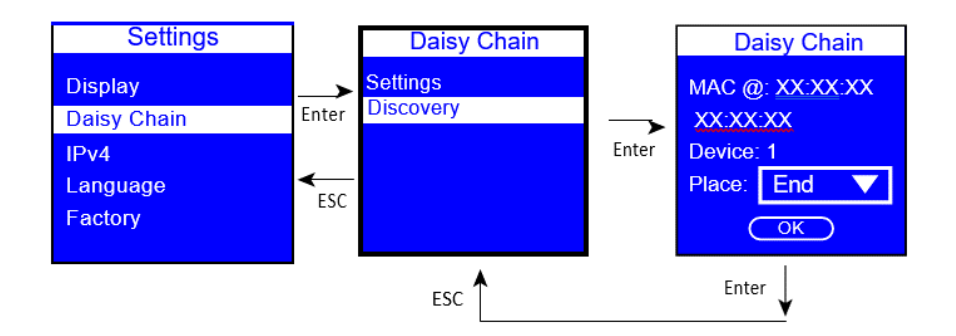

### 圖**73.** 菊鏈**ePDU** 發現(通信)示例

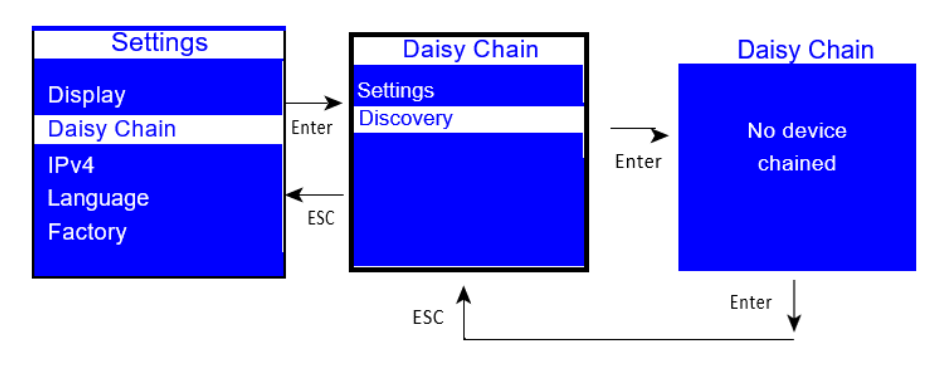

圖 **74.** 菊鏈 **ePDU** 發現(未通信)示例

### **IPv4** 子功能表

借助 IPv4 子功能表可設置下列專案的選項:

- DHCP
- IP 地址
- 子網路遮罩
- 閘道

顯示的 IP 地址如圖 75 所示。

在"設置"功能表上,向上或向下滾動可高亮顯示 IPv4。按下 **ENTER** 可顯示選項螢幕。向上或向下滾動可高亮 顯示從功能表上選定的選項。按下 **ENTER** 可顯示為選定選項設定值的螢幕。選擇值後,按下 **ENTER** 可按照 螢幕所示對值進行設置。按下 **ESC** 可返回前一選單。

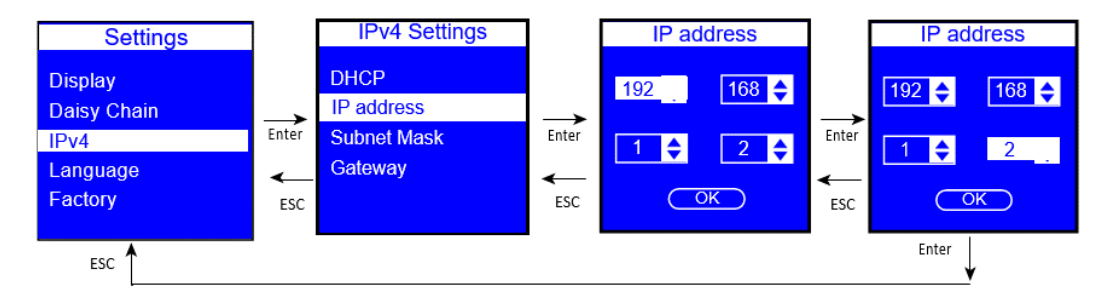

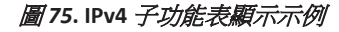

#### *Link Mode Submenu*

The Link Mode submenu allows you to set the Ethernet port mode (see Figure 81). There are five modes to choose from:

l Auto-Negotiation

l 100 Mb Full-Duplex l 100 Mb Half-Duplex l 10 Mb Full-Duplex

l 10 Mb Half-Duplex

If you change this setting, you must reboot the eNMC card.

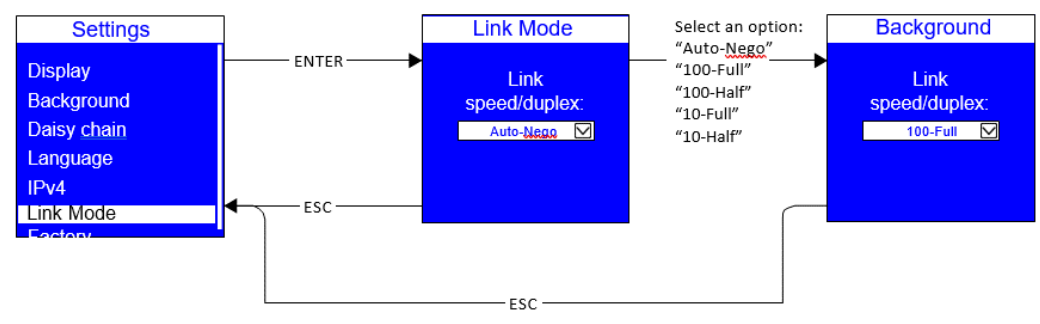

*Figure 81. Example Link Mode Submenu Selection Display*

# 語言子功能表

在"設置"功能表上,向上或向下滾動可高亮顯示"語言"。按下 **ENTER**。向上或向下滾動可高亮顯示從功能表 上選定的語言選項。按下 **ENTER** 可設置選定語言。按下 **ESC** [可返回前一選單\(參見圖](#page-74-0) 76)。

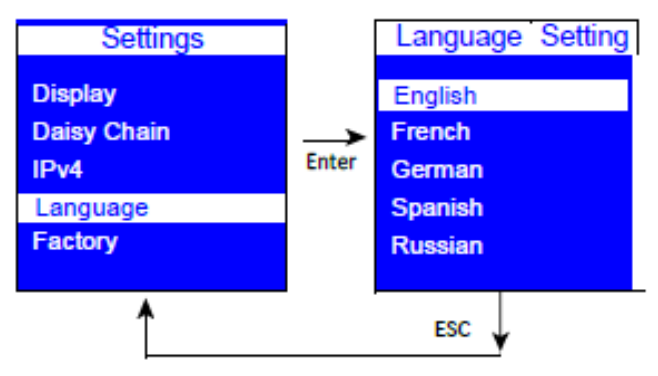

### <span id="page-74-0"></span>圖 *76***.** 語言設置示例

### 出廠狀態子功能表

借助"出廠狀態"子功能表可將 ePDU [恢復到出廠設置\(參見圖](#page-74-1) 77)。

在"設置"功能表上,向下滾動可高亮顯示"出廠狀態"。按下 **ENTER** 可顯示設定和確認恢復到出廠設置的螢 幕。選擇好後,按下 **ENTER** 可按照螢幕所示對值進行設置。按下 **ESC** 可返回前一選單。

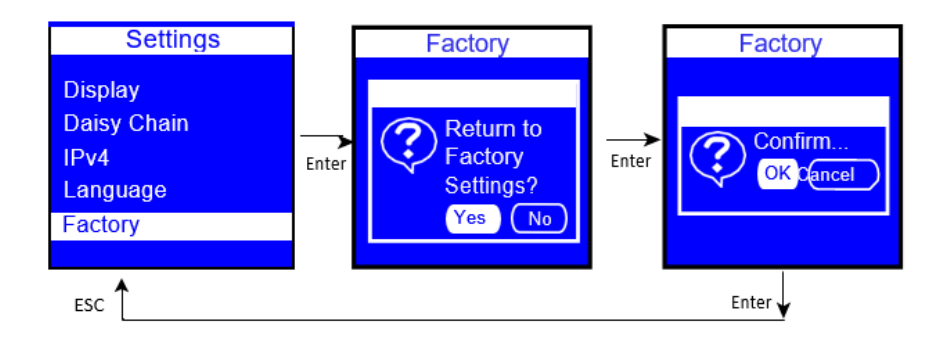

<span id="page-74-1"></span>圖 *77***.** 出廠狀態子功能表顯示示例

## **ePDU** 資訊功能表

"ePDU 資訊"功能表提供此 ePDU 的標識資訊。標識資訊包括 ePDU 型號和零件編號、序號、ePDU 網路管理 和控制 (eNMC) 模組韌體版本號、IP 位址、ePDU 網路管理和控制 (eNMC) 模組 MAC (介質造訪控制)地址。 這些螢幕只顯示資訊(參見圖 78)。

在"主功能表"上,向上或向下滾動可高亮顯示 ePDU 資訊。按下 **ENTER** 可導航至每個螢幕。必要時可在螢幕 上向上或向下滾動,以查看顯示的 ePDU 資訊。按下 **ESC** 可返回前一選單。

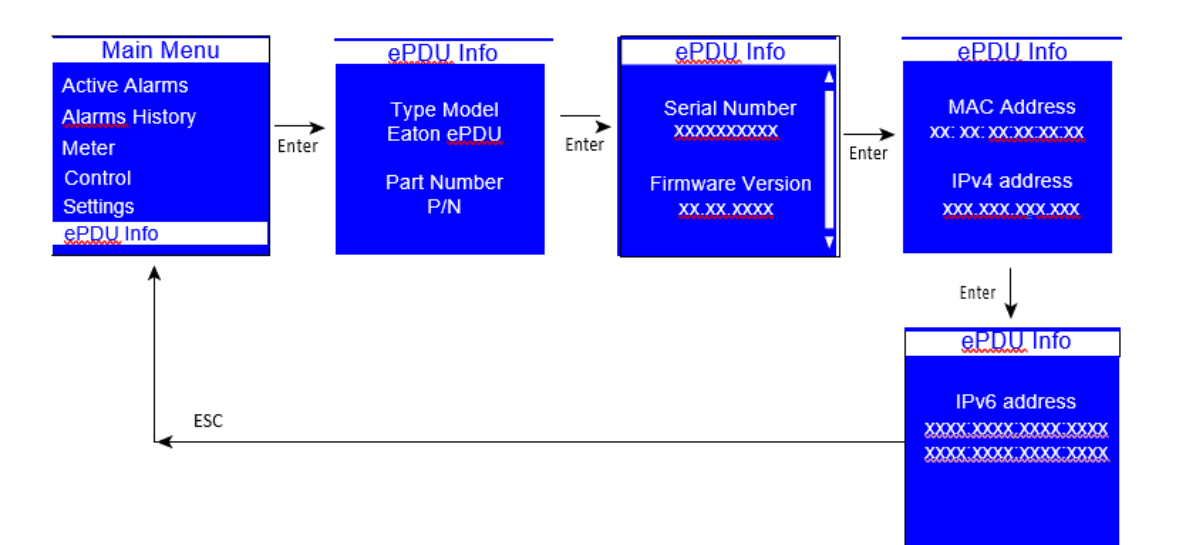

圖 *78***. ePDU** 資訊顯示示例

# 第7 章 序列介面操作

此部分介紹了命令列介面 (CLI) 命令,這些命令透過序列介面連接或者筆記本或工作站之間的網路連接遠端 配置和監控伊頓箱式配電裝置 (ePDU) G3。

支援的命令 透過 HyperTerminal、Telnet 或 SSH 等終端模擬程式可造訪 CLI。最多可允許五個併發會話(Telnet 或 RS-232 埠)。

用於管理和監控 ePDU 的 ePDU CLI 命令包括:

- ?
- info
- quit
- get
- set
- pdu

### 註 請遵循下列事項:

- 在命令輸入語法中命令變數用角括弧 (< >) 包圍。
- 在命令輸入語法中可選變數用中括弧 ([ ]) 包圍。
- 對於型號排列資料,命令輸入語法中作為陣列索引的 'x' 字元表示所有索引。
- 命令區分大小寫,但物件名稱不區分大小寫。

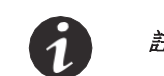

註 必須登錄 ePDU 後才能發送命令。

# **?** 命令

使用此命令可列出所有可用 ePDU CLI 命令或接收有關特定命令的詳細幫助。

# 用法

pdu#0>? pdu#0>< command> ?

# 其中:

<command> = info、get、set、pdu、quit

## 列出所有可用 **ePDU CLI** 命令

pdu#0>?

示例

pdu#0>? 用法:?infogetsetpdu quit pdu#0>

## 列出有關特定 **ePDU CLI** 命令的詳細幫助

pdu#0>< c ommand> ?

# 示例 *1*

pdu#0> s e t ? 用法:更改由其名稱定義的設備資料,然後設置新值 [n ame] [value] pdu#0>

# 示例 *2*

pdu#0>pdu ? 用法:選擇約束 pdu 單元以聚焦於 pdu [ number] PDU#0

# 資訊命令

使用此命令可顯示由其名稱資訊(資訊 [ n ame ])定義的設備資料。

pdu#0> info ?

- info [System]
- info [Network]
- info [User]
- info [Access]
- info [Time]
- info [eMail]
- info [SNMP]
- info [NetworkManagement]
- info [EnergyWise]
- info [DaisyChain]
- info [UserDefinedGroup]
- info [PowerSchedule]
- info [Summary]
- info [Input1]
- info [Input2] $^{\mathbb{H} \, 1}$
- info [Gang]
- info [Outlet]
- info [Environment]

### pdu#0>

註 **1 :** 僅限於雙輸入 ePDU。

## 用法

pdu#0>info <object>

## 其中:

<object> = 簡單物件、類型陣列物件或物件族的名稱。

## 示例 *1*

pdu#0>info System. Network. DHCP

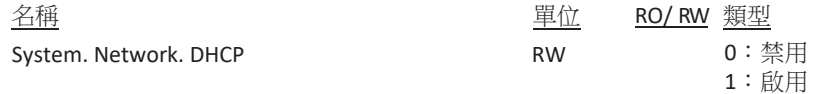

### 示例 *2*

pdu#0>info PDU. \*

# $\frac{\mathcal{Z} \times \mathbb{R}^2}{\mathbb{Z}^2}$   $\frac{\mathbb{R} \times \mathbb{R}^2}{\mathbb{R}^2}$   $\frac{\mathbb{R} \times \mathbb{R}^2}{\mathbb{R}^2}$   $\frac{\mathbb{R} \times \mathbb{R}^2}{\mathbb{R}^2}$   $\frac{\mathbb{R} \times \mathbb{R}^2}{\mathbb{R}^2}$   $\frac{\mathbb{R} \times \mathbb{R}^2}{\mathbb{R}^2}$   $\frac{\mathbb{R} \times \mathbb{R}^2}{\mathbb{R}^2}$   $\frac$

PDU.DaisyChain[x]. ChangedStatus. Communication Lost sec RO 整數:0.. 4294967295 (136年)

# 序列介面操作

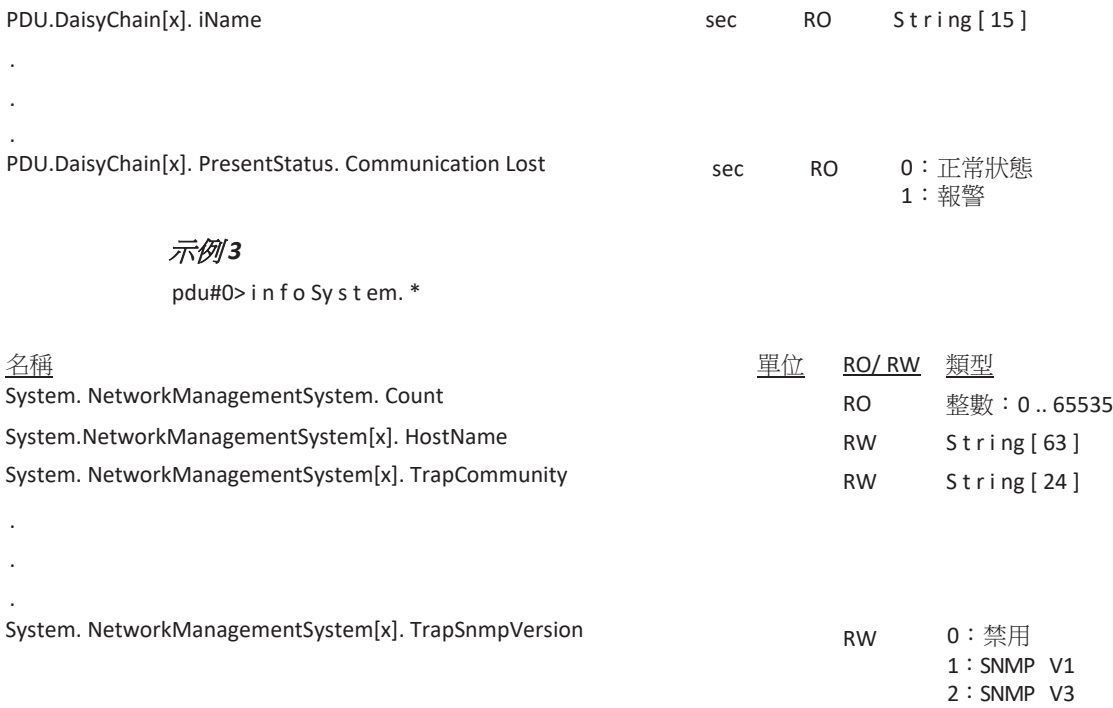

示例 *4*

pdu#0> i n f o Env i r onme n t. \*

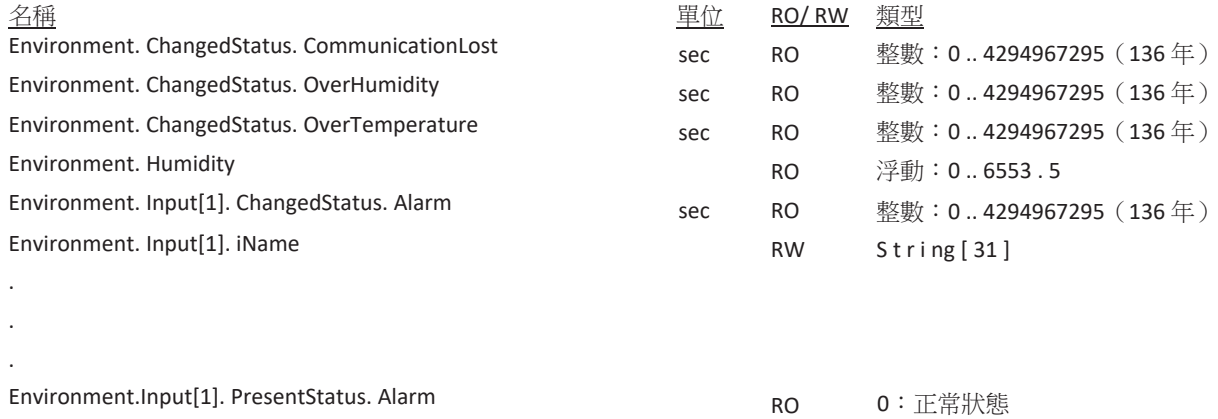

伊頓 ePDU G3 操作手冊 P-164000277—第5 版 80

1:報警

# **quit** 命令

使用此命令可登出並退出 ePDU 的串列或網路介面。

# 用法

pdu#0>qu it

# 註銷 **CLI**

pdu#0>qu it

# 序列介面示例

pdu#0>qu it 會話關閉

### 網路介面示例

pdu#0>qu it 主機連接丟失

# **get** 命令

使用此命令可查看屬於 HID 資料庫或卡參數的某一物件或一族物件的值。

# 用法

pdu#0>get <object >

# 其中:

<object> = 簡單物件、類型陣列物件或物件族。

## 獲取單個值

pdu#0>get <path> . <name>

## 示例

pdu#0>g e t Sy s t em.Ne two r k .DHCP 1 pdu#0>

## 獲取陣列的大小

pdu#0>g e t <p a t h> . Coun t

# 示例

pdu#0>g e t Sy s t em.Ne two r kManagemen t Sy s t em. Coun t 8 pdu#0>

## 獲取陣列的單個值

pdu#0>g e t <p a t h [ i ] > . <n ame>

# 其中:

[i] = 陣列中的索引,從 1 至 *n*。*n* 的值取決於 HID 物件,透過 **get** 命令獲取

## 示例

pdu#0>g e t Sy s t em.Ne two r kManagemen t Sy s t em[ 1 ] . Tr apCommun it y pub li c

pdu#0>

# 獲取陣列的所有值

pdu#0>g e t <p a t h [ x ] > . <n ame>

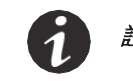

註 值通過管道符 ( | ) 分隔。

# 示例

```
pdu#0>g e t Sy s t em.Us e r[ x ] . Sec u r it yRi gh t 0 
| 0 | 0 | 0 | 0 | 0 | 0 | 0
pdu#0>
```
# 獲取族的所有值

pdu#0>g e t < s ho r t p a t h > .  $*$ 

# 其中:

<short path> = 不完整路徑名稱。代碼必須完整。

## 示例*1*

### 示例*2*

```
pdu#0>g e t Sy s t em. *
Sy s t em.Ne two r kManagemen t Sy s t em. Coun t 
8
Sy s t em. Ne two r kMa n a g eme n t Sy s t em[ x ] . Ho s t Name
. . .pdu#0>
```
## 使以菊鏈方式連接的 **ePDU** 監控或檢索通信狀態

pdu#0> pdu [ x ] pdu#0>g e  $t < s$  hortpath >.  $*$ 

## 其中:

```
[x] = 值0 至7 表示待監控的主機 (0) 或設備(1、2、3、4、5、6 或7);<br>輸入秘鑰可接收提示 ePDU ID
<short path> = 不完整路徑名稱。代碼必須完整。
```
### 示例 *1*

```
pdu#0>g e t Sy s t em. Da i s yCh a i n . * Sy 
s t em. Da i s yCh a i n . De v i ce I d
0
Sy stem. DaisyChain. Position 1
Sy stem. DaisyChain. Status 1
Sy stem. DaisyChain. Count
1
pdu#0>
```
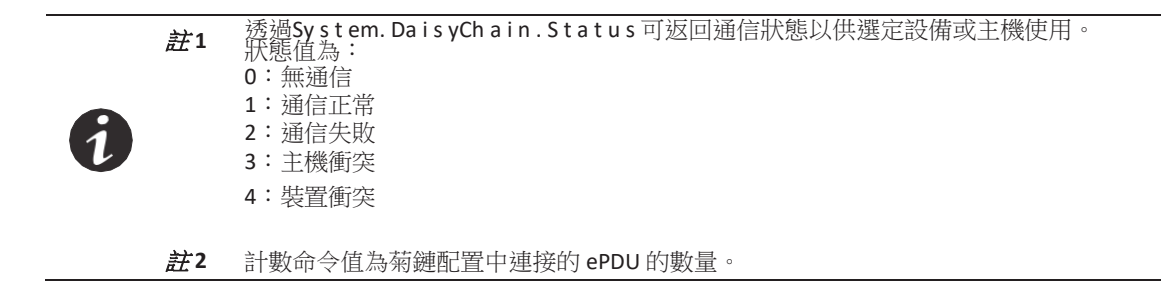

# **set** 命令

使用此命令可更改屬於 HID 資料庫或卡參數的某一物件的值。

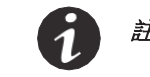

註 部分資料需要相應存取權限才能修改。

## 用法

pdu#0> s e t <ob j ec t > <v a l u e>

# 其中:

<object> = 簡單物件或類型資料物件。

<value> = 用管道符(|) 分隔的單個值或值列表。對於型號字串的值,應考慮空格 ''。

### 獲取單個值

```
pdu#0> s e t <p a t h> . <n ame> <v a l u e>
```
### 示例 *1*

pdu#0> s e t Sy s t em. Ne two r k . DHCP 1 1 pdu#0>

### 示例 *2*

pdu#0> s e t Sy s t em.Di sp l ay . Lc dRo t a ti on 1 1 pdu#0>

## 其中:

<0> = 旋轉 0 度(0U)。 <1> = 旋轉 90 度(IL)。 <2> = 旋轉 180 度 (0U)。 <3> = 旋轉 270 度 (IL)。

## 設置陣列的值

pdu#0> s e t <p a t h [ i ] > . <n ame> <v a l u e>

### 其中:

[i] = 陣列中的索引,從 1 至 *n*。*n* 的值取決於 HID 物件,透過 **get** 命令獲取

### 示例

```
pdu#0> s e t Sy s t em.Ne two r k . SNMP.V3 .Us e r[ 1 ] .Name Us e r 1 Us e 
r 1
pdu#0>
```
### 設置陣列的所有值

pdu#0> s e t <p a t h [ x ] > . <n ame> <v a l u e 1> [ | <v a l u e 2> ] .. / .. [ | <v a l u e n> ]

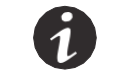

註 值通過管道符 ( | ) 分隔。

### 示例

```
pdu#0>set System. Network. SNMP. V3. User[x]. Name User 1 | User 2 | User 3 | User 4 Us
e r 1 | Us e r 2 | Us e r 3 | Us e r 4
pdu#0>
```
### 設置菊鏈

### 設備 *ID* 和位置

pdu#0 > s e t Sy s t em. Da i s yCh a i n . De v i ce ID [x]

### 其中:

[x] = 1至7的值,為每台設備的唯一識別碼

(零為主機預留。)

pdu#0> s e t Sy s t em. Da i s yCh a i n . Po s iti on [ x ]

### 其中:

[x] = 0 用於連接在兩個 ePDU 之間的設備 ePDU; 1 用於只連接一個 ePDU 的設備 ePDU。

# 示例

pdu#0> s e t Sy s t em.Da i s yCha i n .Dev i ce ID 1 pdu#0>

```
pdu#0>s et System. DaisyChain. Postion 11
pdu#0>
```
### 主機 *ID* 和位置

pdu#0> s e t Sy s t em. Da i s yCh a i n . De v i ce ID [ x ]

### 其中:

[x] = 輸入 0 作為主機的唯一識別碼

pdu#0> s e t Sy s t em. Da i s yCh a i n . Po s iti on [ x ]

### 其中:

[x] = 0,用於連接在兩個 ePDU 之間的主機 ePDU; 1用於只連接一個 ePDU 的主機 ePDU。

# 示例

pdu#0> s e t Sy s t em. Da i s y Chain. Device ID 00 pdu#0>

pdu#0> s e t Sy s t em.Da i s yCha i n . Po s ti on 1 1 pdu#0>

### **pdu** 命令

使用此命令可造訪菊鏈上的不同 ePDU, 也可將以菊鏈方式連接的 ePDU 重置為主機或設備。

# 用法

pdu#0>pdu <v a l u e>

# 其中:

<value> = 0 用於主機,1、2、3、4、5、6 或 7 用於設備

# 示例

錯誤資訊

pdu#0>pdu 1 pdu#1>

可能顯示以下錯誤:

### 未知命令。

輸入無效命令時將出現此錯誤。有效命令為 ?、info、get、set、pdu 和 quit。

### 命令中的參數未知。

在命令中輸入的參數無法識別時將出現此錯誤。

### 命令中的參數超出限制。

此錯誤將在以下情況中顯示:

- set 命令指向資料名稱,但沒有第二個參數。
- set 命令指向與資料不匹配的值。

### 命令對此對象無效。

set 命令指向在系統執行與其他資料的一致性檢查後無法設置的物件。

#### 用戶許可權不足。

此錯誤在以下情況中顯示:

- set 命令包含唯讀資料。
- 使用者沒有足夠的許可權來更改資料。

### **PDU1 不可用。**

指示 PDU 無法執行時將出現此錯誤。

### **XML** 對象表

XML 對象表可從 [www.eaton.com/ePDU](http://www.eaton.com/ePDU) 線上獲取。

# 第 **8** 章 **Web** 介面操作

此章節闡述了如何透過 ePDU 網路管理和控制 (eNMC) 模組 Web 介面遠端配置、管理和監控伊頓箱式配電裝 置 (ePDU) G3。此章節闡述了以下內容:

- 導航 Web 介面
- 造訪 Web 介面
- 配置設置和監控 ePDU

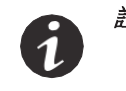

<sup>註</sup> Web 瀏覽器設為 100%(全頁)時,我們建議將螢幕解析度至少設為 1024 x 768, 以獲得最佳顯示性能。

## 導航 **Web** 介面

圖形 Web 介面用於遠端監控或配置 ePDU(參見圖 79)。顯示與 ePDU 拓撲結構相對應的 Web 介面。此部 分對透過此介面提供的功能進行了闡述。

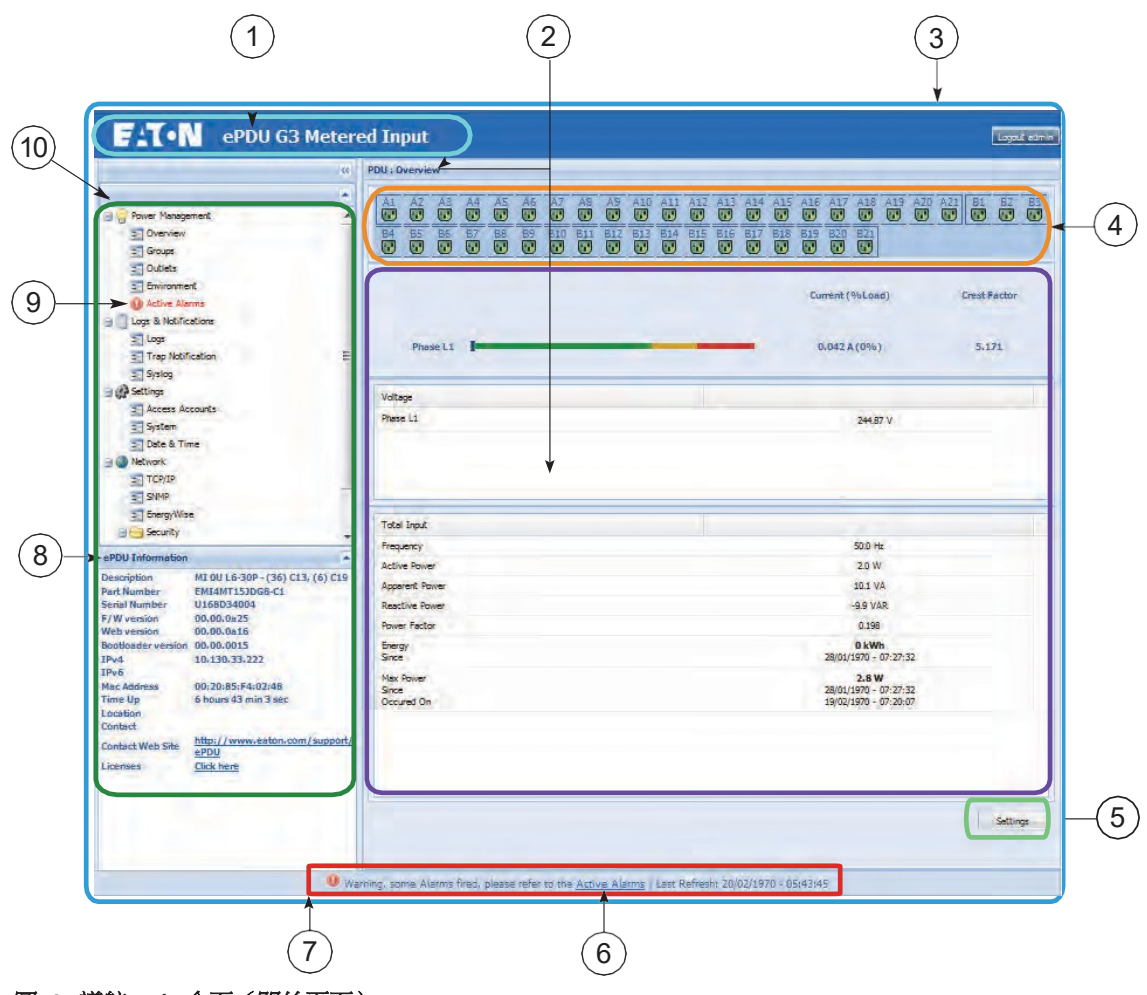

圖 **79.** 導航 **Web** 介面(開始頁面)

表 8 提供了 Web 介面元件的說明。

## 表 **8. Web** 介面區塊說明

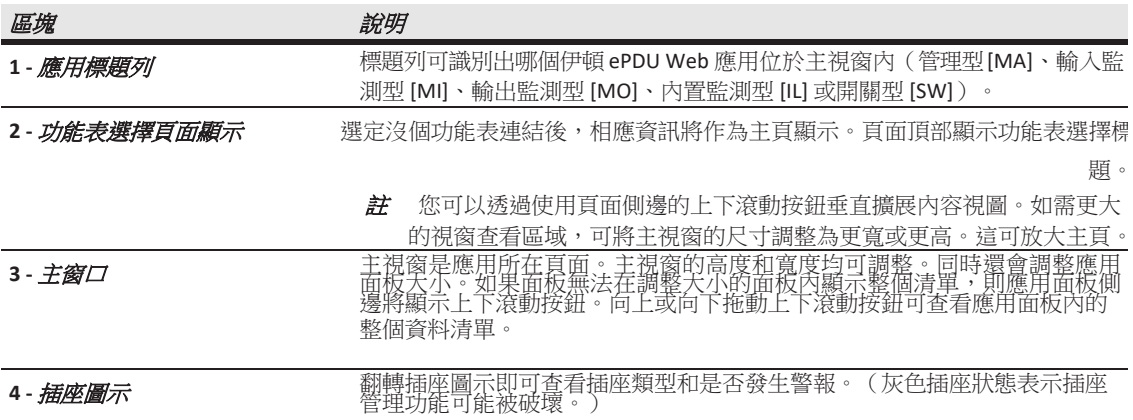

*插座關閉*<br><mark>||</mark>|

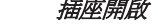

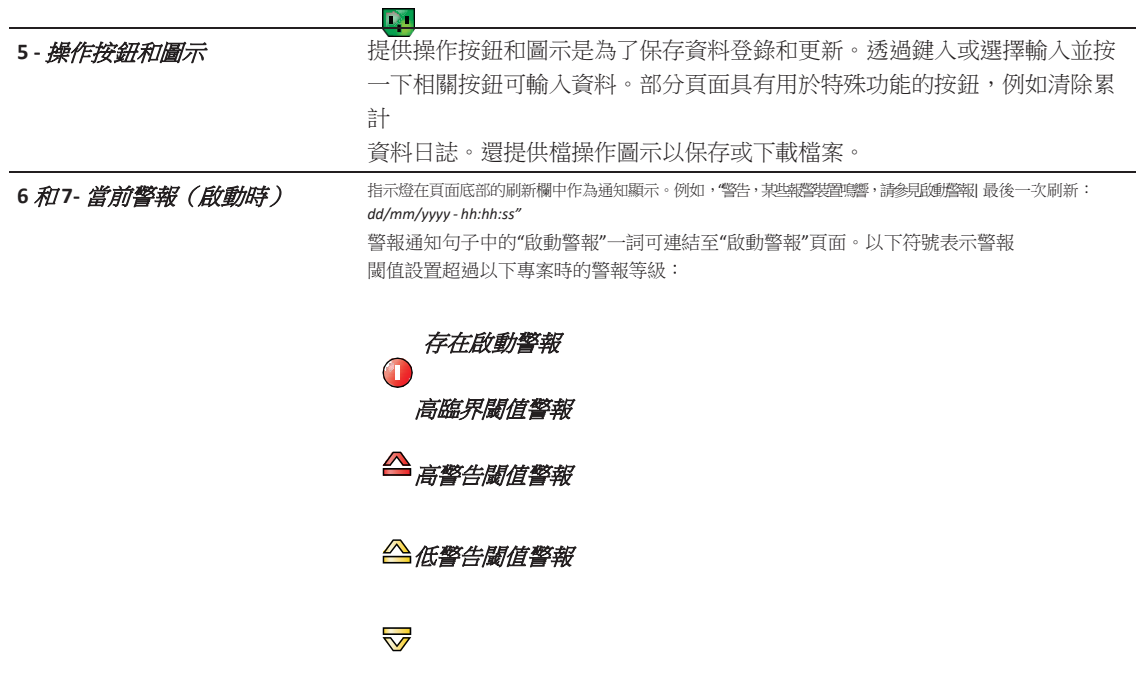

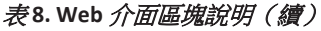

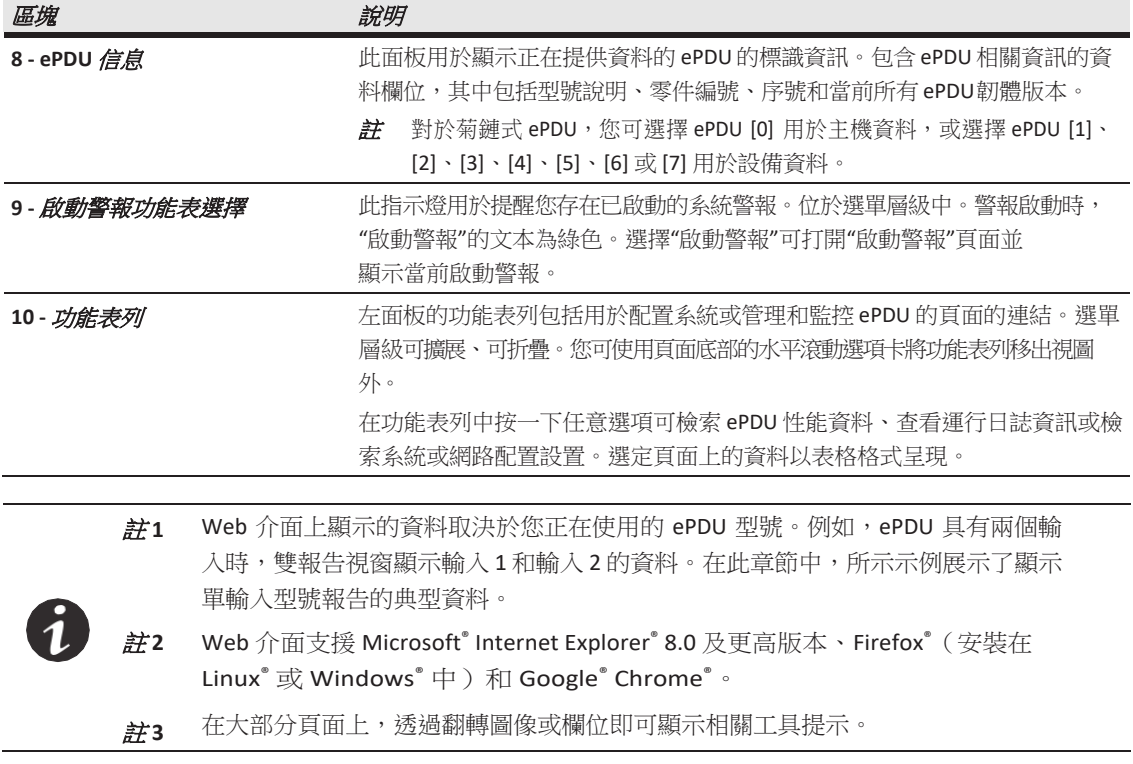

# 語言

Web 介面語言可進行配置。您可以選擇以下語言:

- 英語
- 法語
- 西班牙語
- 德語
- 
- 義大利語 • 簡體中文
- 日語
- 韓語
- 繁體中文
- 波蘭語
- 葡萄牙語
- 捷克語

# 造訪 **Web** 介面

Web 介面可透過標準 Web 瀏覽器進行造訪。

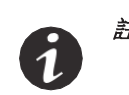

註 交付時,ePDU 默認使用 DHCP。如果您無法透過擁有此預設位址的網路介面與 ePDU 建立連接,請參見第 43 頁上的"[網路通信配置](#page-50-0)"獲取更多資訊。

如何造訪 Web 介面:

- 1. 打開Web 瀏覽器。
- 2. 輸入新 ePDU IP 位址或從 URL 位址下拉清單中選擇之前輸入的 ePDU IP 位址。顯示"驗證"對話方塊。
- 3. 在"驗證"對話方塊中輸入有效的用戶名和密碼(參見圖80)。按一下*登錄*以繼續或按一下*取消*以退 出。

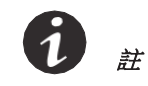

預設使用者名和預設密碼均為

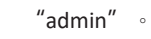

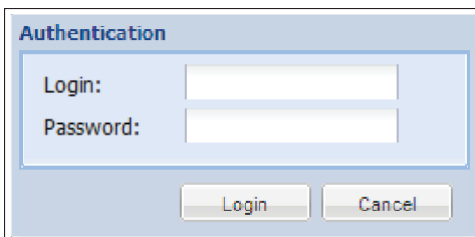

### 圖 **80.** 登錄驗證

4. 顯示"ePDU 概述"頁面。

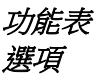

5. 要造訪其他頁面以觀察和控制 ePDU,可按一下功能表列中的任意選項。與功能表選項對應的頁面在主 選項頁面視窗打開並顯示。

根據使用者的許可權級別,"功能表列"提供最多四組選項:

- 電源管理
	- 概述
		- ePDU  $[0]$ <sup> $\frac{\text{d}}{\text{d}}$  $1$ </sup>
		- •
		- •
		- - ePDU [7]  $^{\circledast\pm\pm1}$
	- 組
	- 插座
	- 環境
	- 啟動警報
- 日誌和通知
	- 日誌
	- 陷阱通知
	- 系統日誌
- 設置參見註 <sup>2</sup>
	- 用戶定義組
	- 造訪帳戶
	- 系統
	- 日期和時間
- 網路
	- TCP/IP
	- SNMP
	- Energy/Wise
	- 安全性
		- 全球
		- LDAP
		- 範圍
			- 註 **1** ePDU [0]、[1]、[2]、[3]、[4]、[5]、[6] 或 [7] 的功能表選項僅當 ePDU 在菊鏈式配置 中配置時顯示。如果提供,選擇 ePDU [0] 或 ePDU [1]、[2]、[3]、[4]、[5]、[6] 或 [7] 將只顯示特定 ePDU 的"概述"頁面。

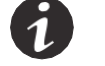

- <sup>註</sup> **<sup>2</sup>** "設置"功能表不同於"設置"按鈕。選擇任意電源管理頁面上的*"*設置*"*按鈕將顯示一 個獨立視窗,您可透過此視窗更改報警閾值等設置。
- <sup>註</sup> **3** [有關存取權限級別的更多資訊,請參見第](#page-93-0) 85 頁上的"存取權限"。

## 電源管理

使用"電源"管理功能表選項可查看"ePDU 概述"頁面上的最新工作測量值。此頁面提供正在報告資料的ePDU 的當前讀數。(如果 ePDU 為菊鏈式,則可選擇查看主機或設備 ePDU 資訊。)讀數是按相位報告的, 對於 3Ph ePDU 型號,則報告所有相位。此頁面包含電流、電壓和波峰因數等資料。插座在開啟和關閉時插座圖 示分別為綠色和紅色。翻轉圖示可查看插座類型和狀態。

您可選擇"插座"或"組"頁面以管理插座或插座組。這些頁面提供電流或有功功率等現有測量值或讀數。您還可 為警報或警告通知設置測量閾值。您也可為插座設置電源計畫。

在"插座設置"對話方塊上,您可透過"電源計畫"部分為選定插座計畫自動通電、斷電或重啟操作。這些計畫 可按照指定時間間隔針對單一實例、每日或每週活動進行設置。

如果已安裝 EMP,"環境"功能表選項將提供濕度和溫度資料。您還可為警報或警告通知設置測量閾值。此設 置也為兩個乾接點提供開啟或關閉狀態。

您可在"啟動警報"[頁面檢查當前警報,按日期、時間和說明查看警報列表。有關警報列表,請參見第](#page-125-0) 117 頁上的"[維護和警報](#page-125-0)"。

### 日誌和通知

使用"日誌和通知"功能表選項可查看最新事件的清單("日誌"頁面)。您可設置陷阱接收器("陷阱通知" 頁 面),您還可查看"系統日誌"資訊。

### 設置

顯示的"設置"功能表選項取決於您的許可權類型。借助這些選項可配置管理設置、系統屬性以及網路造訪和 控制許可權。根據許可權的不同,此功能表包含下列專案:

- *用戶定義組:*使用者定義組包含相同 ePDU 或不同 ePDU 上邏輯相互關聯的一組插座。相同使用者定義 組中的插座可開啟、關閉、重啟、以同步方式預定計劃。電源計畫附加在插座上,可針對每個插座進行程式設計。
- 造訪帳戶:借助"造訪帳戶"頁面可將超級使用者、本地或遠端系統管理員、本地 ePDU 使用者和插座使 用者、遠端 ePDU 使用者和插座使用者設為個人或群組。超級用戶還可借助"造訪帳戶"設置 LCD 密 碼。
- 系統:使用"系統"選項可標識管理員聯繫資訊,上傳 ePDU 或 ePDU 網路管理和控制 (eNMC) 模組設定 檔,升級、重啟 ePDU eNMC 模組或將其恢復出廠預設配置。您還可重置 EMP 的語言和配置報告。
- 日期和時間:借助"日期和時間"頁面可選擇日期格式並設置日期和時間,可手動設置或將其設為與網路 時間協定 (NTP) 伺服器同步。您可設置時區,並且具備允許夏令時 (DST) 的選項。

#### 網路

借助此部分可配置此 ePDU 的TCP/IP、SNMP 和安全設置。

- **TCP/IP**:使用此頁面可配置乙太網、IPv4、IPv6、DNS 和 SMTP。
- **SNMP**:使用此頁面可配置一般 SNMP 設置、SNMPv1 設置和 SNMPv3 設置。您還可從此頁面造訪 伊頓 ePDU 管理資訊庫 (MIB)。
- **Energy/Wise**:使用此頁面可啟用或禁用 Energy Wise 功能。
- 安全:使用此頁面可設定埠設置和輕量型目錄存取協定 (LDAP) 設置。
	- 全域:在此頁面上可設定埠設置和驗證模式。
	- **LDAP**:在此頁面上可設置指定 LDAP 伺服器的 LDAP 搜索配置和全域 LDAP 伺服器全域參數。
	- **RADIUS**:在此頁面上可添加或編輯主或副 RADIUS 伺服器的參數。

# <span id="page-93-0"></span>存取權限

存取權限級別決定使用者能夠查看的內容和能夠執行的操作。例如,存取權限級別決定用戶可造訪的功能表 項目目或個人設置和配置對話方塊上顯示的欄位。為使用者設置的存取權限中不包含的所有功能表或對話方 塊功能將不顯示或以灰色顯示。

這些帳戶不僅可為個人配置,還可為群組配置。所有屬於一個遠端群組的遠端用戶和管理員及其存取權限透 過此群組定義。遠端帳戶還提供添加LDAP 使用者的一種方式(參見第 100 頁上的"[配置遠端組存取權限](#page-108-0)")。

可將這些存取權限級別指定給三種用戶角色:

- 管理員
- 本地或遠端 ePDU 用戶
- 本地或遠端 ePDU 使用者 / 插座使用者

### 管理員

可以有一個超級用戶和最多八個標準本地或遠端系統管理員。

只能有一個用戶為超級用戶管理員。默認為本地用戶,但超級用戶應在首次連接時指定。標準管理員或 ePDU 使用者 / 插座使用者不可造訪或編輯此帳戶。超級用戶始終具有讀寫許可權,能夠查看和編輯所有資 料,以下許可權也只有超級用戶才具備:

- 獨佔造訪以修改超級用戶帳戶設置
- 可上傳通信模組設定檔或升級韌體
- 可造訪序列介面和 Web 介面
- 獨佔造訪"網路"以及"日期和時間設置"功能表

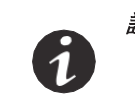

註 預設管理員登錄名和密碼均為"admin",應在首次連接後修改。如果管理員忘記密碼 或登錄名,請聯繫您的服務代表重新獲取。

## 本地或遠端系統管理員

8

最多可指定八個標準管理員(本地或遠端)。根據指定許可權,只為該使用者顯示其可造訪的功能表項目。

註 此功能表表示兩個 ePDU 以菊鏈方式連接,一個主機 (ePDU [0]) 和一個設備 ePDU (ePDU [1])。

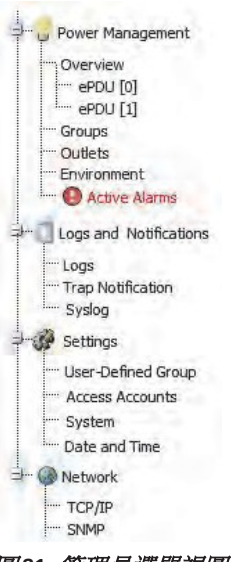

# 圖 **81.** 管理員選單視圖

### 讀寫存取權限

分配有讀寫存取權限的本地或遠端系統管理員可執行下列操作:

- 查看最新 ePDU 資料和測量值
- 創建、修改或禁用除超級用戶外的管理員或用戶帳戶
- 創建、修改或禁用用戶定義組
- 配置電子郵件收件人位址,以將電郵通知發送給用戶
- 重啟通信模組
- 無法造訪序列介面;必須使用 Web 介面<br>• 满节 Web 介面上的所有功能表
- 造訪Web 介面上的所有功能表
- 獲取最新 ePDU 資料和測量值
- 清除日誌
- 僅本地管理員。可開啟引導載入器和升級韌體

### 唯讀存取權限

具有唯讀存取權限的本地或遠端系統管理員的許可權有限,其中包括:

- 查看最新 ePDU 資料和測量值<br>• 有機再改容硬,但不能再改登
- 有權更改密碼,但不能更改登錄名(遠端 ePDU 用戶無法更改登錄名和密碼)<br>• 無法造記序列令面:必須使用 Mob 金面
- 無法造訪序列介面;必須使用 Web 介面<br>• 可造訪日誌和通知子功能表,但不能清晰
- 可造訪日誌和通知子功能表,但不能清除日誌資料
- 不能配置TCP/IP、SNMP 全域安全性和 LDAP 設置

### 禁止存取權限

具有禁止存取權限的管理員無權造訪 Web 頁面。

#### **ePDU** 用戶

### 讀寫存取權限

具有讀寫存取權限的本地或遠端 ePDU 用戶可造訪管理員能夠造訪的功能,但無法更改其他使用者的帳戶配 置(例如用於通知的電子郵寄地址)。

根據指定許可權,只為該使用者顯示其可造訪的功能表項目。

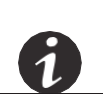

註 此功能表表示兩個 ePDU 以菊鏈方式連接,一個主機 (ePDU [0]) 和一個設備 ePDU (ePDU [1])。

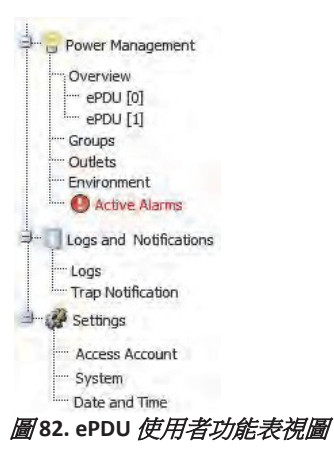

### 唯讀存取權限

具有唯讀存取權限的 ePDU 用戶的許可權有限,其中包括:

- 查看最新 ePDU 資料和測量值
- 有權更改密碼和電子郵寄地址,但不能更改登錄名 (遠端 ePDU 使用者不能更改登錄名或密碼,但能夠更改他們自己的電子郵寄地址。)
- 無法造訪序列介面;必須使用 Web 介面
- 可造訪日誌和通知子功能表,但不能清除日誌資料
- 不能配置TCP/IP、SNMP 全域安全性和 LDAP 設置
- 不能上傳通信模組設定檔或升級韌體
- 不能更改其資料或其他使用者帳戶

## 禁止存取權限

具有禁止存取權限的 ePDU 使用者無權造訪 Web 頁面。

### 插座使用者

插座使用者只有讀寫許可權。插座使用者有權更改其密碼和電子郵寄地址,但不能更改登錄名。(遠端插座 使用者不能更改登錄名或密碼,但能夠更改他們自己的電子郵寄地址。)所有其他許可權限制查看 ePDU 和 指定插座資料。根據指定許可權,只為該使用者顯示其可造訪的功能表項目。

Power Management Overview Groups - Outlets - Fnvironment Active Alarms Logs and Notifications  $Logs$ Settings Access Account

### 圖 **83.** 插座使用者功能表視圖

### 唯讀存取權限

具有唯讀存取權限的插座使用者的許可權有限,其中包括:

- 獲取 ePDU 最新資料和測量值,但不能更改 ePDU 的設置
- 在由管理員指定的使用者定義組中獲取插座資料
- 無法造訪序列介面;必須使用 Web 介面
- 可造訪日誌和通知子功能表,但不能清除日誌資料
- 不能配置TCP/IP、SNMP 全域安全性和 LDAP 或其他全域設置
- 不能上傳通信模組設定檔或升級韌體
- 不能更改其資料或其他使用者帳戶

## 禁止存取權限

具有禁止存取權限的插座使用者(本地或遠端)無權造訪 Web 頁面。

### 會話管理

適用下列會話管理限制規則:

- 只能有一個具有讀寫存取權限的超級用戶和最多八個具有配置存取權限的多使用者。
- 只能有一個具有讀寫存取權限的 ePDU 使用者或插座使用者,一次至少可登錄一個普通插座。
- 管理員連接時,全部現有讀寫會話將關閉。其他用戶必須驗證身份,然後打開新的唯讀會話。
- 如果具有讀寫存取權限的用戶已登錄,而另一個具有讀寫存取權限的用戶也希望登錄,則會顯示以下 資訊:"其他具有讀寫存取權限的用戶已登錄。是否以唯讀方式登錄?"
- ePDU 會話也受限於下列規則:
	- 只允許五個沒有安全套接層 (SSL) 或安全外殼 (SSH) 套接層的標準會話。
	- 同一時間只能運行兩個安全會話。
	- 只有管理員能夠以超文字傳輸協定 / 安全超文字傳輸協定 (HTTP/HTTPS)、Telnet/SSH 開啟兩個同 步會話。

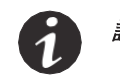

註 HTTP/HTTPS 或 Telnet/SSH 會話期間,如果五分鐘後沒有任何操作,會話將超時。會 話超時後,必須重新登錄。

## 概述

### 查看 */* 修改 **ePDU** 資料

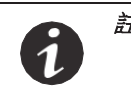

註 ePDU [0]、[1]、[2]、[3]、[4]、[5]、[6] 或 [7] 的功能表選項僅在 ePDU 使用菊鏈配置時 顯示。如果提供,選擇 ePDU [0] 或 ePDU [1]、[2]、[3]、[4]、[5]、[6] 或 [7] 將只顯 示指定 ePDU 的"概述"頁面。

- 1. 造訪Web 介面並登錄。
- 2. PDU:顯示概述頁面。
- 3. 在 ePDU 資訊面板中,查看 ePDU 標識資訊。
- 4. 在主頁面上,查看 ePDU 監控數據。

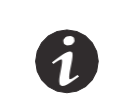

註 顯示的相資訊反映出了 ePDU 的型號。例如,顯示的相數取決於 ePDU 是單相、分 相還是三相型號。相標籤還會根據型號是三角形接線還是Y 形接線型號而變化。

註 將游標移至插座圖示上方可查看插座類型和狀態(開或關)。

- 5. 要修改 ePDU 電壓和電流閾值,請按一下*設置*按鈕。顯示"設置"對話方塊。
- 6. 要輸入新的閾值,請在下述文字方塊中鍵入新值,然後按一下*保存*:
	- 警告電流閾值下限
	- 警告電流閾值上限
	- 臨界電流閾值上限
	- 臨界電壓閾值下限
	- 警告電壓閾值下限
	- 警告電壓閾值上限
	- 臨界電壓閾值上限
- 7. 要將閾值重置為預設值,請按一下*默認*,然後按一下*保存*。
- 8. 要將 kWh(千瓦時)計數器重置為零,請按一下重置 **kWh**,然後按一下保存。

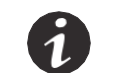

註 如果未保存此操作,kWh 計數器將保持不變。

- 9. 要將最大功率計數器重置為零,請按一下*重置最大功率*,然後按一下*保存*。
- 10. 要取消此操作並返回"概述"頁面,請按一下*取消*。

組

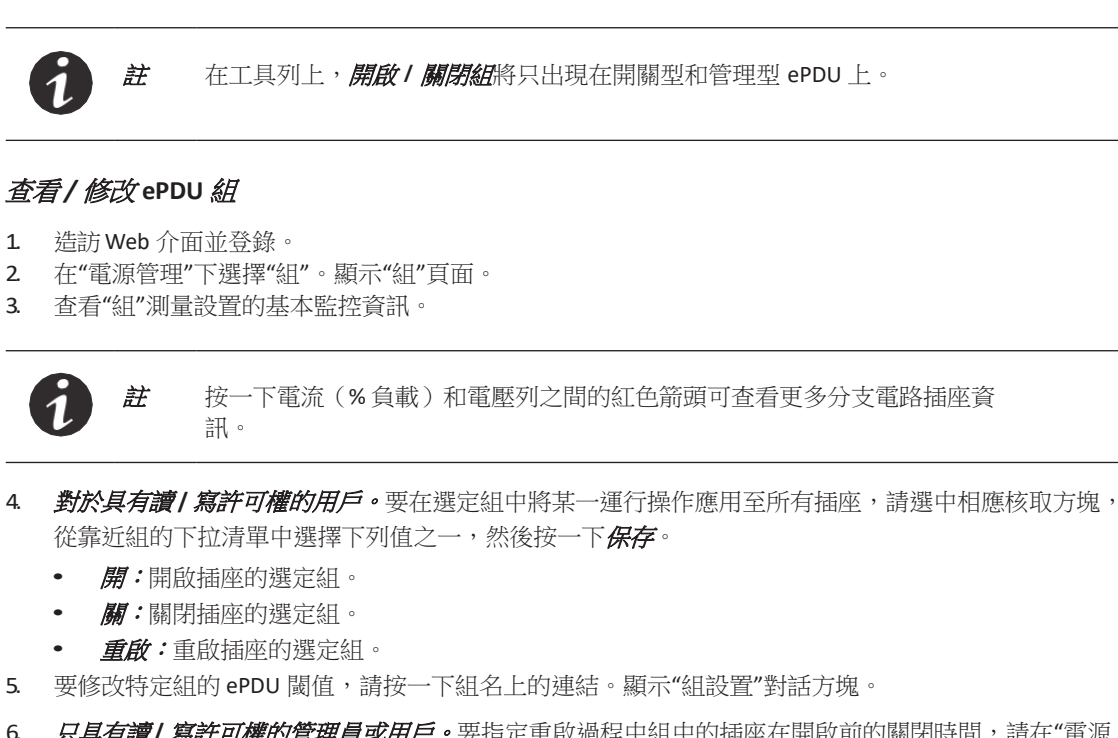

6. *只具有讀! 寫許可權的管理員或用戶。*要指定重啟過程中組中的插座在開啟前的關閉時間,請在"電源 重啟週期"文字方塊中鍵入插座應關閉的秒數。按一下*保存*。

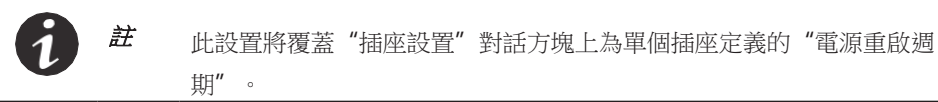

- 7. 要輸入新的閾值,請在下述文字方塊中鍵入新值,然後按一下*保存*:
	- 警告電流閾值下限
	- 警告電流閾值上限
	- 臨界電流閾值上限
	- 臨界電壓閾值下限
	- 警告電壓閾值下限
	- 警告電壓閾值上限
	- 臨界電壓閾值上限
- 8. 要將閾值重置為預設值,請按一下*默認*,然後按一下*保存*。
- 9. 要將千瓦時 (kWh) 計數器重置為零,請按一下*重置* kWh,然後按一下*保存*。

### 插座

註 顯示因分配給使用者的設定檔而異。

- 輸出監測(MO) 或輸入監測(MI) ePDU 不會顯示開關設置。
- 開關型 (SW) ePDU 不會顯示閾值設置。
- 計量輸入(MI) ePDU 只能更改插座的名稱。

### 查看 */* 修改 **ePDU** 插座

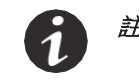

註 此選項只適用於開關型(SW) 和管理型(MA) ePDU。開/ 關 / 重啟/ 上一次已知狀態 與管理型(MA) 或開關型 (SW) ePDU 的"控制"功能相關聯。

- 1. 造訪Web 介面並登錄。
- 2. 在"電源管理"下選擇"插座"。顯示"插座"頁面。
- 3. 查看單個插座的基本監控資訊。
- 4. 按一下插座名稱以顯示重命名插座的對話方塊。
- 5. 要為選定插座應用某一運行操作,請選中相應核取方塊,從頂部功能表列的下拉清單中選擇下列值之 一, 然後按一下保存。
	-
	- *開*:開啟插座。
	- *關*:關閉插座。
	- 重啟:重啟插座。
- 6. 要修改特定插座的 ePDU 閾值,請按一下組名上的連結。顯示"插座設置"對話方塊。
- <span id="page-100-0"></span>7. 要設置是否可更改插座狀態(開、關或重啟),請選中或取消選中"啟用開關"核取方塊,然後按一下*保存*。
	- 蔡*用:*取消選中此核取方塊將禁用設置,這表示插座狀態無法更改。
	- *啟用:***選中此核取方塊將啟用設置,這表示插座狀態可以更改**。
- 8. 要在 ePDU 接通的情況下設置插座狀態,請從"設備啟動狀態"下拉清單中選擇下列值之一,然後按一下 保存:
	- *開:*在"插座接通時間"欄位中設置的持續時間過後插座通電。
	- *關*:插座不通電。
	- *上一個已知狀態:*如果插座在 ePDU 斷電時開啟,則插座通電。否則,插座不通電。
- <span id="page-100-1"></span>9. *只具有讀!寫!控制許可權的管理員或用戶。*要指定重啟過程中插座在開啟前的關閉時間,請在"電源 重啟週期"文字方塊中鍵入插座應關閉的秒數。按一下*保存*。

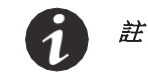

 $\dot{H}$  the set of  $\dot{H}$  and  $\dot{\Xi}$  and  $\dot{\Xi}$  and  $\dot{\Xi}$  and  $\dot{\Xi}$  and  $\dot{\Xi}$  and  $\dot{\Xi}$  and  $\dot{\Xi}$  and  $\dot{\Xi}$  and  $\dot{\Xi}$  and  $\dot{\Xi}$  and  $\dot{\Xi}$  and  $\dot{\Xi}$  and  $\dot{\Xi}$  and  $\dot{\Xi}$  and  $\dot{\Xi}$  and  $\dot{\Xi}$  a 蓋。

- 10. 要輸入新的閾值,請在下述文字方塊中鍵入新值,然後按一下*保存*:
	- 警告電流閾值下限
	- 警告電流閾值上限
	- 臨界電流閾值上限
- 11. 要將閾值重置為預設值,請按一下*默認*,然後按一下*保存*。
- 12. 要將千瓦時 (kWh) 計數器重置為零,請按一下*重置* kWh,然後按一下*保存*。

# 環境

### 配置環境感測器設置

- 1. 造訪Web 介面並登錄。
- 2. 在"電源管理"下選擇"環境"。顯示"環境"頁面。
- 3. 在"環境"面板中,查看當前 ePDU 環境監控溫度和濕度資料。同時杳看安裝的乾接點的狀態是開啟還是 關閉。

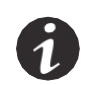

- 註 環境監控資料面板只在以下情況中顯示資料:
	- EMP 已安裝並已在系統中配置
	- 用戶具有讀寫存取權限

<sup>註</sup> 環境監控資料面板顯示的最後一個 EMP 值如下所示:

- EMP 斷開連接時,啟動值將為 0(零)。
	- EMP 首次連接時,啟動值將為 0(零),這是因為上一個已知讀數在連接感測器之 前已採用。
- EMP 保持連接時,啟動值為上一次已知 EMP 讀數。
- 4. 要修改環境閾值,或在乾接點更改狀態時接收警報,請按一下位於 Web 介面螢幕右下角的*設置*按鈕。 顯示"環境設置"對話方塊。

 $\dot{\emph{H}}$   $\qquad$   $\qquad$ 

- 5. 要為閾值或乾接點選擇預設值,請按一下*默認*。
- 6. 要輸入新的閾值,請在下述文字方塊中鍵入新值,然後按一下*保存*:
	- 臨界濕度報警閾值下限
	- 警告濕度閾值下限
	- 警告濕度閾值上限
	- 臨界濕度報警閾值上限
	- 臨界溫度報警閾值下限
	- 警告溫度閾值下限
	- 警告溫度閾值上限
	- 臨界溫度報警閾值上限
- 7. 要選擇是否在乾接點狀態變化時(開啟或關閉)接收通知,請從特定接點的"開啟或關閉"下方的下拉 清單中選擇一個設置,然後按一下*保存*:
	- 信息:不發出警報。
	- *警報:***特定乾接點開啟或關閉時發出警報。**
- 8. 要將閾值重置為預設值,請按一下*默認*,然後按一下*保存*。
- 9. 要取消此操作並返回"環境"頁面,請按一下*取消*。

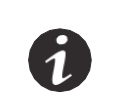

主 要將溫標更改為攝氏度或華氏度測量單位(°C或°F),請參見第 101 [頁上的](#page-109-0)"[設定](#page-109-0)

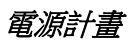

註

電源計畫只能由具備讀 / 寫/ 控制許可權的管理員設

### 定義電源計畫

- 1. 造訪Web 介面並登錄。
- 2. 在"電源管理"下選擇"插座"。顯示"插座"頁面。

置。

- 3. 選擇一個插座並按一下插座名稱。顯示"插座設置"對話方塊。
- 4. 選中"電源計畫"核取方塊。
- 5. 在第一個操作塊中添加一個操作,方法是從下拉清單中選擇*開、關*或*重啟*。
	- *無:*不執行此計書中的操作。這是打開此對話方塊時的預設狀態。(您可使用此設置來保留設置, 以便以後啟動。)
	- **關:**選擇此值可根據您指定的相應計書關閉當前插座。
	- **開:**選擇此值可根據您指定的相應計書開啟當前插座。
	- 重啟:選擇此值可根據相應計畫設置關閉並隨後開啟當前插座。"關"和"開"之間的延時可在"插座設置" 對話方塊上設置,方法是使用*蜜源重啟週期*欄位(參見第 [92](#page-100-0) 頁[的第](#page-100-1) 9 步)。借助此設置, 可禁用 由"進一步操作"安排的額外操作。
- 6. 從"時間:"下列列表中選擇一個時間,為此操作設置時間計畫。
- 7. 從"操作日期"選擇日曆中選擇一個日期,為此操作設置日期計畫。

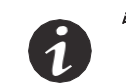

註 "操作日期"欄位僅在未選中"定期執行"核取方塊時可用。此欄位用於指定執行操作 的日期,但只能執行一次。如果您希望將此操作計書為重複,請參見第11步。

- 8. 可**逻**。您可添加更多計書操作。例如,假設您的第一個操作為"開"。您可將其與後續的"關"操作配對。此第二個 操作的計畫透過以下方式設置:從"進一步操作"下拉清單中選擇關,然後在日期和時間欄位中設置數 值。預設情況下,此第二個操作設為"無",這表示不會執行任何操作。
	- 無:在規定時間不執行此計畫中的操作。這是操作設為"關"或"開"時的預設狀態。
	- *關:***選擇此值可根據相應計書設置關閉當前插座。**
- 9. 為此操作設置計畫,方法是從下拉清單中選擇"時間:"和"操作日期"欄位的時間和日期。

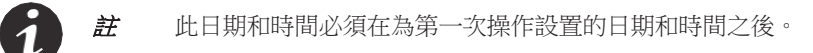

10. 按一下保存。

<span id="page-103-0"></span>11. 是否要將"電源計畫"設為定期執行以多次執行指定計劃? [如](#page-103-1) [果是,請轉至第](#page-103-1) 12 步。

如果否,則此程式完成。

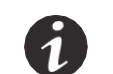

註 電源計畫為定期執行時,計畫被設為在規定日期重複。要設置包括定期執行在內的 任意計畫,"操作"或"進一步操作"不能設為"無"。

- 12. 選中"定期執行"核取方塊。
- 13. 在啟動天數欄位,選擇此操作影響的天數。保存設置後,"操作日期"值自動設為首次執行此操作的日期。
- 14. 按一下*保存*。

<span id="page-103-1"></span>啟動警報

註 功能表列列表中的"啟動警報"功能表項目目為紅色且顯示感嘆號圖示時,表示已啟 動一個警報。

### 查看啟動警報

- 1. 造訪Web 介面並登錄。
- 2. 在"電源管理"下選擇"啟動警報"。顯示"啟動警報"頁面。
- 3. 確保左上角的 ePDU 操作按鈕未收回。如果按鈕收回,請展開以杳看警報列表。
- 4 查看警報檢測日期/時間、說明、閾值設置和觸發警報的值讀數。

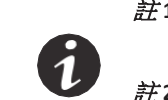

註 **1** "啟動警報"一詞表示警報當前為活動狀態。警報不再是活動狀態時,將從此頁面移 除。 <sup>註</sup> **2** 日期格式在"系統日期和時間"子功能表上設置(參見第 104 頁的"[日期和時間](#page-112-0)")。

## 日誌

### 清除事件日誌

- 1. 造訪Web 介面並登錄。
- 2. 在"日誌和通知"下選擇"日誌"。顯示"日誌"頁面。
- 3. 按一下清除。

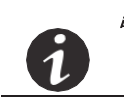

註 只有具備讀寫存取權限的使用者才能清除日誌。按一下"類型"旁的箭頭對各列進行排序, 以運用篩檢程式查看指定資料類型的日誌,或以昇冪或降冪排列所有資料。

### 將事件日誌作為逗號分隔值檔進行下載

- 1. 造訪Web 介面並登錄。
- 2. 在"日誌和通知"下選擇"日誌"。顯示"日誌"頁面。
- 3. 按一下*保存到檔*。顯示"檔下載"對話方塊。
- 4. 按一下*保存*。顯示"保存為"視窗。
- 5. 從*保存位置*下拉清單中,指定檔的下載位置。
- 6. 接受默認檔案名 (logevent.csv) 或輸入新的檔案名。
- 7. 按一下保存。

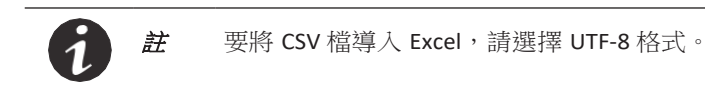

註 用於菊鏈式 ePDU:

- ePDU 型號 00 表示主機 ePDU [0] 日誌。
- ePDU 型號 01 表示設備 ePDU [1] 日誌。

• ePDU 型號02 表示設備 ePDU [2] 日誌。

- 
- ePDU 型號03 表示設備 ePDU [3] 日誌。
- ePDU 型號04 表示設備 ePDU [4] 日誌。
- ePDU 型號05 表示設備 ePDU [5] 日誌。
- ePDU 型號06 表示設備 ePDU [6] 日誌。
- ePDU 型號07 表示設備 ePDU [7] 日誌。

## 陷阱通知

# 定義陷阱接收器

- 1. 造訪Web 介面並登錄。
- 2. 在"日誌和通知"下選擇"陷阱通知"。顯示"陷阱通知"頁面。
- 3. 在"名稱"列中按一下一個連結的"陷阱接收器",選擇待定義的陷阱接收器。
- 4. 鍵入名稱以對陷阱接收器進行標識。此值不用於發送陷阱。
- 5. 選擇下列協議之一:
	- 蔡用:禁用陷阱接收器。(沒有陷阱發送至此使用者,並且*測試*按鈕無效。)
	- **SNMP v1**:陷阱透過 SNMPv1 協議發送。(必須符合第 108 頁"啟用 / 禁用 SNMP 代理"中定義的 SNMP 版本。)
	- **SNMP v3**:陷阱透過 SNMPv3 協議發送。(必須符合第 108 頁"啟用 / 禁用 SNMP 代理"中定義的 SNMP 版本。)
- 6. 鍵入陷阱接收器的 IPv4 / IPv6 位址或主機名稱。
- 7. 鍵入陷阱共同體(公共或私有)。
- 8. 在"相關事件"下拉清單中,選擇下列陷阱源之一:
	- **禁用:**陷阱接收器禁用且*測試*接鈕無效。
	- *所有警報:*啟用陷阱接收器。

9. 按一下*保存*[。必要時,對配置進行測試\(參見](#page-105-0)"測試陷阱")。

10. 按一下*測試*[。\(有關更多資訊,請參見下面的](#page-105-0)"測試陷阱"部分)。

### 測試陷阱

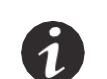

<span id="page-105-0"></span> $\dot{H}$  = 要接收測試陷阱 #53,陷阱接收器必須用一個相容作為陷阱源定義的協定進行配置, (參見第 108 頁上的"啟用 / 禁用 SNMP 代理")。

此操作包含發送測試陷阱 (#53) 至所有已配置且啟用的陷阱接收器。要執行此操作,必須符合下列要求:

- ePDU 網路管理和控制 (eNMC) 模組在"正常工作"模式下運行。
- ePDU 網路管理和控制 (eNMC) 模組已連接至局域網 (LAN)。
- ePDU 網路管理和控制 (eNMC) 模組的 IP 位址有效。
- 必須啟用 SNMP:SNMPv1、SNMPv3 或 SNMPv1&v3。

目標陷阱接收器配置要求具備有效的 IP 位址, 並且陷阱接收器協定必須與配置的 SNMP 版本相匹配。

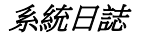

<sup>註</sup> 參見第 108 頁上的"啟用 / 禁用 SNMP 代理"。

### 檢索或修改系統日誌資料

- 1. 造訪Web 介面並登錄。
- 2. 在"日誌和通知"下選擇"系統日誌"。顯示"系統日誌伺服器"頁面。
- 3. 查看系統日誌狀態、埠號以及指定系統日誌伺服器的協定。
- 4. 要啟用或禁用伺服器,請選中系統日誌伺服器名稱旁的核取方塊,然後按一下*啟用*或*禁用*按鈕。
- 5. 要修改某個伺服器的設置,請按一下系統日誌名稱。顯示"系統日誌伺服器設置"對話方塊。
- 6. 在"系統日誌伺服器設置"對話方塊中,從"啟用伺服器"下拉清單中啟用或禁用選定伺服器。還可更改下 列項目:
	- 埠號和協定下拉清單中的 UDP 或TCP 協定選項
	- 資訊傳輸方式符合:
		- 5424:系統日誌協定 IETF
		- 5425:TLS
		- 5426:透過 UDP 傳輸
		- 6587:透過TCP 傳輸
		- 3167:系統日誌協定 IETF(過時)
	- 用於所有資訊的設備代碼(1 至 23)
	- 根據 RFC 5424 使用 unicode 位元組順序標記 (BOM)
- 7. 修改完系統日誌伺服器設置後,按一下*保存*或*取消*。
- 8. (可選)。按一下*測試*以對配置進行測試。

#### 造訪帳戶 配置超級使用者

- 1. 造訪Web 介面並登錄。
- 2. 在"設置"下選擇"造訪帳戶"。顯示"造訪帳戶"頁面。
- 3. 在管理員造訪面板上執行下列操作:
	- 鍵入超級用戶登錄名。
	- 鍵入超級使用者密碼。
	- 再次鍵入超級使用者密碼。
- 4. 按一下保存。

### <span id="page-106-0"></span>配置電子郵件通知設置

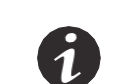

註 **1** 預設情況下,每個帳戶均附有一個電子郵寄地址。 註 **2** 任意使用者均可更改其電子郵寄地址。

- 1. 造訪Web 介面並登錄。
- 2. 在"設置"下選擇"造訪帳戶"。顯示"造訪帳戶"頁面。
- 3. 在管理員造訪面板上按一下電子郵寄地址連結。
- 4. 顯示電子郵件收件人位址。如果需要,可更改此位址。
- 5. 如果需要,請鍵入描述性文本以對電子郵件收件人進行標識。
- 6. 在狀態下拉清單中啟用或禁用電子郵件伺服器。
- 7. 選中"附加檔"核取方塊以將事件日誌檔附加至發送給此收件人的電子郵件,或取消選中此框以發送不包 含事件日誌檔的電子郵件。
- 8 使用日期選擇器或手動輸入 mm/dd/yyyy 格式的日期, 以選擇下一次報告的日期。
- 9. 如果此收件人應接收定期報告,則請設置報告頻率。
- 10. 使用下拉清單設置發送時間。
- 11. 在"相關事件"下拉清單中,選擇下列項目之一:
	- 蔡*用:*電子郵件發送禁用且*測試*按鈕無效。
	- *所有警報:*電子郵件禁用且*測試*按鈕無效。
- 12. 按一下*測試*以發送一封測試用電子郵件。
- 13. 否則,按一下*保存*或*取消*。

### 配置 *LCD* 密碼

1

註 **1** 只有管理員可啟動、取消啟動或修改 LCD 密碼。 註 **2** ePDU 上只能有一個 LCD 密碼。

- 1. 造訪Web 介面並登錄。
- 2. 在"設置"下選擇"造訪帳戶"。顯示"造訪帳戶"頁面。
- 3. 在 LCD 造訪面板上執行下列操作:
	- 啟動更改密碼功能。
	- 鍵入 LCD 密碼。
	- 再次鍵入 LCD 密碼。
- 4. 按一下保存。

### 配置本地使用者存取權限

<sup>註</sup> **<sup>1</sup>** 只有管理員可創建或修改用戶帳戶。

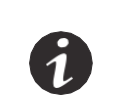

<sup>註</sup> **<sup>2</sup>** 如果"全域網路安全"子功能表中選擇的身份驗證模式為"本地",則本地用戶可使用

- 此用戶名和密碼進行身份驗證(參見第 111 頁的"[設置身份驗證模式](#page-119-0)")。
- 註 **3** 用戶名用於身份驗證,必須是唯一的。如果創建新帳戶時存在名稱衝突,則會顯示 警告資訊。
- 1. 造訪Web 介面並登錄。
- 2. 在"設置"下選擇"造訪帳戶"。顯示"造訪帳戶"頁面。
- 3. 在"多用戶造訪"面板上,從"添加"下拉清單中選擇*添加本地用戶*。顯示"使用者設置"對話方塊。
- 4. 執行下列操作:
	- 鍵入登錄用戶名以更換默認名稱。
	- 鍵入使用者密碼(最少五個字元)。
	- 再次鍵入使用者密碼。
- 5. 選擇下列配置特性之一:
	- 管理員:此用戶具有管理員許可權,並且能夠控制其他使用者造訪 Web 介面的許可權。管理員可 重啟通信模組,但不能執行韌體升級。
	- **ePDU** 用戶:此用戶具有造訪 ePDU 的許可權和唯讀或限制性讀寫許可權。
	- *插座使用者:***此使用者具有造訪特定插座或插座組的許可權。選擇此使用者可造訪的插座或插**座 組、使用者定義組。
- 6. 選擇下列安全級別之一:
	- 条止造訪:此使用者不允許造訪 Web 介面。
	- **唯讀:**此使用者可造訪 Web 介面、查看測量值以及插座和組的閾值。此用戶不允許更改任何設 置, 也不能執行操作。
	- *讀 | 寫:*此使用者可造訪 Web 介面、查看測量值,並且能夠更改設置。
- 7. 要配置此帳戶的電子郵寄地址,請按一下與此使用者相對應的電子郵寄地址連結。有關更多資訊,請參見 "[配置電子郵件通知設置](#page-106-0)"。
- 8. 按一下保存。
- 9. 要啟用此帳戶的電子郵寄地址,請按一下電子郵寄地址列下方的電子郵寄地址連結。

# 配置遠端組存取權限

 $\mathbf{1}$ 

<sup>註</sup> **1** 遠端帳戶是將在通信模組上創建的帳戶,用於附加給 LDAP 用戶以使其使用 ePDU。帳戶應已經存在於 LDAP 資料庫上。

註 **2** 這些 LDAP 使用者將使用其 LDAP 登錄名 / 密碼在此模組上進行身份驗證。

- 1. 在"設置"下選擇"造訪帳戶"。顯示"造訪帳戶"頁面。
- 2. 在"多用戶造訪"面板上,從"添加"下拉清單中選擇*添加遠端組*。顯示"遠端組設置"對話方塊。
- 3. 鍵入遠端組登錄用戶名以更換默認名稱。

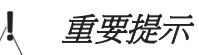

此登錄用戶名必須與使用者在 LDAP 資料庫中的組名稱一致。

- 4. 選擇下列配置特性之一:
	- 管理員:此遠端組具有管理員許可權,並且能夠控制其他使用者造訪 Web 介面的許可權。
	- **ePDU**用戶:管理員為此用戶的遠端組分配唯讀或讀寫許可權。
	- 插座使用者:此使用者具有造訪特定插座或插座組的許可權。選擇此使用者可造訪的插座或插座 組、使用者定義組。
- 5. 選擇下列安全級別之一:
	- *禁止造訪:***此使用者不允許造訪 Web 介面**。
	- 唯讀:此遠端組可造訪 Web 介面、查看測量值以及插座和組的閾值。此用戶不允許更改任何設置, 也不能執行操作。
	- <sup>讀</sup> **/**寫:此遠端組可造訪 Web 介面、查看測量值,並且能夠更改設置。
- 6. 要配置此帳戶的電子郵寄地址,請按一下與此使用者相對應的電子郵寄地址連結。有關更多資訊,請參見 "[配置電子郵件通知設置](#page-106-0)"。
- 7. 按一下保存。

 $\mathbf 1$ 

8. 要啟用此帳戶的電子郵寄地址,請按一下電子郵寄地址列下方的電子郵寄地址連結。

# 用戶定義組定義

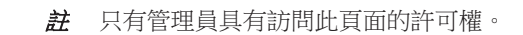

註 **1** 部分監控資料不會對開關型 ePDU 使用者定義組顯示。這包括電流、負載百分比、 視在功率、有功功率和 kWh。

<sup>註</sup> **<sup>2</sup>** 您不能使用輸出監測 (MO) ePDU <sup>的</sup> Web 介面更改某個插座組的狀態(開、關或重 啟)。

註 **3** 用戶定義組特性不適用於輸入監測 (MI) ePDU,因為此型號的插座上沒有任何測量 值或控制。

### 為使用者定義插座組配置插座

- 1. 造訪Web 介面並登錄。
- 2. 在"設置"下選擇"組定義"。顯示"組定義"頁面。
- 3. 從組列表中選擇一個組。(預設為組 x, x 為插座數量。)
- 4 接受"名稱"文字方塊中的默認名稱,或鍵入新名稱以對新組進行標識。
- 5. 從下拉清單中選擇*啟用*。(具有禁用狀態的組不顯示在 ePDU 組功能表中。)
- 6. 要分配插座至此組,請從出廠默認組、使用者定義組或插座面板中選擇插座的名稱,然後按一下右箭 頭。插座移動至選定插座面板。
- 7. 按一下保存。
- 8 要確保您已正確配置插座組,請從功能表列中選擇 ePDU 組以查看組列表。

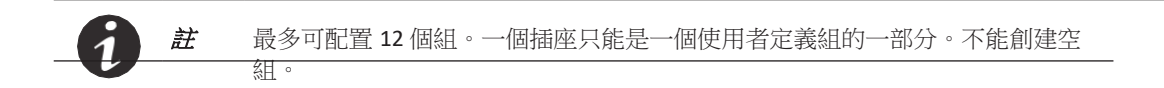

# 系統

- 註 Web 介面在下列情況中不可用:
- 使用*升級網路管理卡*按鈕升級韌體期間
- 使用*重啟網路管理卡*按鈕重啟通信模組期間
- 使用*恢復出廠預設設置*按鈕恢復出廠預設設置期間

## 設定一般系統設置

註 刷新 Web 頁面(按 F5)可查看一般系統設置的更改。

- 1. 造訪Web 介面並登錄。
- 2. 在"設置"下選擇"系統"。顯示"系統設置"頁面。
- 3 在"一般"面板中,向文字方塊中鍵入設備管理員聯繫名稱和設備位置。
- 4. [要更改語言,請從下拉清單中選擇一種語言\(參見圖](#page-110-0) 84)。

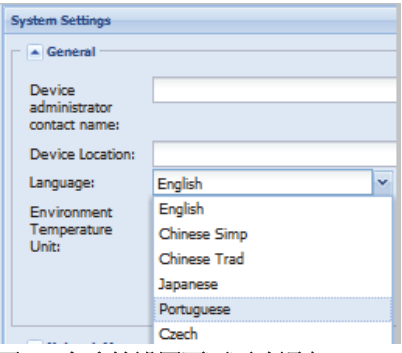

### <span id="page-110-0"></span>圖 **84.** 在系統設置頁面更改語言

- 5. 在"溫度"下拉清單中選擇 ° C 或° F 以更改溫標(攝氏度或華氏度測量單位)。
- 6. 按一下保存。

### 啟用 */* 禁用韌體升級

- 1. 造訪Web 介面並登錄。
- 2. 在"設置"下選擇"系統"。顯示"系統設置"頁面。
- 3 在"網路管理卡"面板中,選擇是否啟用韌體升級功能:
	- *啟用:*選中此核取方塊後可使用韌體升級功能(默認)。
	- 禁用:取消選中此核取方塊將禁用韌體升級功能。
- 4. 要保存更改,請在顯示資訊提示時按一下*是*。

#### 配置 **ePDU** 網路管理和控制模組

- 1. 造訪Web 介面並登錄。
- 2. 在"設置"下選擇"系統"。顯示"系統設置"頁面。
- 3. 在"網路管理卡配置"面板中,選擇是否在 eNMC 模組重置為出廠預設設置後使 IP 設置和 / 或菊鏈設置 保持不變。
	- *啟用:*在"恢復出廠默認設置"時選中保留 IP 參數旁的此核取方塊可在恢復操作後保留 IP 設置為其 當前值。在"恢復出廠默認設置"時選中保留菊鏈參數旁的此核取方塊可在恢復操作後保留 IP 設置為 其當前值。
	- 禁用:取消選中此核取方塊可將 IP 設置(或菊鏈設置)重置為預設值(默認)。
- 4. 要選擇並保存在升級期間使用的 eNMC 模組設定檔,請使用會覽查看並選擇設定檔。

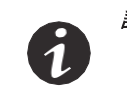

註 上傳檔時,無法將檔路徑寫入文本欄位。您必須從按一下瀏覽時顯示的檔案管理員 視窗選擇檔。

- 5. 按一下*上傳*或*下載配置*,將會提供一條資訊告知您檔是否上傳成功:
	- 上傳:從瀏覽器選擇的檔中獲取 ePDU XML 參數的列表,並將其發送至 ePDU。上傳完成時, 將彈 出確認資訊: 此檔已成功上傳。 必須重啟網路管理卡後才能使更改生效。 註:這不會重啟 PDU 或更改插座的供電狀態。

註 網路參數更改需要重啟後才能生效,但所有其他設置更改將立即生效。 $\dot{\mathbf{1}}$ 

- 下載配置:將 ePDU XML 參數的列表保存在由瀏覽器選擇的檔中。
- 6. 要將 eNMC 模組恢復為出廠預設設置,請按一下*恢復出廠默認設置*。彈出確認資 訊: 是否確定要將網路管理卡恢復為出廠默認設置? 註:這不會重啟 e PDU 或更改插座的供電狀態。

## 執行韌體升級

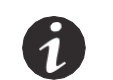

註 韌體升級只能由超級用戶執行。這會升級韌體和 Web 頁面。Web 介面在升級期間 不可用。

- 1. 造訪Web 介面並登錄。
- 2. 在"設置"下選擇"系統"。顯示"系統設置"頁面。
- 3. 在"網路管理卡"面板中,確保韌體升級功能已啟用且已下載好升級檔。
- 4. 要升級通信模組,請按一下*升級網路管理卡*。升級立即啟動。
- 5. 按一下*重啟網路管理卡*。
- 6. 上傳完圖片檔後,將顯示以下資訊: 您的檔已成功上傳。 請等待約三分鐘,以便圖片寫入您的快閃記憶體設備,然後按一下瀏覽器刷 新按鈕。按一下"確定"以重啟管理卡並開始韌體升級。

#### **ePDU** 配置

- 1. 造訪Web 介面並登錄。
- 2. 在"設置"下選擇"系統"。顯示"系統設置"頁面。
- 3. 確保已在文字方塊中鍵入設備管理員連絡人姓名和設備位置。

4. 要選擇並保存在升級期間使用的 eNMC 模組設定檔,請使用*瀏覽*查看並選擇設定檔。

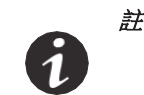

**:** 上傳檔時,無法將檔路徑寫入文本欄位。您必須從按一下*瀏覽*時顯示的檔案管理員 視窗選擇檔。

- 5. 按一下*上傳*或*下載配置*,將會提供一條資訊告知您檔是否上傳成功:
	- 上傳:從瀏覽器選擇的檔中獲取 ePDU XML 參數的列表,並將其發送至 ePDU。
	- 下載配置:將 ePDU XML 參數的列表保存在由瀏覽器選擇的檔中。

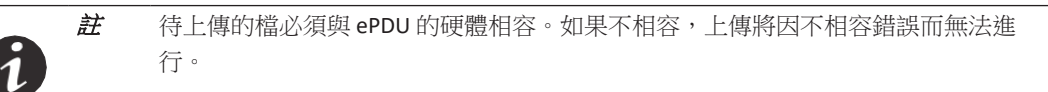

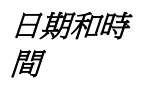

註 成功上傳後無需重啟卡。

### 手動配置日期和時間

- 1. 造訪Web 介面並登錄。
- 2. 在"設置"下選擇"日期和時間"。顯示"日期和時間"頁面。
- 3. 在"全域設置"面板中,從下拉清單中選擇日期格式。
- 4. 按一下保存。
- 5. 按一下*手動設置*選項按鈕。
- 6. 根據"日期格式"定義的格式鍵入日期,或使用日期選擇器選擇日期。
- 7. 鍵入時間或從下拉清單中選擇時間。時間格式為 *hh:mm:ss*,其中*hh* = 時,*mm* = 分,*ss* = 秒。
- 8. 按一下*保存*。

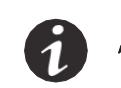

註 將日期更改為將來日期後又重新恢復為當前日期可能影響日誌中的顯示順序。

### 自動配置日期和時間

- 1. 造訪Web 介面並登錄。
- 2. 在"設置"下選擇"日期和時間"。顯示"日期和時間"頁面。
- 3. 在"全域設置"面板中選擇日期格式。
- 4. 按一下保存。
- 5. 在"全域設置"面板中,按一下*與NTP 伺服器同步***選項**按鈕。
- 6. 鍵入時間伺服器的 IPv4 / IPv6 地址或主機名稱。
- 7. 從下拉清單中選擇時區。
- 8. 如果需要,選中"夏令時"選項。

時間。

9. 按一下保存。

 $\mathbf 1$ 

**TCP/IP**

註 Web 介面在使用*重啟網路管理卡*按鈕重啟通信模組期間不可用。

### 配置乙太網連線速度和雙工模式

註 預設情況下,乙太網連線速度和雙工模式配置為"自動協商",這表示 eNMC 模組將 根據其連接的網路自動調節乙太網速度和雙工模式。還可以強制選擇下列模式:

註 ePDU 網路管理和控制 (eNMC) 模組能夠每小時檢索已配置 NTP 伺服器上的日期和

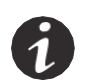

- 自動協商
- 100 Mbps 全雙工
- 100 Mbps 半雙工
- 10 Mbps 全雙工
- 10 Mbps 半雙工
- 1. 造訪Web 介面並登錄。
- 2. 在"網路"下選擇TCP/IP。顯示"TCP/IP"頁面。
- 3 在"乙太網"面板中,從下拉清單中選擇下列連線速度和雙工模式中的一種:
	- 自動協商
		- 100 Mbps 全雙工
	- 10 Mbps 半雙工
	- 10 Mbps 全雙工
	- 10 Mbps 半雙工
- 4. 按一下保存。
- 5. 打開"系統"頁面。在"網路管理卡"面板中,按一下*重啟網路管理卡***以重啟 ePDU 網路管理和控制 (eNMC)** 模組。彈出確認資訊: 是否確定要重啟網路管理卡?

註:這不會重啟 e PDU 或更改插座的供電狀態。

## 配置 **IPv4** 設置

- 1. 造訪Web 介面並登錄。
- 2. 在"網路"下選擇TCP/IP。顯示"TCP/IP"頁面。
- 3. 在 IPv4 面板中,從 BootP/DHCP 下拉清單選擇配置 IPv4 設置的方式。
	- *啟用。*IPv4 設置透過 DHCP 伺服器進行配置。如果已啟用 DHCP,請轉至第 5 步。
		- 祭用。IPv4 設置由使用者手動配置。如果已禁用 DHCP,則執行下列操作:
			- 鍵入 IPv4 地址。
			- 鍵入 IPv4 子網路遮罩。
			- 鍵入閘道的 IPv4 地址(如果有)。
			- 鍵入 ePDU 主機名稱稱(用於 DNS 解析)。
			- 鍵入 ePDU 功能變數名稱(用於 DNS 解析)。
- 4. 按一下保存。
- 5. 打開"系統"頁面。在"網路管理卡"面板中,按一下*重啟網路管理卡*以重啟 ePDU 網路管理和控制 (eNMC) 模組。彈出確認資訊:

是否確定要重啟網路管理卡?

註:這不會重啟 e PDU 或更改插座的供電狀態。

### 配置 **IPv6** 設置

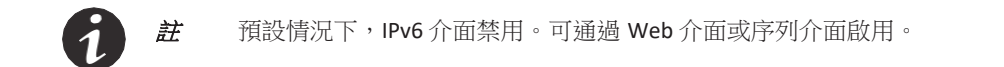

- 1. 造訪Web 介面並登錄。
- 2. 在"網路"下選擇TCP/IP。顯示"TCP/IP"頁面。
- 3. 在 IPv6 面板中啟用 IPv6 介面,方法是選中*啟用* IPv6 核取方塊。
- 4. 為 IPv6 設置選擇下列配置方式中的一種
	- 對於手動配置,取消選中啟用 **IPv6** 位址自動配置[核取方塊。轉至第](#page-114-0) 5 步。
	- 對於自動配置,選中*啟用* IPv6 *位址自動配置*核取方塊。轉至第 10 步。

<sup>註</sup> **<sup>1</sup>** 對於手動配置,請提供 IPv6 全域位址和首碼長度,以及閘道的 IPv6 地址(如果有)。

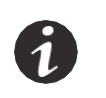

<sup>註</sup> **<sup>2</sup>** 對於自動配置,全域IPv6 位址和首碼長度自動透過網路配置(需要 IPv6 路由器)。 閘道 IPv6 地址由用戶定義。

- <sup>註</sup> **3** 無論選擇什麼配置,本地 IPv6 位址均由 eNMC 模組自動生成。
- <span id="page-114-0"></span>5. 鍵入本地 IPv6 地址。
- 6. 鍵入全域 IPv6 位址的首碼長度。
- 7. 鍵入 IPv6 閘道地址(如果有)。
- 8. 鍵入第二個 IPv6 位址和首碼。
- 9. 按一下保存。
- 10. 打開"系統"頁面。在"網路管理卡"面板中,按一下*重啟網路管理卡*以重啟 eNMC 模組。彈出確認資訊:是否 確定要重啟網路管理卡?

註:這不會重啟 e PDU 或更改插座的供電狀態。

# 配置 **DNS**

IPv4 地址由 DHCP 自動獲得時, DNS 伺服器地址 (主和副) 由 DHCP 伺服器提供。

您可從 Web 和序列介面上定義 DNS IPv4/IPv6 地址。但是,此配置在 ePDU 網路管理和控制 (eNMC) 模組重 啟時被覆蓋,IPv4 地址由提供 DNS 地址的 DHCP 伺服器獲得。

- 1. 造訪Web 介面並登錄。
- 2. 在"網路"下選擇TCP/IP。顯示"TCP/IP"頁面。
- 3 在 DNS 面板中,鍵入主 DNS 伺服器的 IPv4 或 IPv6 地址。
- 4. 鍵入副 DNS 伺服器的 IPv4 或 IPv6 地址(如果有)。
- 5. 按一下保存。

### 配置 **SMTP**

- 1. 造訪Web 介面並登錄。
- 2. 在"網路"下選擇TCP/IP。顯示"TCP/IP"頁面。
- 3. 在 SMTP 面板中,鍵入 SMTP 伺服器 IPv4 / IPv6 地址或主機名稱。
- 4. 如果尚未提供,則鍵入 SMTP 埠。
- 5. 如果您的 SMTP 服務需要身份驗證,請執行下列操作:
	- 選中"SMTP 伺服器身份驗證"核取方塊。
	- 鍵入登錄名。
	- 鍵入密碼。
	- 如果尚未提供,則鍵入寄件者地址。
- 6. 按一下保存。

### **SNMP**

## 啟用 */* 禁用 **SNMP** 代理

- 1. 造訪Web 介面並登錄。
- 2. 在"網路"下選擇 SNMP。顯示"SNMP 設置"頁面。
- 3. 選擇下列 SNMP 版本中的一個:
	- 蔡用:代理禁用;MIB 無法讀取,不會發出任何陷阱。
	- **SNMPv1**:僅支援 SNMPv1 用戶和 SNMPv1 陷阱。
	- **SNMPv3**:僅支援 SNMPv3 用戶和 SNMPv3 陷阱。
	- **SNMPv1 & v3**:支援 SNMPv1 及 SNMPv3 用戶和陷阱。
- 4. 在輸入框中鍵入 SNMP 埠號和 SNMP 陷阱埠號。
- 5. 按一下保存。

### 定義 **SNMPv1** 用戶

- 1. 造訪Web 介面並登錄。
- 2. 在"網路"下選擇 SNMP。顯示"SNMP 設置"頁面。
- 3. 確保"SNMP 版本"欄位已選擇 SNMPv1。
- 4. 在 SNMP V1 面板中的"共同體"列,選擇 SNMPv1 使用者進行配置。顯示"共同體設置"對話方塊。
- 5. 為選定 SNMPv1 用戶選擇下列存取權限中的一個:
	- *禁止造訪:***此使用者不允許造訪 Web 介面**。
	- 唯讀:SNMPv1 使用者只能獲取 MIB 物件。
	- 讀寫: SNMPv1 使用者可獲取和設置 MIB 物件。
- 6. 按一下*保存*。否則,按一下*取消*,返回 SNMP 設置頁面。

### 定義 **SNMPv3** 基於使用者的安全模型使用者

- 1. 造訪Web 介面並登錄。
- 2. 在"網路"下選擇 SNMP。顯示"SNMP 設置"頁面。
- 3. 確保"SNMP 版本"欄位已選擇 SNMPv1。
- 4. 在 SNMP V3 面板中的"用戶"列下,選擇 SNMPv3 使用者進行配置。顯示"SNMP 使用者設置"。
- 5. 為 SNMPv3 用戶選擇下列存取權限中的一個:
	- 禁止造訪:禁止 SNMPv3 使用者造訪 MIB 物件。
	- *唯讀:*SNMPv3 使用者只能獲取 MIB 物件。
	- 讀寫:SNMPv3 使用者可獲取和設置 MIB 物件。
- 6. 選擇將下列安全級別中的一個應用至 SNMPv3 用戶:
	- 不說置:SNMPv3 使用者未配置,因此已禁用。
	- **Auth Priv**:造訪 MIB 物件需要身份驗證密碼和金鑰。
	- **AuthNo Priv**:造訪 MIB 物件需要身份驗證密碼,但不需要金鑰。
	- **NoAuthNo Priv**:造訪 MIB 物件不需要身份驗證密碼和金鑰。
- 7. 鍵入身份驗證密碼(如果安全級別要求),密碼由 8 至 24 個字元組成。
- 8 鍵入金鑰(如果安全級別要求),金鑰由 8 至 24 個字元組成。
- 9. 按一下*保存*。否則,按一下*取消*,返回 SNMP 設置頁面。

## 造訪 **ePDU MIB** 對象(僅特權造訪)

- **Energy Wise** 1. 造訪Web 介面並登錄。
	- 2. 在"網路"下選擇 SNMP。顯示"SNMP 設置"頁面。
	- 3. 按一下 **ePDU MIB** 連結。

#### 啟用 *Energy Wise*

- 1. 造訪Web 介面並登錄。
- 2. 在"網路"下選擇 **EnergyWise**。顯示"Energy Wise"頁面。
- 3. 在"配置"面板中,確保*啟用*核取方塊已選中且顯示相關 SDK 版本號。 (SDK 版本不可編輯。)
- 4. 鍵入功能變數名稱(最多 63 個字元)。
- 5. 為安全起見,請選擇*啟用或禁用*。
- 6. 為保密起見,請鍵入金鑰(最多 63 個字元)。
- 7. 如需設置閾值,請鍵入數值(最小值為 0,最大值為 10)。
- 8 對於遠端埠和監聽埠的值,請鍵入埠號(最小值為1,最大值為 65535)。
- 9. 按一下*保存*。

### 禁用 *Energy Wise*

- 1. 造訪Web 介面並登錄。
- 2. 在"網路"下選擇 **EnergyWise**。顯示"Energy Wise"頁面。
- 3. 在"配置"面板中,確保已選中*禁用*核取方塊。(選中禁用後,"配置"面板中的所有其他欄位也將*禁用*。
- 4. 按一下保存。

### 啟動 */* 停止 *Energy Wise* 命令

- 1. 造訪Web 介面並登錄。
- 2. 在"網路"下選擇 **EnergyWise**。顯示"Energy Wise"頁面。
- 3. 當前 Energy Wise 狀態值顯示在"狀態"欄位中。有效狀態為:
	- 未知
	- 未初始化
	- 已停止
	- 正在停止
	- 正在啟動
	- 已啟動
	- 向下
	- 正在初始化
	- 向上
	- 活動
	- 已請求關閉
- 4. 對於"命令",請從下拉清單中選擇下列選項中的一個:
	- 啟動
	- 平滑停止
	- 斷開狀態緩存停止
	- 重啟
- 5. 按一下保存。

## 安全

## 啟用 */* 禁用 *SSL* 加密

- 1. 造訪Web 介面並登錄。
- 2. 在"網路和安全"下選擇"全域"。顯示"安全"頁面。
- 3. 在"埠設置"面板中,確保*啟用* HTTP 核取方塊已選中且顯示相關 HTTP 埠號。
- 4. 選中強制**SSL**核取方塊以啟用 SSL 加密,或取消選中此框以禁用。如果禁用,則 HTTPS 埠輸入框將 啟動。鍵入埠號。
- 5. 按一下*保存*。
- 6. 在"設置"功能表中打開"系統"子功能表。在"網路管理卡"面板中,按一下*重啟網路管理卡*以重啟 ePDU 網路管理和控制 (eNMC) 模組。

註 根據 IP 配置,借助 SSL 加密,Web 介面可從 **https://<IPv4** 地址 **>** 和 **https:// [IPv6**  位址 **]** 造訪。

註 選中強制 **SSL** 後,Web 頁面只能透過 HTTPS 造訪。如果透過HTTP 輸入 IP 位址, IP 位址將被自動重新定向至 HTTPS,並且您將會收到以下資訊和一個新的 URL 連結: 網路管理卡受 SSL 加密保護。 請使用下列位址連接網路管理卡:h tt p s :// 166 . 99 . 224 . 82。

## 啟用 */* 禁用 **Telnet** 介面

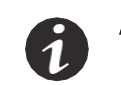

註 在"安全"頁面選擇一個控制台類型將使相應埠輸入框處於活動狀態。不選 擇控制台類型將使相應埠輸入框處於不活動狀態並以灰色顯示。

- 1. 造訪Web 介面並登錄。
- 2. 在"網路和安全"下選擇"全域"。顯示"安全"頁面。
- 3. 在"埠設置"面板中,從"控制台"下拉清單中選擇**Telnet** 以啟用 Telnet 介面,或選擇*禁用*以將其禁用。
- 4. 如果啟用,則 Telnet 埠輸入框將啟動。鍵入埠號。
- 5. 按一下*保存*。
- 6. 在"設置"功能表中打開"系統"子功能表。在"網路管理卡"面板中,按一下*重啟網路管理卡*以重啟 ePDU 網路管理和控制 (eNMC) 模組。

## 啟用 */* 禁用 **SSH** 介面

- 1. 造訪Web 介面並登錄。
- 2. 在"網路和安全"下選擇"全域"。顯示"安全"頁面。
- 3. 在"埠設置"面板中,從"控制台"下拉清單中選擇SSH 以啟用 SSH 介面,或選擇*禁用*以將其禁用。
- 4. 如果啟用,則 SSH 埠輸入框將啟動。鍵入埠號。
- 5. 按一下*保存*。
- 6. 在"設置"功能表中打開"系統"子功能表。在"網路管理卡"面板中,按一下*重啟網路管理卡*以重啟 ePDU 網路管理和控制 (eNMC) 模組。

### 啟用 */* 禁用 **FTP**

- 1. 造訪Web 介面並登錄。
- 2. 在"網路和安全"下選擇"全域"。顯示"安全"頁面。
- 3. 在"埠設置"面板中,選中*啟用FTP* 核取方塊以啟用 FTP,或取消選中該框以將其禁用。
- 4. 按一下保存。
- 5. 在"設置"功能表中打開"系統"子功能表。在"網路管理卡"面板中,按一下*重啟網路管理卡*以重啟 ePDU 網路管理和控制 (eNMC) 模組。

### 設置身份驗證模式

- 1. 造訪Web 介面並登錄。
- 2. 在"網路和安全"下選擇"全域"。顯示"安全"頁面。
- 3 在"身份驗證模式"面板中,從"外部身份驗證"下拉清單中選擇一個值。
	- *無:*這會禁用外部身份驗證。"偏好順序"欄位自動選中*先本地,後外部*一值。
	- 範圍:這會啟用 RADIUS。如果 LDAP 或 RADIUS 啟用,則必須在"偏好順序"下拉清單中設置偏好 順序。
		- 先外部,後本地
		- 先本地,後外部
		- 僅外部
	- **LDAP**:這會啟用 LDAP。如果啟用,則必須在"偏好順序"下拉清單中設置偏好順序。
		- 先外部,後本地
		- 先本地,後外部
		- 僅外部
- 4. 按一下保存。
- 5. 在"設置"功能表中打開"条統"子功能表。在"網路管理卡"面板中,按一下**重***啟網路管理卡***以重啟 eNMC** 模組。

## 設置 **LDAP** 搜索配置

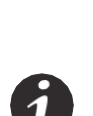

註 每個選擇組合需要不同的條目組。僅適用區域為活動狀態。不適用於選擇的區域為 非活動狀態。

- 活動欄位為白色,非活動欄位為藍色。
- 在非活動欄位按一下游標時,不會發生任何事。
- 您可在活動欄位鍵入值。
- 1. 造訪Web 介面並登錄。
- 2. 在"網路和安全"下選擇 LDAP。顯示 LDAP 頁面。
- 3. 從下拉清單中選擇 LDAP 伺服器類型、用戶搜索綁定和授權模式值:
	- **LDAP** 伺服器類型:可讓您選擇一種配置。
		- *活動目錄:*可配置一種典型 AD 配置。部分欄位為唯讀(使用者物件和使用者屬性已禁用)。
		- *其他:*所有欄位均可編輯。
		- 用戶搜索綁定:定義是否必須使用 LDAP 搜索的特殊用戶。
			- 匿名搜索:搜索綁定使用匿名方式(搜索使用者和密碼已禁用)
			- *用戶綁定搜索:*使用一個 LDAP 用戶。
	- 搜索用戶: LDAP 用戶的 DN (如果綁定類型 = 簡單)或用戶名 (如果綁定類型 = MD5)可在 LDAP 字典中搜索。
	- *溶碼:*搜索使用者的密碼。
	- 用戶基本判別名:開始執行使用者搜索的 LDAP 字典入口。
	- 使用者物件:LDAP 使用者的物件類別。
	- 使用者屬性:登錄識別字。
	- *授權模式:***選擇透過使用者屬性還是組授權**。
		- 透過使用者屬性:在使用者屬性中保存組名(組名屬性)。
		- *透過組:*在組 LDAP 物件中保存組名(UPS 組基本判別名)。
	- **PDU** 組基本判別名:開始執行組搜索的 LDAP 字典入口。
	- 紐名屬性:保存組名的 LDAP 屬性。
	- *用戶名屬性:*保存與此組關聯的用戶名的 LDAP 屬性。
- 4. 相應的欄位輸入區域啟動並高亮顯示。在啟動的輸入框中鍵入關聯值。
- 5. 按一下*保存*。

## 驗證 **LDAP** 遠端用戶

如何測試登錄名和密碼並驗證 LDAP 遠端使用者:

- 1. 造訪Web 介面並登錄。
- 2. 在"網路和安全"下選擇 LDAP。顯示 LDAP 頁面。
- 3. 在 LDAP 身份驗證測試面板中選擇下列項目:
	- 登錄名:遠端用戶的登錄名。
	- *密碼:*遠端使用者的密碼。
- 4. 按一下*測試*。身份驗證測試開始,LDAP[身份驗證測試面板上顯示一條提示身份驗證是否成功執行的資](#page-122-0)
- [訊。表](#page-122-0) 9 提供身份驗證錯誤資訊和可能原因的說明。

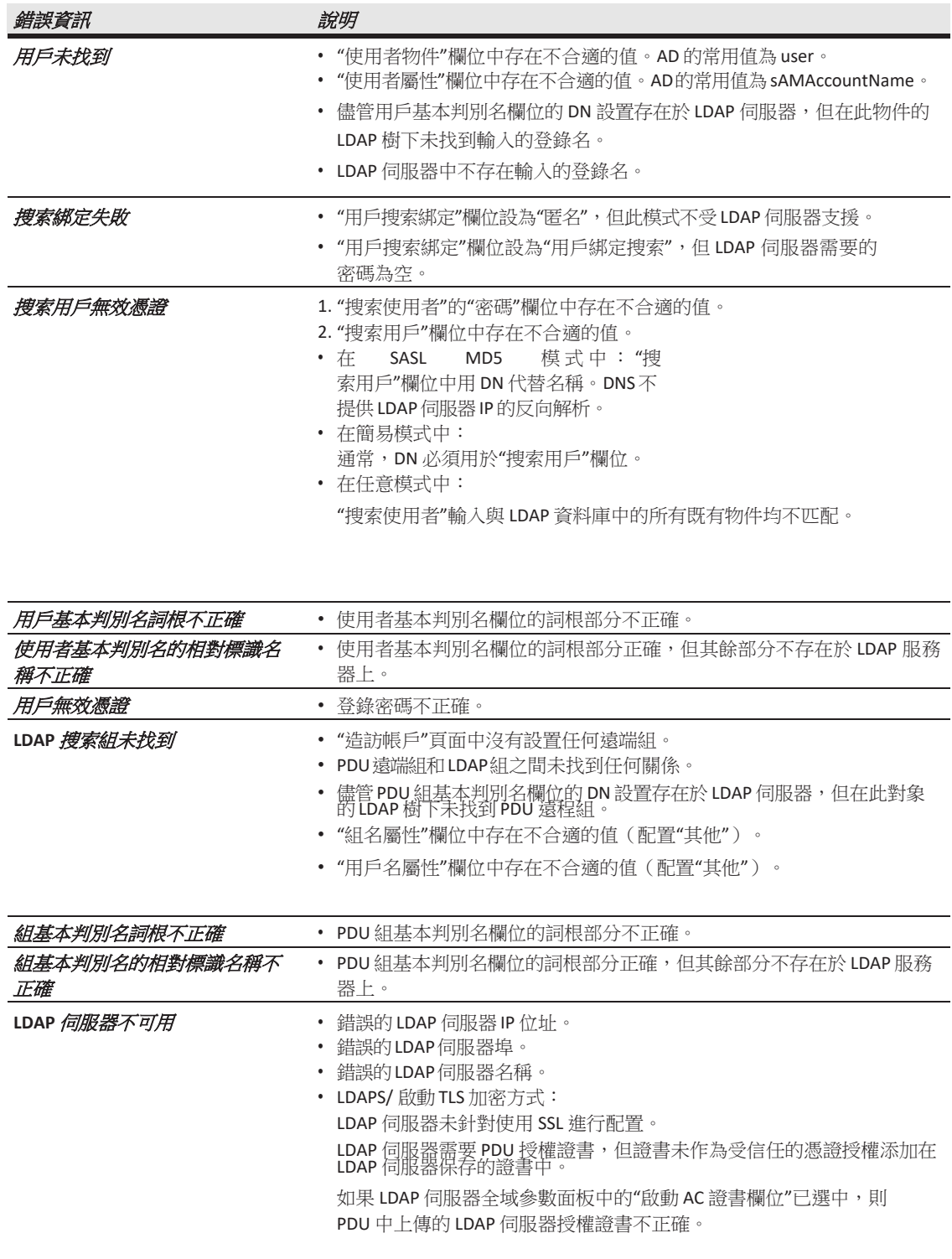

# <span id="page-122-0"></span>表 **9.** 身份驗證錯誤資訊和可能原因

## 設置 **LDAP** 伺服器全域參數

- 1. 造訪Web 介面並登錄。
- 2. 在"網路和安全"下選擇 LDAP。顯示 LDAP 頁面。
- 3. 在 LDAP 伺服器全域參數面板中選擇下列項目:
	- 加密方式:在 ePDU 用戶身份驗證過程中發送 LDAP 請求時,加密方式用於定義是否在 ePDU 和 LDAP 伺服器之間使用 SSL 連接。在下拉清單中, 選擇下列項目中的一個:
		- 無: (無 SSL 連接)發送的資料沒有加密。標準埠號為 389 (用於無加密方式的埠)。可從 "LDAP 伺服器設置"對話方塊進行設置或修改。
		- LDAPS*:* (有 SSL 連接)此選項使用一個 LDAP-over-SSL 連接。標準埠號為 636。可從 "LDAP 伺服器設置"對話方塊進行設置或修改
		- 啟動**TLS**:(有 SSL 連接)使用"啟動 TLS"擴展 (RFC 2830)。標準埠號為 389(與用於無加密 方式的埠相同)。可從"LDAP伺服器設置"對話方塊進行設置或修改。
	- 綁定類型:綁定操作使用 LDAP 用戶憑證來區分 ePDU 和 LDAP 伺服器之間的 LDAP 身份驗證連 接。在下拉清單中,選擇下列項目中的一個:
		- 簡單:發送的用戶憑證沒有加密。但是,如果已使用 SSL 連接,則憑證包含在 SSL 加密式連 接中。
		- **SASL** 摘要 **MD5**:使用 MD5 表示用雜湊演算法加密用戶憑證。
- 4. 要上傳您的 AC 證書,請選擇*瀏覽*。高亮顯示選定檔並按一下*打開*。

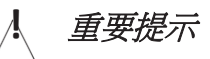

此 AC 證書是 LDAP 伺服器的 AC 證書, 而非 ePDU 的 AC 證書。證書格式為 Base64 編碼式 DER 證書, 包含在"-----BEGIN CERTIFICATE-----"和"----------- END CERTIFICATE------"標籤之間。 若要針對 SSL 配置 LDAP 伺服器,則需要 ePDU 的 AC 證書。

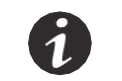

 $\,\dot{\it{z}\!t\,}\,$  上傳檔時,無法將檔路徑寫入文本欄位。您必須從按一下*瀏覽*時顯示的檔案管理員 視窗選擇檔。

- 5. 按一下上傳。
- 6. 按一下*保存*。

### 修改 **LDAP** 伺服器設置

- 1. 造訪Web 介面並登錄。
- 2. 在"網路和安全"下選擇 LDAP。顯示 LDAP 頁面。
- 3. 在 LDAP 服務面板中,按一下關聯的主機名稱。顯示"LDAP 伺服器設置"對話方塊。
- 4 在"啟用伺服器"下拉清單中,選擇*啟用*或*禁用*以啟用或禁用選定的 LDAP 伺服器或伺服器組。
- 5. 如果啟用,則可選擇更改伺服器名、埠號、伺服器超時的秒數、埠、超時 (sec) 輸入框。
- 6. 按一下*保存*。否則,按一下*取消*,返回 LDAP 頁面。

## 添加 **RADIUS** 伺服器

授權配置必須在 radius 伺服器上完成,以添加在"遠端組造訪 ePDU"設置中定義的 ePDU 遠端組。授 權基於伺服器透過下列 RADIUS 屬性發送的資訊:

- 供應商特定 ID:534
- 供應商特定屬性 ID: 29,格式字串

將伺服器從供應商指定屬性 (VSA) 發送的授權字串與 ePDU 中配置的遠端組進行對比。如果找到遠端組, 則 將與遠端組關聯的配置使用者設為遠端使用者(在身份驗證成功的情況下)。如果未找到遠端組,則造訪 將被 ePDU 拒絕。

此屬性必須添加在 RADIUS 伺服器配置中,並且必須為所有能夠造訪 ePDU 的遠端用戶發送。如 何添加 RADIUS 伺服器:

- 1. 造訪Web 介面並登錄。
- 2. 在"網路和安全"下選擇"RADIUS"。顯示"RADIUS"頁面。
- 3. 在 RADIUS 伺服器面板中選擇下列項目:
	- *身份驗證協定:*從下拉清單中選擇一種身份驗證方式:密碼身份驗證協定 (PAP) 或質詢握手身份驗 證協議 (CHAP)。
- 4. 選中*添加*核取方塊。
- 5. 在 RADIUS 設置面板中選擇下列項目:
	- 主或副伺服器: 透過選擇主要伺服器或副伺服器對伺服器進行標識。
	- *啟用伺服器:***從下拉清單中,選擇***啟用***以啟用伺服器,或選擇***禁用***以禁用伺服器。**
	- **RADIUS** 伺服器:輸入 IPv4 位址、IPv6 位址或 RADIUS 伺服器的主機名稱。
	- 金鑰:共用金鑰(區分大小寫)。
	- **NAS IP** 地址:您可借助 NAS 欄位,從卡的 IP 位址中選擇一個 IP 位址。
	- **UDP**埠:用戶資料包埠 (UDP) 號(標準:1812)。
	- **超時(秒):**鍵入在嘗試重新連接前等待身份驗證伺服器發出響應的秒數。
	- **重試次數:**鍵入在報告一次身份驗證嘗試連接失敗前嘗試重新連接至身份驗證伺服器的次數。
- 6. 為 RADIUS 伺服器選擇完參數後,請按一下*保存*或*取消*。

### 編輯 **RADIUS** 伺服器的參數

- 1. 造訪Web 介面並登錄。
- 2. 在"網路和安全"下選擇"RADIUS"。顯示"安全 RADIUS"頁面。
- 3. 在 RADIUS 伺服器面板的"名稱"欄中,按一下要編輯的 RADIUS 伺服器的名稱。
- 4. 顯示"RADIUS 設置"對話方塊。根據需要更改參數。
- 5. 為 RADIUS 伺服器修改完參數後,請按一下*保存*或*取消*。

# 第 **9** 章 維護和警報

此部分解釋了伊頓箱式配電裝置 (ePDU) G3 的維護功能,其中包括:

- 預防性維護
- 設備處置
- 更換 ePDU 網路管理和控制 (eNMC) 模組
- 升級韌體
- 警報

## 預防性維護

設備處置 為了獲得最佳的預防性維護,請使 ePDU 周圍區域保持乾淨日無塵。如果周圍環境非常多塵,請用真空清 潔器清潔系統外部。為了獲得最佳性能,請勿超過 60°C (140°F)。

有關正確處置舊 ePDU 的資訊,請聯繫您的本地回收利用或危險廢物中心。

# 区 注意

請勿將廢棄電氣或電子設備 (WEEE) 丟棄在垃圾堆中。有關正確處置的資訊,請聯繫您的本地 回收利用 / 重複使用或危險廢物中心。

# 更換 **ePDU** 網路管理和控制模組

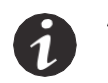

 $\dot{H}$  / 小心處理 eNMC 模組。請留意靜電放電 (ESD) 危險。作為預防措施,更換 eNMC 模組時請穿戴 ESD 保護裝備,例如 ESD 鞋。安全期間請勿對連接電纜施加壓力。

特定於 ePDU 型號的硬體設定檔需要上傳至新的 eNMC 模組,以使 eNMC 模組瞭解其外面的 ePDU 型號的特 性(例如輸入類型、斷路器個數、插座個數以及測量值顯示方式)。

通常,ePDU 中的 eNMC 模組在無法工作時進行更換。在這種情況下,您需要從"產品型號"網站或其他具有 同一型號和配置的工作 ePDU 上複製 ePDU 型號的硬體設定檔。然後,您需要將特定於 ePDU 型號的硬體描述 檔上傳至安裝好的新 eNMC 模組。

但是,如果您正在更換工作 eNMC 模組,內部 ePDU 型號的硬體描述檔可在移除 eNMC 模組前下載至 USB 驅動器或使用 FTP 下載至電腦上。然後便可在安裝完新的 eNMC 後恢復檔。

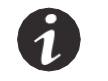

註 eNMC 模組可熱插拔。這意味著更換過程將不會影響插座或更改開 / 關狀態。

註 有關保存和上傳儲存有使用者定義設置(如網路參數、插座名和閾值)的使用者設 定檔時,請參見第 57 頁的"USB 快閃記憶體模式子功能表"。

如何更換 eNMC 模組 (參見圖 85):

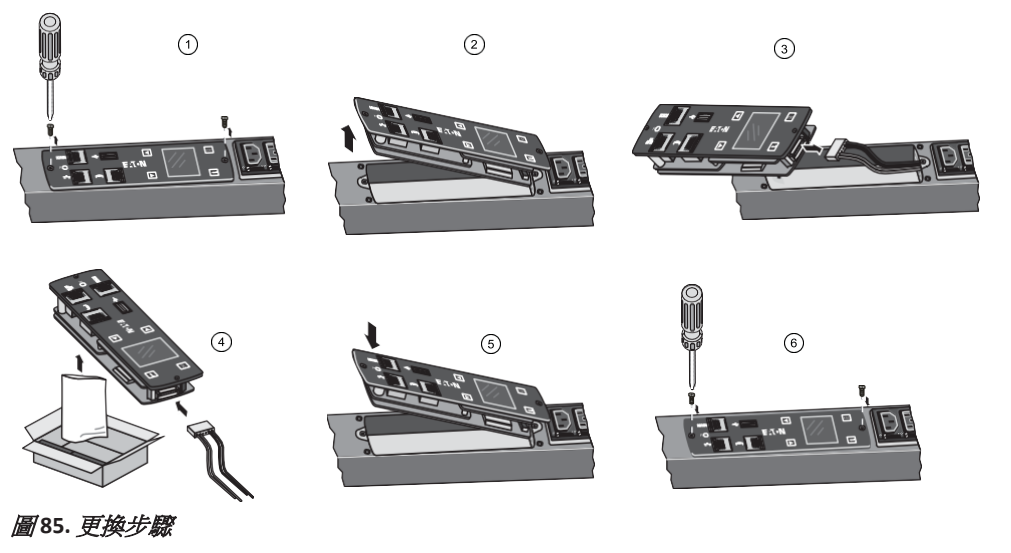

- 1. 拆下兩根 eNMC 模組安裝螺釘。
- 2 向上傾斜 eNMC 模組的一側,定位固定電纜線束。
- 3. 斷開電纜線束並拆下 eNMC 模組。
- 4. 定位並打開新的 eNMC 模組。將電纜線束與新的 eNMC 模組連接。
- 5. 重新插入新的 eNMC 模組。
- 6. 安裝兩根 eNMC 模組安裝螺釘。

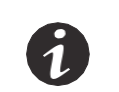

 $\dot{\emph{H}}$   $\ddot{\emph{H}}$   $\ddot{\emph{H}}$  and  $\ddot{\emph{H}}$  and  $\ddot{\emph{H}}$  and  $\ddot{\emph{H}}$  and  $\ddot{\emph{H}}$  and  $\ddot{\emph{H}}$  and  $\ddot{\emph{H}}$  and  $\ddot{\emph{H}}$  and  $\ddot{\emph{H}}$  and  $\ddot{\emph{H}}$  and  $\ddot{\emph{H}}$  and  $\ddot{\emph{H}}$  and  $\ddot{\$ eNMC 模組為止。

- 7. 新的 eNMC 模組與您正在更換的模組的 MAC 位址不同。確保舊 MAC 位址標籤已棄用並且新的 MAC 標籤已牢固粘貼在產品上。
- 8. 使用下列方法之一下載 ePDU 型號的硬體設定檔:
	- 透過Web(轉至第 9 步)
	- 從具有相同配置的 ePDU 下載至 USB[\(轉至第](#page-127-0) 15 步)
- 9. 轉至 [www.eaton.com/ePDU](http://www.eaton.com/ePDU)。
- 10. 如果可用,請按一下頁面左上角的"登錄"按鈕進行登錄(參見圖 86)。返回 ePDU 主頁。(您已經登 錄時"登錄"按鈕不可用。按鈕選項將為"登出",而不是"登錄"。)

Register | Sign In

圖 **86.** 登錄 **/** 登出按鈕

11. 在伊頓產品嚮導的"ePDU 零件編號搜索"欄位中輸入 ePDU 的零件編號。按一下*搜索*。顯示"搜索結果" 頁面<br>(參見圖 87)。

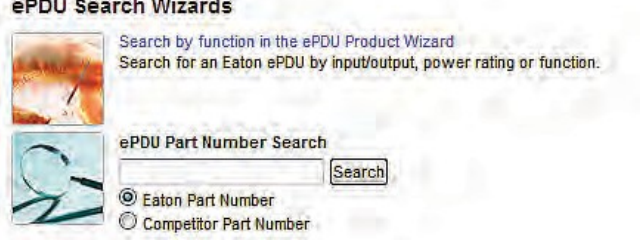

### 圖 **87.** 搜索嚮導

THE R. P. LEWIS CO., LANSING MICH.

12 在"搜索結果"頁面上,按一下零件編號列下方的關聯零件編號。特定 ePDU 的"產品"頁面打開([參見圖](#page-127-1)<br>[88](#page-127-1))。

<span id="page-127-1"></span>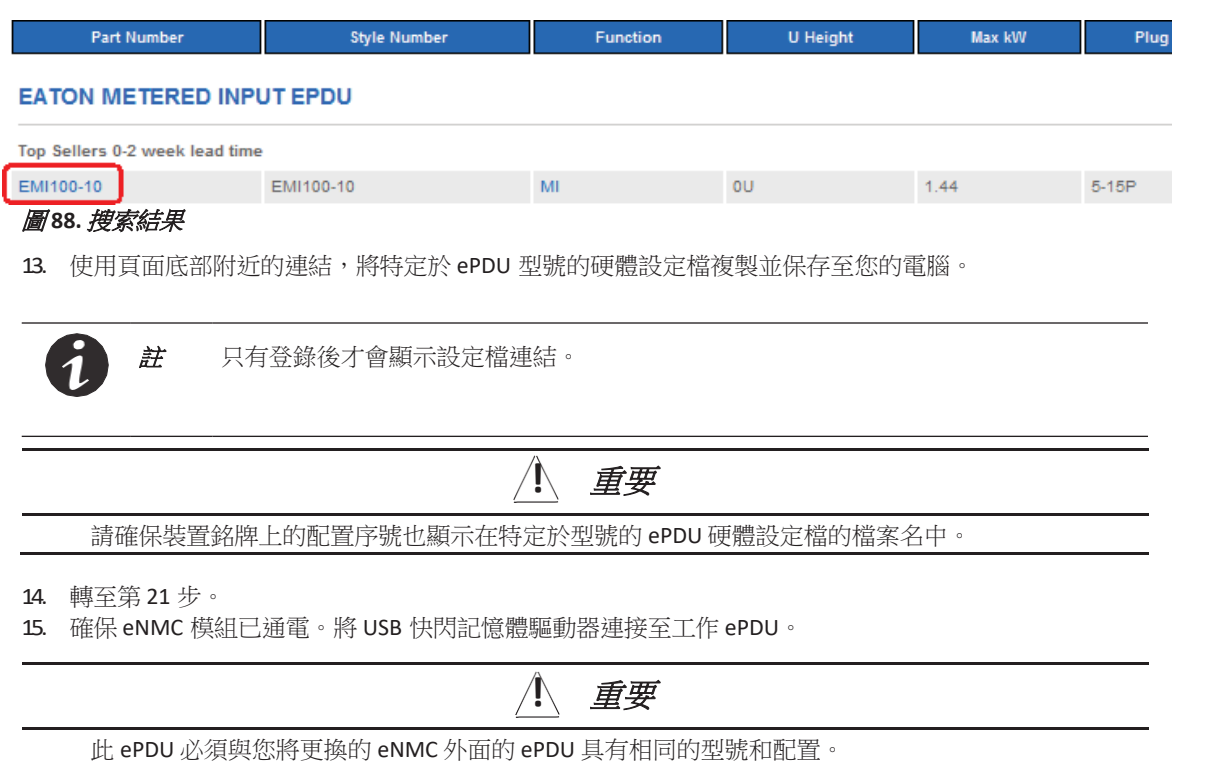

- <span id="page-127-0"></span>16. 當LCD介面快顯視窗、確認檢測到USB快閃記憶體驅動器時,按一下"確定",然後按下Enter以返回"主功能表"。 (如果未在 10 秒鐘內確認,快顯視窗將自動消失。)
- 17. 在"設置"功能表上,選擇 USB 快閃記憶體模式。按下 Enter,選擇是進行確認,然後再次按下 Enter。 模組重啟。(如果一分鐘內沒有動作,eNMC 將退出 USB 快閃記憶體模式。移除並重新插入快閃記憶體 驅動器以再次造訪此選單。)
- 18. 選擇保存 eNMC 檔,將 ePDU 硬體設定檔保存至 USB 驅動器。檔將保存在 USB 驅動器根目錄下的 eNMC/config/hw 路徑中(參見圖 89)。

<span id="page-128-1"></span><span id="page-128-0"></span>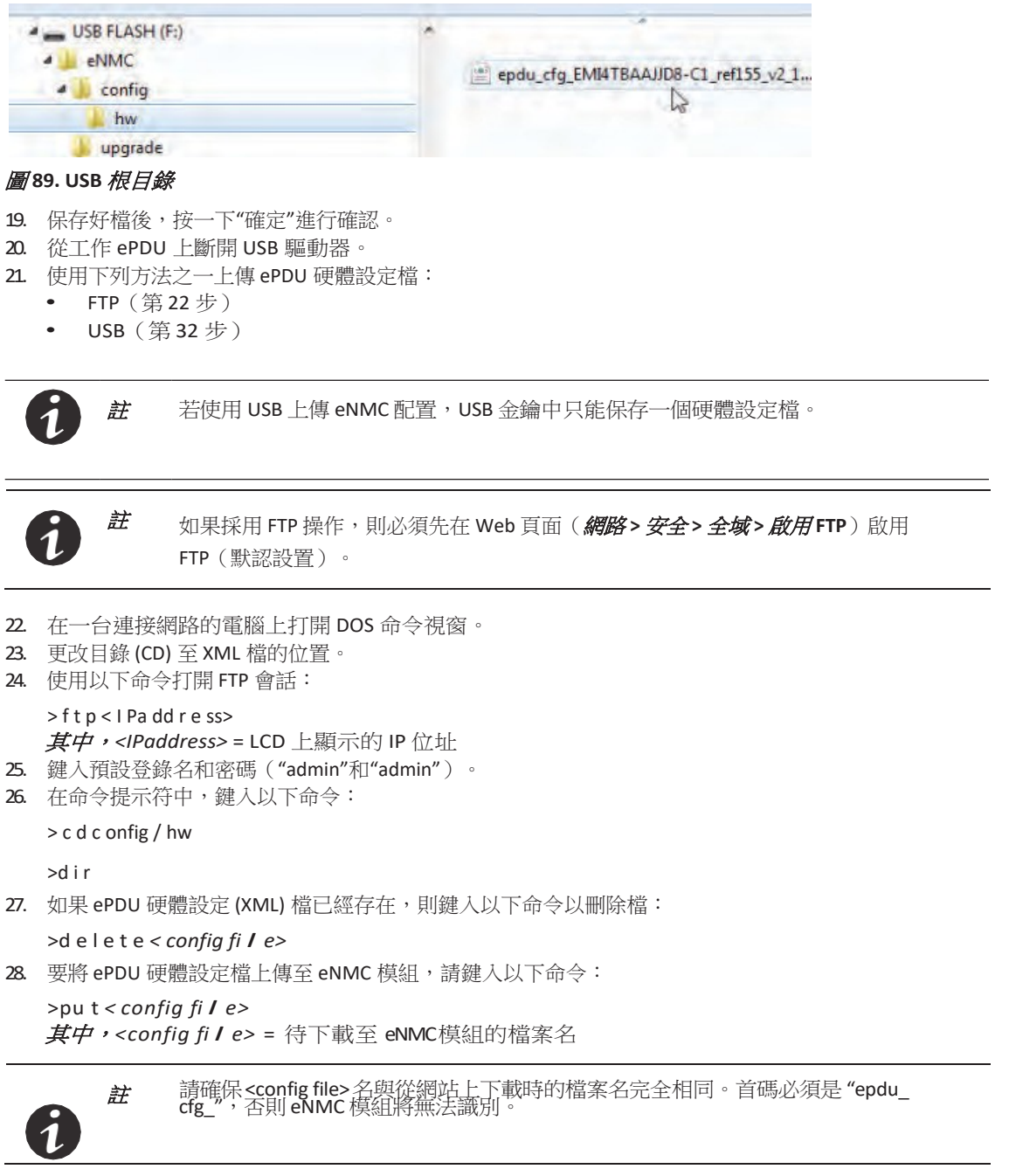

29. 鍵入以下命令以確保檔已經上傳: >d i r

30. 鍵入以下命令以關閉 FTP 會話:

>qu it

- 31. 轉至隨後出現的"重啟 eNMC 模組並重置 ePDU"程式。
- <span id="page-129-0"></span>32. 確保 eNMC 模組已通電。將 USB 快閃記憶體驅動器連接至包含新 eNMC 的 ePDU。
- 33. 當 LCD 介面快顯視窗、確認檢測到 USB 快閃記憶體驅動器時,按一下"確定",然後按下 Enter 以返 回"主功能表"。(如果未在 10 秒鐘內確認,快顯視窗將自動消失。)
- 34. 在 LCD 設置功能表上,選擇 USB 快閃記憶體模式。按下 Enter,選擇是進行確認,然後再次按下 Enter。 模組重啟。(如果一分鐘內沒有動作,eNMC 將退出 USB 快閃記憶體模式。移除並重新插入 USB 快閃 記憶體驅動器以再次造訪此選單。)
- 35. 選擇載入 eNMC 檔,然後按一下"確定",將 ePDU 硬體設定檔上傳至 eNMC。
- 36. 成功載入檔後,按一下"確定"進行確認。
- 37. 移除 USB 快閃記憶體驅動器並選擇"退出"。
- 38. 轉至隨後出現的"重啟 eNMC 模組並重置 ePDU"程式。

## 重啟 **eNMC** 模組並重置 **ePDU**

- 1. 使用 LCD [前面板上的重新開機按鈕\(參見第](#page-47-0) 40 頁上的"重啟 ePDU 網路管理和控制 (eNMC) 模 [組](#page-47-0)"), 或使用至終端模擬程式或 Web 介面的串列或網路連接重啟 eNMC 模組。
- 2. 使用下列方式之一將 ePDU 重置為出廠默認設置:
	- 第 102 頁上的 Web 介面"配置 ePDU 網路管理和控制模組"
		- (系統 **>** 網路管理卡配置面板 **>** 恢復出廠默認設置 **>** 是)
	- 第 66 頁上的 LCD 功能表"[出廠狀態子功能表](#page-74-0)" (設置 **>** 出廠狀態 **>** 恢復預設設置 **>** 是 **>** 確定)

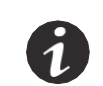

註 必須執行第 1 步和第 2 步,否則新配置將不被 eNMC 模組接受。如果之後某些設置 看起來不正常,則再次執行第 2 步(重置為默認設置)。

ePDU 硬體設定檔已上傳且 eNMC 模組重啟並重置為出廠默認設置後, ePDU 設置恢復為默認設置, 電能計 數器從 0 開始重新計數。僅序號得到恢復。

## 韌體升級

韌體升級過程可讓您的韌體處於最新狀態,其方法是用新增或增強的特性升級 ePDU 網路管理和控制 (eNMC) 模組並應用週期性漏洞修復。

升級檔的名稱為 **Image<***xxx***>.bin**。(<*xxx*> 值每次升級均有所不同。)升級期間,韌體和 Web 頁面同時升 級,從而可避免韌體版本和 Web 網站不相容。還會執行額外的驗證檢查。

新的韌體檔可使用超文字傳輸協定 (HTTP)、檔案傳輸通訊協定 (FTP) 或 USB 進行上傳。所有方法的基本步驟 都相同:

- 1. *上傳二進位檔案。*此檔將保存在通信模組中的一個臨時位置。
- 2. 教行釰體。載入好此檔後,引導載入器將在 eNMC 模組中執行韌體,以升級韌體和刷新 Web 頁面。

 $\dot{H}$  借助伊頓智慧電源管理器 (IPM),伊頓 ePDU G3 型號系列可同時用新韌體進行配 7 置或更新。IPM 軟體以免費方式單獨提供,最多可用於 10 台設備。有關更多資訊, 請參見伊頓智慧電源管理器 *(IPM)* 使用者指南。

**!** 重要

我們強烈建議,在執行大規模升級或配置操作以從 IPM 升級 eNMC 時,只啟動一個 IPM。執 行這些操作期間,應關閉所有並聯 IPM(最多 9 個)。

### 用超文字傳輸協定升級韌體

使用 Web 進行 HTTP 升級分為兩個階段:

- 上傳二進位檔案
- 執行韌體

## 上傳二進位檔案

如何造訪 Web 介面:

- 1. 確保 Windows PC 和 ePDU 的乙太網埠之間已正確連接乙太網電纜。驗證通信狀況。
- 2 啟動 ePDU,記下 LCD 上顯示的 IP 位址。
- 3. 打開Web 瀏覽器並鍵入從 ePDU 獲得的 IP 地址。
- 4. 建立連接後,顯示"身份驗證"對話方塊。
- 5. [在身份驗證對話方塊中輸入有效的用戶名和密碼\(參見圖](#page-130-0)90)。按一下*登錄*以繼續或按一下*取消*以退 出。

註 預設使用者名和預設密碼均為"admin"。

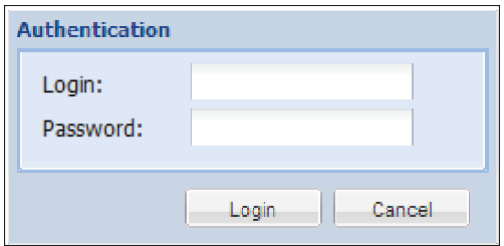

#### <span id="page-130-0"></span>圖 **90.** 登錄身份驗證

- 6. 顯示"ePDU 概述"頁面。
- 7. 在功能表列中按一下"設置",然後按一下"系統"。"系統設置"頁面顯示在"主應用程式"視窗中([參見圖](#page-131-0) [91](#page-131-0))。

8. 在"網路管理卡"面板中,選中*啟用韌體升級*並按一下*瀏覽*,找到升級檔。

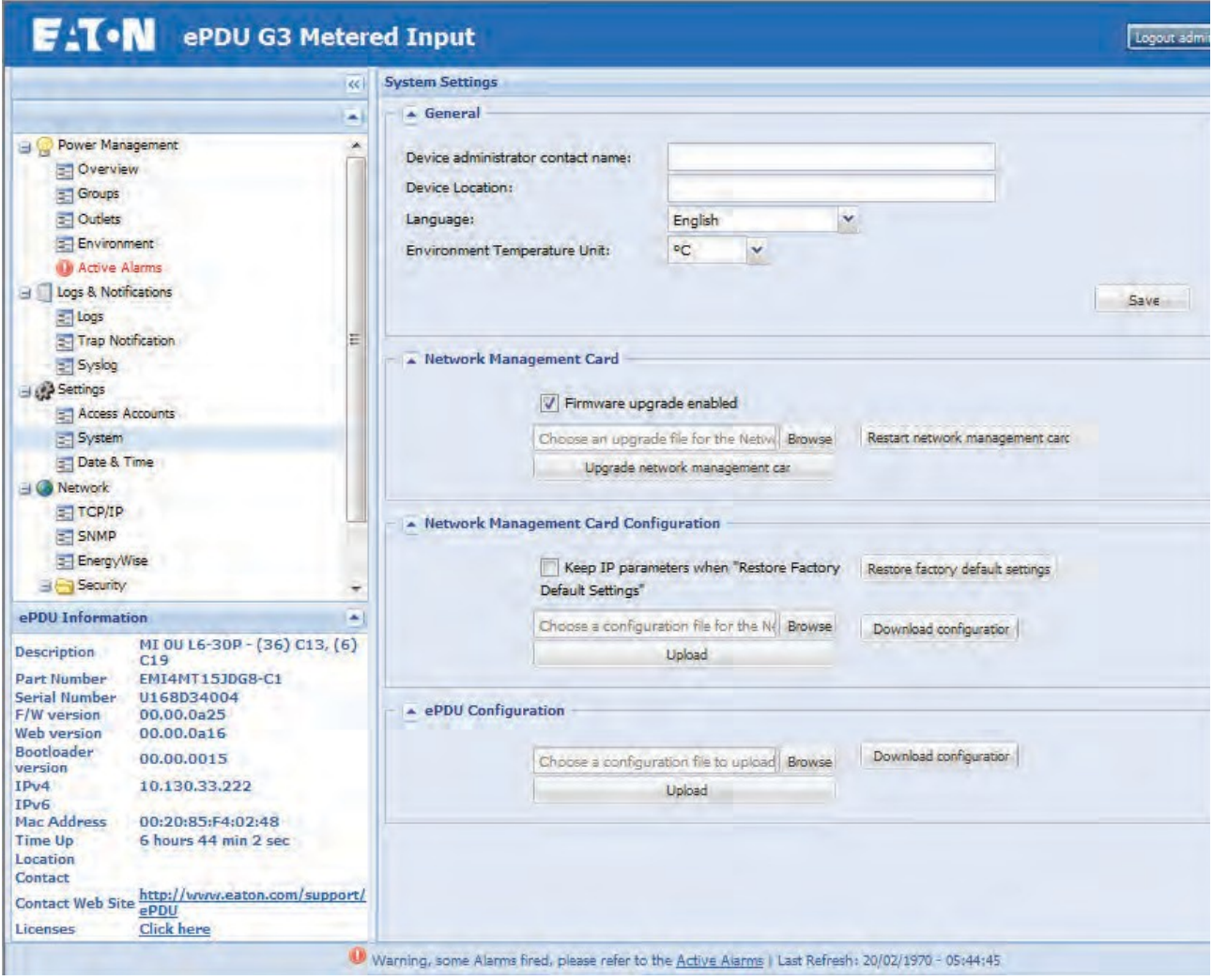

<span id="page-131-0"></span>圖 **91.** 系統設置頁面

- 9. 在"打開"視窗中,選擇 **Image<***xxx***>.bin** 文件,然後按一下打開。
- 10. 在"網路管理卡"面板中,按一下*升級網路管理卡*以開始升級。進度條將顯示升級進度。

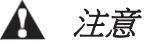

在進度條顯示完成前請勿中斷升級。

11. 完成後,將顯示一條資訊,通信模組自動重啟。升級需要四至五分鐘。升級完成時,刷新 Web 頁面。

### 升級韌體和刷新 *Web* 頁面

二進位檔案上傳至通信模組後,最後一步為自動進程,即升級韌體和刷新 Web 頁面。

通信模組重啟,並且在引導載入器模式中檢測到一個新的可用圖片,檢查此圖片的有效性,然後開始升級韌 體並刷新 Web 頁面。升級過程中,資訊框將顯示完成的百分比。

完成後,升級資訊顯示 **F/W**:**100%**,通信模組以新韌體和刷新後的 Web 頁面重啟。

#### 用 **FTP** 協議升級韌體

FTP 升級分為兩個階段:

- 上傳二進位檔案
- 執行韌體

註 FTP 伺服器必須針對此程式啟用。這是在 Web 介面的"全域安全性"頁面上的選項。

## 上傳二進位檔案

如何造訪 Web 介面:

- 1. 確保 Windows PC 和 ePDU 的乙太網埠之間已正確連接乙太網電纜。驗證通信狀況。
- 2 啟動 ePDU,記下 LCD 上顯示的 IP 位址。
- 3 打開 MS-DOS 命令列視窗,在 FTP 模式中連接至通信模組 (參見圖 92):
	- 鍵入 **FTP @IP**,其中 @IP 是之前的 IP 位址。
	- 鍵入超級使用者的用戶名和密碼。
	- 鍵入 **hash** 命令。這可讓您在上傳過程中進行跟進。
- 4. 在 **ftp>** 命令列,使用 **put** 命令和 **Image<xxx>.bin**[檔啟動升級\(參見圖](#page-133-0) 92)。

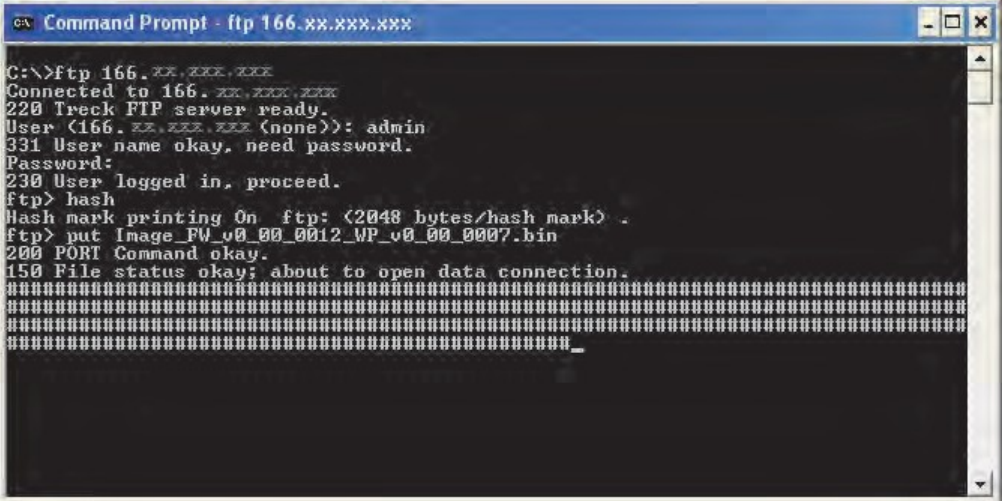

## 圖 **92.** 啟動升級

<span id="page-133-0"></span>5. [升級完成後,顯示關閉資訊\(參見圖](#page-133-1) 93)。

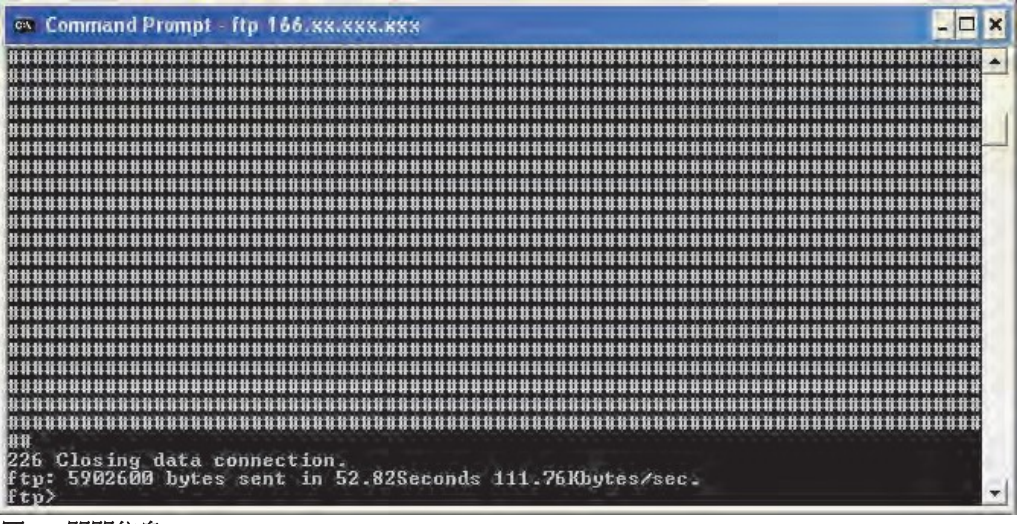

圖 **93.** 關閉信息

### <span id="page-133-1"></span>升級韌體和刷新 *Web* 頁面

二進位檔案上傳至通信模組後,最後一步為自動進程,即升級韌體和刷新 Web 頁面。

通信模組重啟,並且在引導載入器模式中檢測到一個新的可用圖片,檢查此圖片的有效性,然後開始升級韌 體並刷新 Web 頁面。升級過程中,LCD 顯示幕會顯示完成狀態。

完成後,LCD 上的升級資訊顯示 **F/W**:**100%**,通信模組以新韌體和刷新後的 Web 頁面重啟。

## 用 **USB** 埠升級韌體

有關用 USB [進行升級的更多資訊,請參見](#page-63-0)"設置功能表"和第 57 頁上的"USB 快閃記憶體模式子功能表"。

# 啟動警報

伊頓 ePDU 有大量警報和事件來告知您升級活動和操作狀態。警報啟動時,本地 ePDU LCD 介面和遠端 Web 介面均提供啟動警報通知。

- 警報產生時,LCD 介面上的現有 LCD 顯示幕更換為"啟動警報"螢幕,背光燈閃紅光。
- 在Web 介面上,提供兩個啟動警報通知:
	- 在選單層級中,警報啟動時"啟動警報"文本為紅色。
	- 在視窗底部(刷新欄),顯示資訊:"警告,某些報警裝置鳴響,請參見啟動警報 | 最後一次刷新: dd/mm/yyyy - hh:hh:ss"。資訊中的"啟動警報"一詞可連結至"啟動警報"頁面。

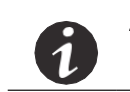

註 警報和事件列表可能會變化。

 $\dot{H}$   $\dot{H}$  with  $\dot{\phi}$  of  $\dot{\phi}$  of  $\ddot{\phi}$  of  $\ddot{\phi}$  , 請  $\ddot{\phi}$  and  $\ddot{\phi}$  and  $\ddot{\phi}$  and  $\ddot{\phi}$  and  $\ddot{\phi}$  and  $\ddot{\phi}$  and  $\ddot{\phi}$  and  $\ddot{\phi}$  and  $\ddot{\phi}$  and  $\ddot{\phi}$  and  $\ddot{\phi}$  and  $\ddot{\phi}$ 

- 如何消除閃爍的 LCD 和 LED:
	- 按 ePDU 上的任意按鈕或使用 Web 介面消除警報。
- 如何修正狀況:
	- 定義警報狀況並加以解決。
- 自動修正狀況:
	- 有時候,狀況解決後警報將自動消除。例如,如果產生負載過電流警報,警報在電流降至低於 此水平 0.1A 時消除(警報滯後)。

# 定義警報或事件狀態

您可從相關數位代碼中獲悉警報或事件的定義資訊[。圖](#page-135-0) 94 顯示了 Web 介面"日誌"頁面上"代碼"列相關數字 代碼的位置。

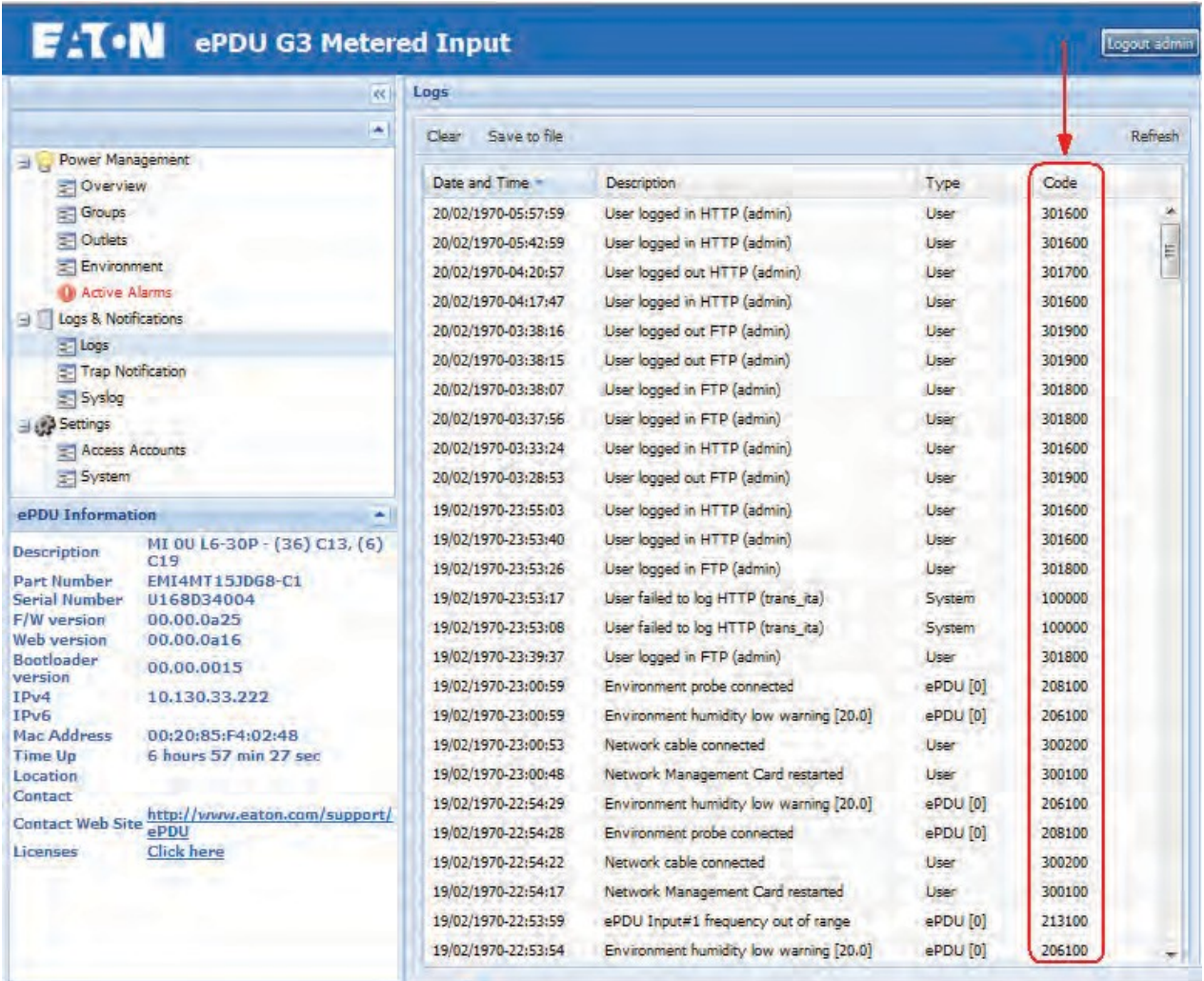

W Warning, some Alarms fired, please refer to the Active Alarms | Last Refresh: 20/02/1970 - 05:58:10

### <span id="page-135-0"></span>圖 **94. Web** 介面上警報代碼的位置

此數位代碼為六位元數位。數字中的第一位表示警報或事件的源頭。其餘五個數位進一步標識和定義了警報 [的類型\(參見圖](#page-135-1) 95)。

> 5位索引代碼和/或標識代碼: 對於類型 0 和類型 1 = 標識代碼 (0 至 9999) 對於類型 2 和類型 3 = 標識代碼 (0至999) 和索引代碼 (0至99)

 $\left[\begin{array}{c} x \\ y \end{array}\right]\left[\begin{array}{c} x \\ x \end{array}\right]\left[\begin{array}{c} x \\ x \end{array}\right]\left[\begin{array}{c} x \\ x \end{array}\right]\left[\begin{array}{c} x \\ x \end{array}\right]$ 

1位類型代碼: 0或1 = OS或系統  $2 = \n\#$ 頓 ePDU  $3 = 15$ 

<span id="page-135-1"></span>圖 **95.** 警報代碼格式

# 類型代碼 **0** 或 **1**(**OS** 或系統)

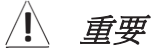

對於類型代碼 0 和類型代碼 1,請務必聯繫客戶支援獲取説明。這些錯誤不可由使用者糾正。

類型代碼0 和類型代碼1 警報和事件從 OS 或系統觸發。圖96 提供了類型代碼 1·系統警報數位代碼的一個 示例。只包含一個 5 位元標識代碼(無索引代碼)。

警報數字代碼 102820: CAN設備未應答

類型代碼1=(系統)

 $[1][0][2][8][2][0]$ 標識代碼 2 = 02820

圖 96. 示例類型 1 代碼

表 10 列出了 OS 或系統警報和事件。

## 表 **10. OS** 或系統警報和事件

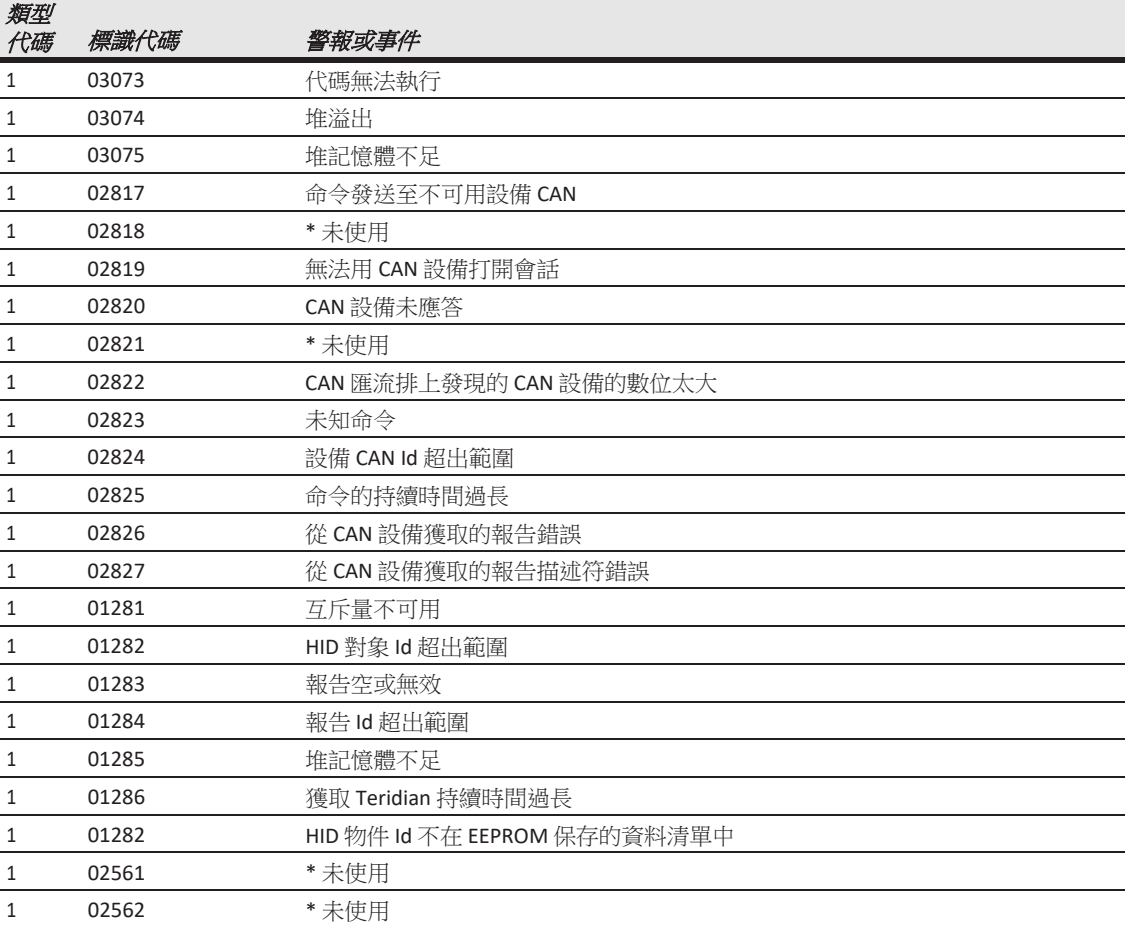

## 表 **10. OS** 或系統警報和事件(續)

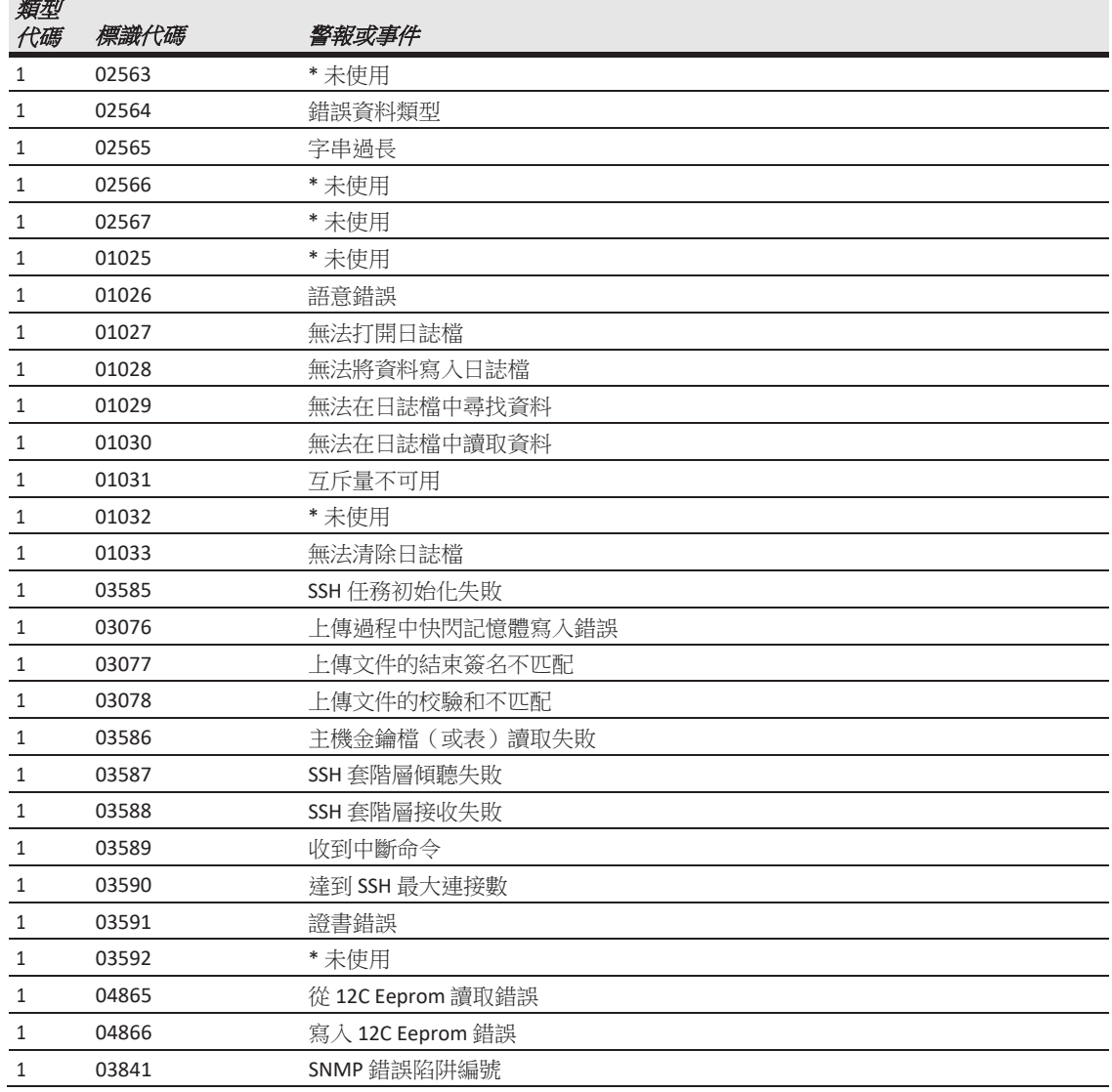

# 類型代碼 **2** 或 **3**(**ePDU** 或用戶)

類型 2 警報和事件由 ePDU 觸發。這些警報和事件是運行測量值超過閾值範圍設置時的主要閾交值。類型 警報和事件還提供選配連接設備的狀態。

類型 3 警報和事件由用戶操作觸發。

圖 97 提供了類型代碼 2·ePDU 警報數字代碼的一個示例。

數字代碼 211402:伊頓 ePDU 臨界過電流 L2

類型代碼 2 = 伊頓 ePDU

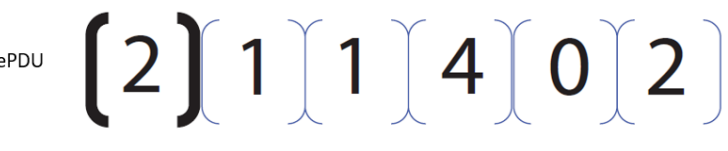

標識代碼=114

索引代碼=02

### <sup>圖</sup> **97.** 示例類型 **<sup>2</sup>**代碼

表 11 列出了 ePDU 和用戶警報和事件。

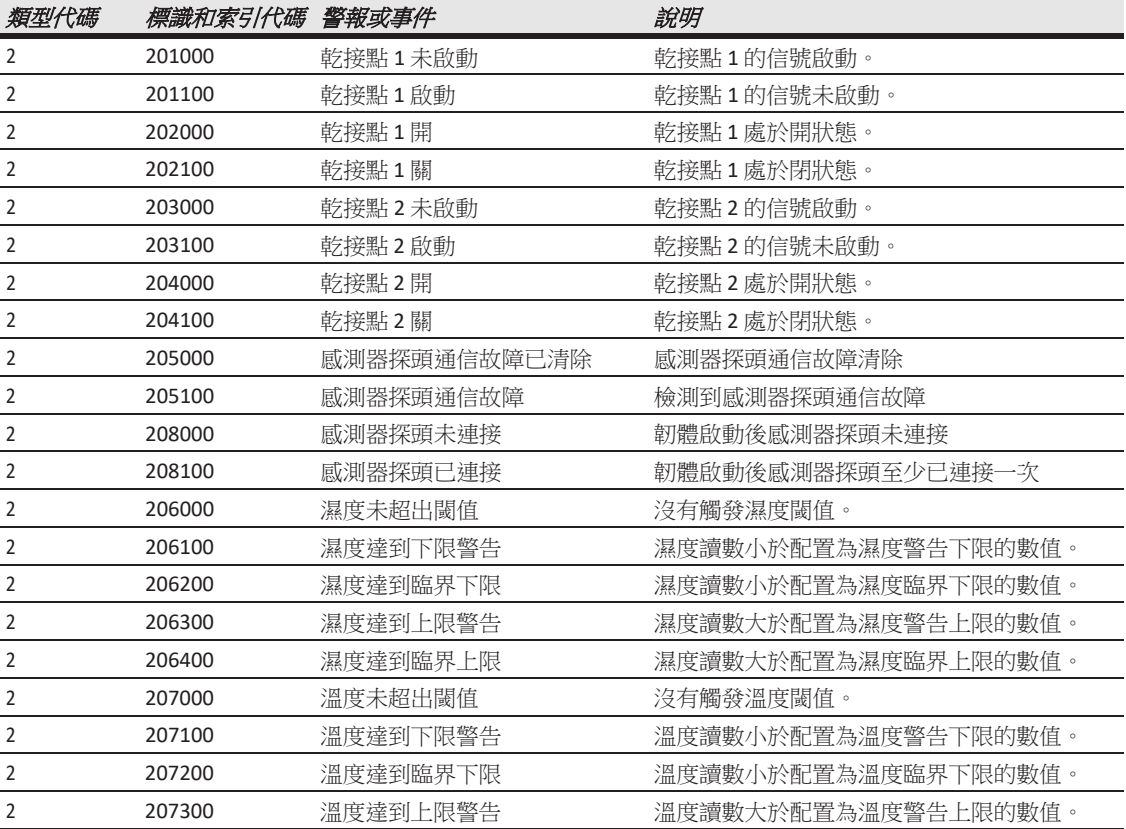

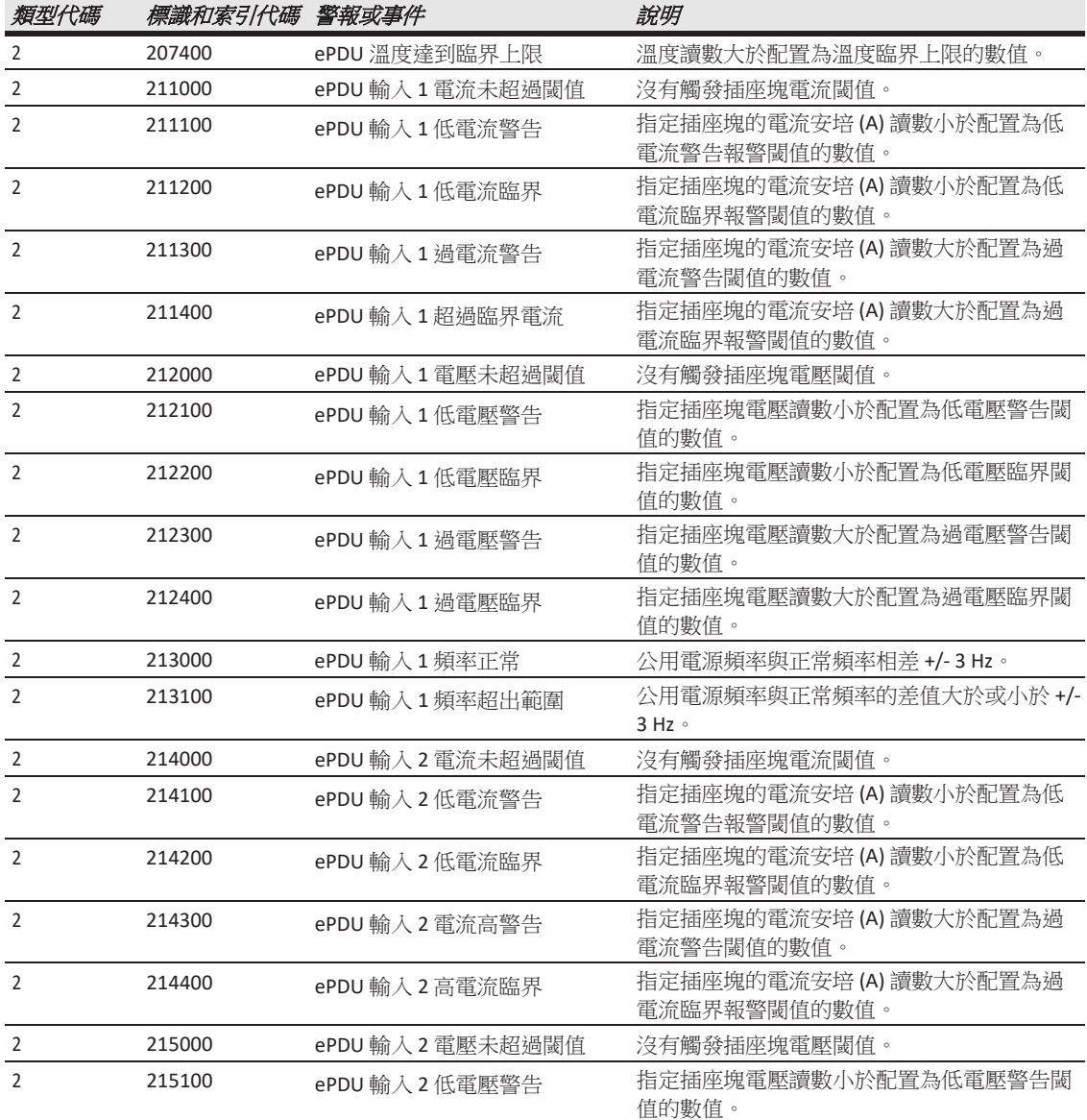

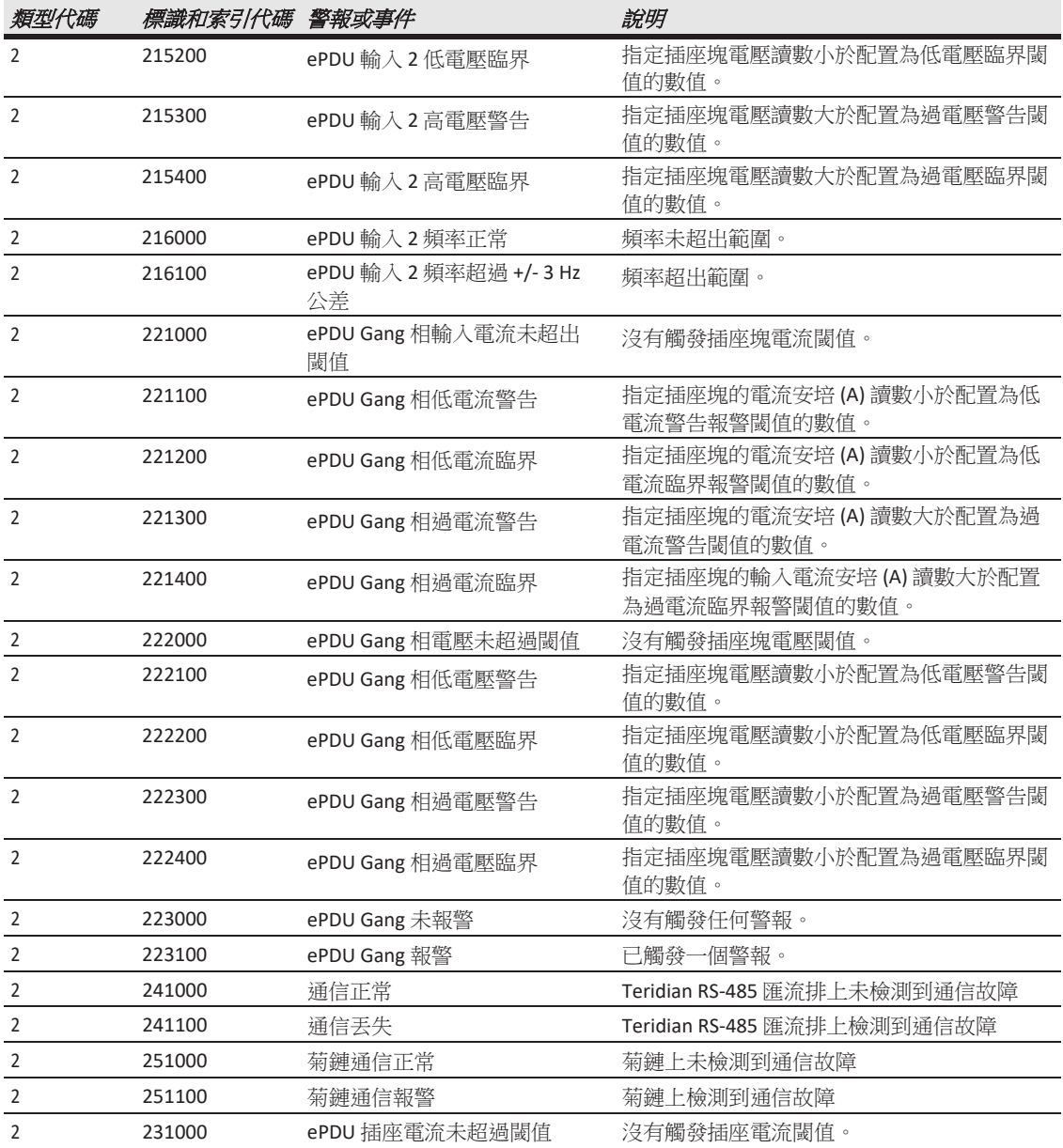

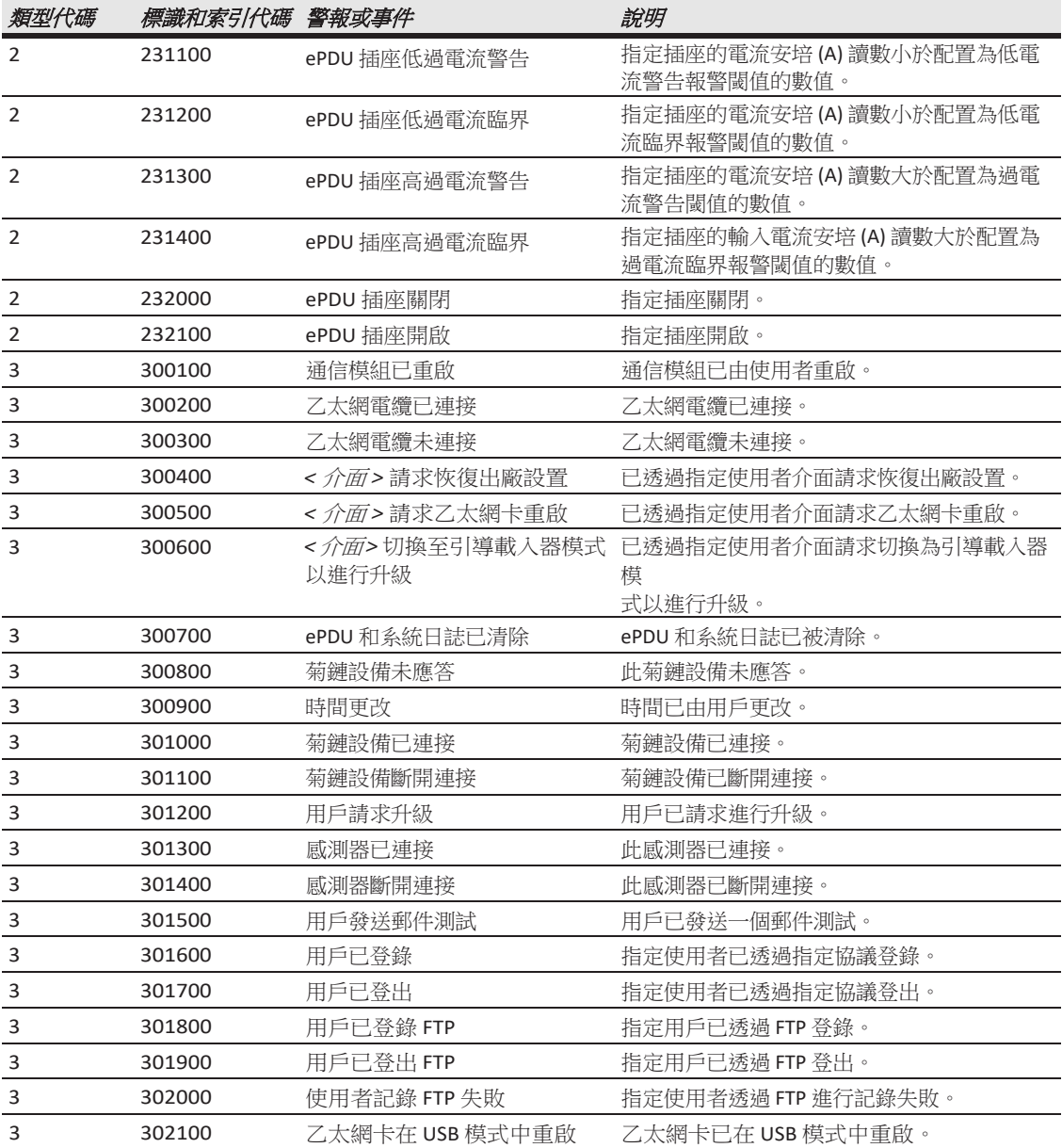

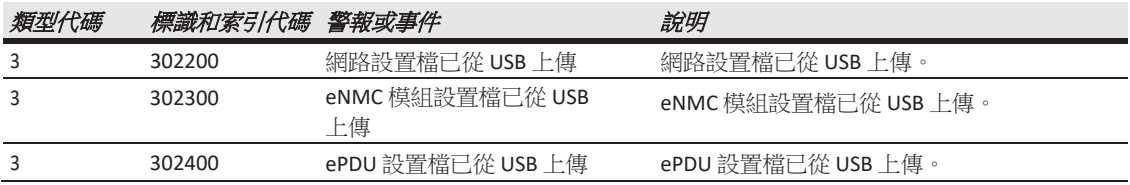

# 第 **10** 章 服務和支援

如果您對伊頓箱式配電裝置 (ePDU) G3 有任何問題,請透過下列電話號碼致電您的*本地絕銷商*或*服務專線*, 向 ePDU 技術代表諮詢:

台灣: **0800-011-912**

致電時請準備好下列資訊:

- 型號
- 序號
- 故障或問題的日期
- 故障或問題的症狀
- 客戶返回位址和聯繫資訊

# 訂購選配件或備件

[表](#page-143-0) 12 提供了用於訂購 ePDU 選配件和備件的伊頓產品目錄零件編號。有關更多資訊,請聯繫您當地的服務 代表。

### <span id="page-143-0"></span>表 **12.** 選配件和備件

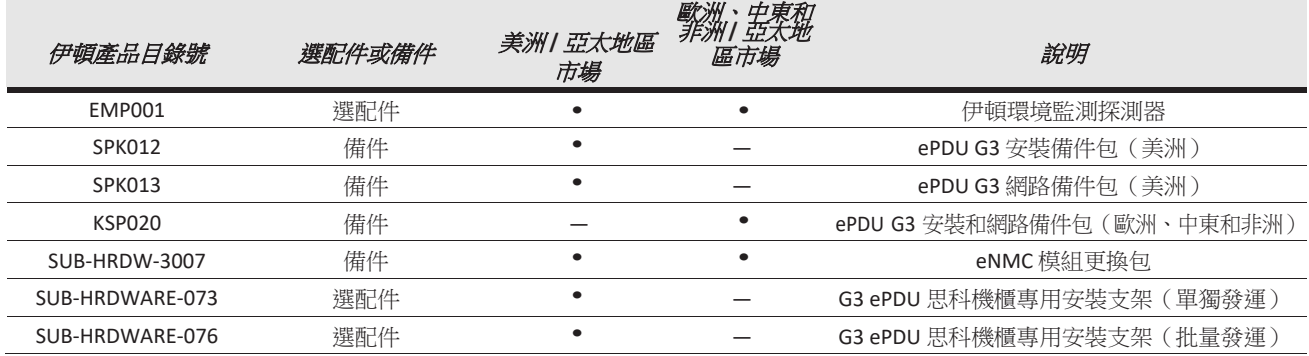
## 第 **11** 章 保修

## 兩年有限保修(美國和加拿大)

## 伊頓箱式配電裝置 **(ePDU)**

保證人:此處所列有限保修的保證人為伊頓("公司")。

機櫃安裝式產品的有限保修:有限保修(簡稱"保修")僅適用於在 2012 年 7 月 1 日或之後購買伊頓機櫃安裝 式配電裝置(簡稱"產品")的原始終端使用者(簡稱"終端使用者"),不可轉讓。產品最初由公司出售、然後 轉售給終端使用者時,保修依然適用。

有限保修期限:對於安裝在美國五十(50)個州、哥倫比亞和加拿大地區的產品,保修期為購買日後二十四(24)個 月或發運日後三十(30)個月。對於在 [www.eaton.com/PQ/Register](http://www.eaton.com/PQ/Register) 網站上線上註冊的裝置,保修期延長為購 買日後三十六 (36) 個月或發運日後四十二 (42) 個月。

有限保修涵蓋的內容:保證人保證,本產品("保修物品")無材料和工藝缺陷。如果保修物品在公司看來有 缺陷,且缺陷在保修條款範圍內,本公司的唯一義務將是修理或更換此類有缺陷的保修物品(包括在適用 時提供服務、零件和人工),具體方式由本公司決定。

修理或更換保修物品的程式:

標準產品:定義為具有產品編號 PWxxxxxxxxxx 或 eXXXXX 的 ePDU 產品(x 可為任意值)。保修物品將由 本公司修理或更換。

定制產品:定義為產品編號與上述標準產品的編號不相同的 ePDU 產品。保修物品將在本公司或本公司規定 的其他類似地點予以更換。

如果保修物品須由本公司更換,且終端使用者針對更換產品的價值提供信用卡卡號或採購訂單,本公司將使 用商業上合理的業務方式,在收到保修請求通知後一(1)個工作日內將更換保修物品運送至終端使用者(透 過標準地面運輸方式,終端使用者無需付費)。在這種情況下,終端使用者必須將有缺陷的保修物品以收到 更換保修物品時的包裝或按照公司指示退還本公司(運費由本公司承擔)。如果未收到有缺陷的保修物品, 本公司將針對更換產品的價值,向終端使用者的信用卡收費,或向終端使用者寄出發票(終端使用者同意支 付)。

如果保修物品須由本公司更換,但終端使用者不願意或不能針對更換產品的價值提供信用卡卡號或採購訂單, 本公司將使用商業上合理的業務方式,在收到終端使用者的缺陷產品後一 (1) 個工作日內將更換保修物品運 送至終端使用者(透過標準地面運輸方式,終端使用者無需付費)。

無論如何,本公司都將提供裝運說明,並且將向指定承運商支付退還缺陷設備和更換保修物品產生的所有運 費。所有更換後的退還保修物品或零件為全新或經過修復的物品或零件。所有退還給本公司的保修物品和所 有由本公司更換的零件皆為本公司的財產。

## 保修

有限保修不涵蓋的內容:保修不涵蓋由下述原因引起的缺陷或損壞:(a) 安裝前未正確儲存產品;(b) 工廠交 貨時未正確裝運和配送產品;(c) 疏忽、意外、濫用、錯用、誤用或安裝不正確;(d) 修理或改造未經本公司 人員書面授權,或不是由授權的公司客戶服務工程師或代理執行;(e) 測試不正確,操作、維護、調整或修 改未經本公司人員書面授權,或不是由授權的公司客戶服務工程師或代理執行;(f) 在非常規工作條件下使 用本產品或以與產品標籤或說明不一致的方式使用本產品。

如果產品序號已移除或難以辨認,此保修無效。任何依照此保修條款修理或更換後的保修物品將獲得原始 保修剩餘部分的保修許可權,也適用其中的所有條款。

本公司不負責承擔測試、檢查、拆卸或安裝保修物品的費用。

本公司不對非本公司生產的設備進行保修。經相關製造商的允許,本公司可將此類製造商的保修轉移給終 端使用者。

本公司不對軟體進行保修(如果適用於產品),包括非本公司開發的產品內置軟體。在不限制上述規定的 前提下,公司尤其不對使用"開源"模型開發或依照開源許可證散佈的軟體(例如 LINUX)進行保修。

本保修是本公司針對產品和服務提供的唯一及獨家保修,除上述保修外,公司拒絕所有其他保修,包括但 不限於對適銷性、名聲、不侵權、特定用途適用性的默示保證。現場和在前文提供的時間期限內糾正不符合 性構成公司的唯一責任和終端使用者對公司履行其保修義務失敗的獨家補救措施,無論終端使用者的索賠 是基於合同、侵權(包括疏忽或嚴格責任)還是其他情況。

責任範圍:此處所列的終端使用者補救措施為獨有,且是對公司未能履行其義務的唯一補救措施。在任何情 況下公司都不對在合同、侵權(包括疏忽或嚴格責任)或其他情況下對本產品以外的財產或設備造成的損 壞負責,其中包括利潤或收入損失、產品使用損失、資料損失、資本成本、終端使用者客戶索賠或任意特殊、 間接、附帶或間接損壞。本公司的全部累積責任,無論是基於合同(包括賠償)、侵權(包括疏忽或嚴格責任)還 是其他情況的索賠,都不能超過責任相關產品的價格。

如果因超出本公司合理控制範圍外的原因而導致未正確提供服務或零件,本公司不承擔責任。

終端使用者義務:為了從此保修中獲益,終端使用者必須以常規方式使用本產品;遵循產品使用指南;在 發現缺陷時防止產品進一步損壞。

其他限制:本公司在此保修下的義務在公司收到所有相關付款(包括相應利息費用)後執行。在本公司未 收到產品保修相應付款期間,按照銷售本產品的合同條款,公司沒有義務進行保修。在此期間,將繼續計 算保修時間,而且此保修的有效期限不能在支付過期或未付金額後延長。

與保修不相關的成本:終端使用者應支付本保修條款未明確規定提供的所有服務的費用並開具發票,包括 但不限於:檢查產生的現場呼叫費用(檢查結果是不需要進行維修保養)。本保修條款範圍外的設備更換 成本、安裝成本、材料成本、運費、公司代表差旅費和工時費均由終端使用者承擔。